# PANDUAN MANUAL PENGGUNA BAGI CR BARU

*Change of Request* (CR) 1 memaparkan data daerah dalam Laporan PemantauanTempoh Penghantaran

Laporan pemantauan ini juga memaparkan pecahan data daerah yang menunjukkan bilangan tugasan yang selesai dan tidak selesai.

3

1

2

Sebelum ini, laporan di atas hanya menunjukkan data negeri sahaja.

4

Hanya peranan pengguna sebagai Admin Negeri & Admin HQ sahaja dibenarkan mengakses fungsi ini.

1. Klik menu Laporan pada sebelah kiri halaman utama Sistem EHRI.

2. Klik pada submenu Pemantauan Tempoh Penghantaran.

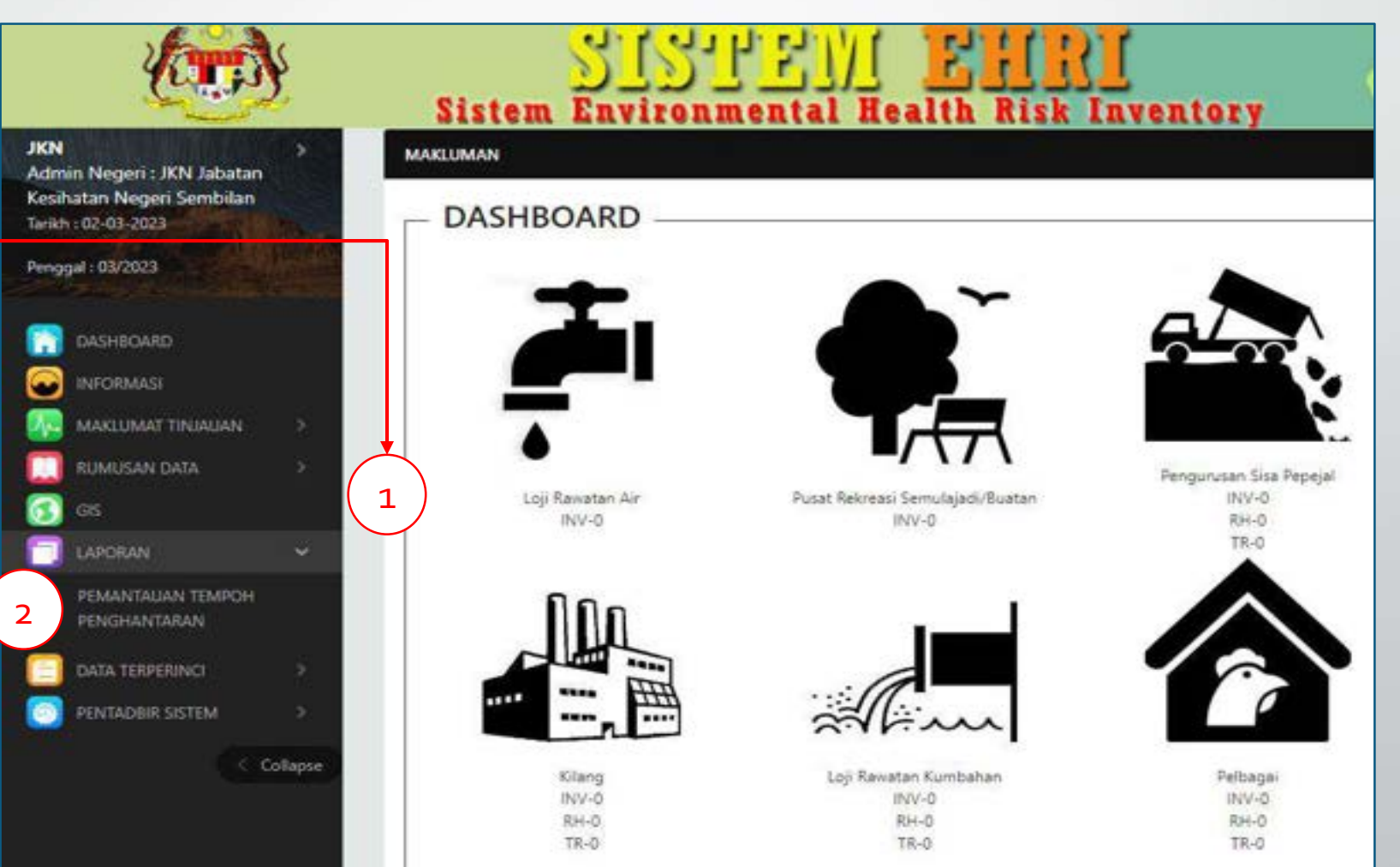

3. Pilih Jenis Pemantauan, Daerah dan Penggal yang dikehendaki.

4. Kemudian, klik butang "Papar".

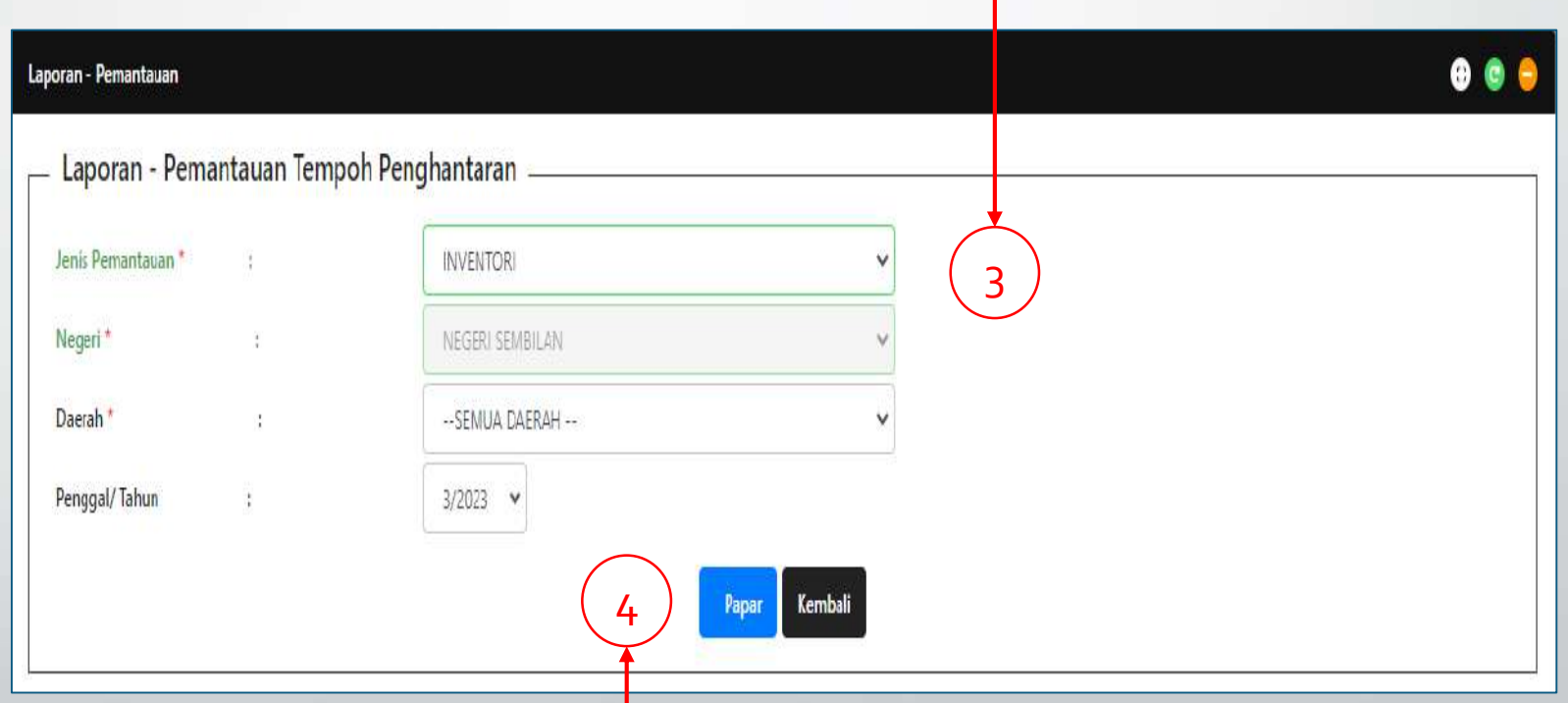

5

5. Paparan laporan telah tersedia.

6. Klik pada butang Export ke MS Excel jika perlu muat turun laporan dalam format Excel.

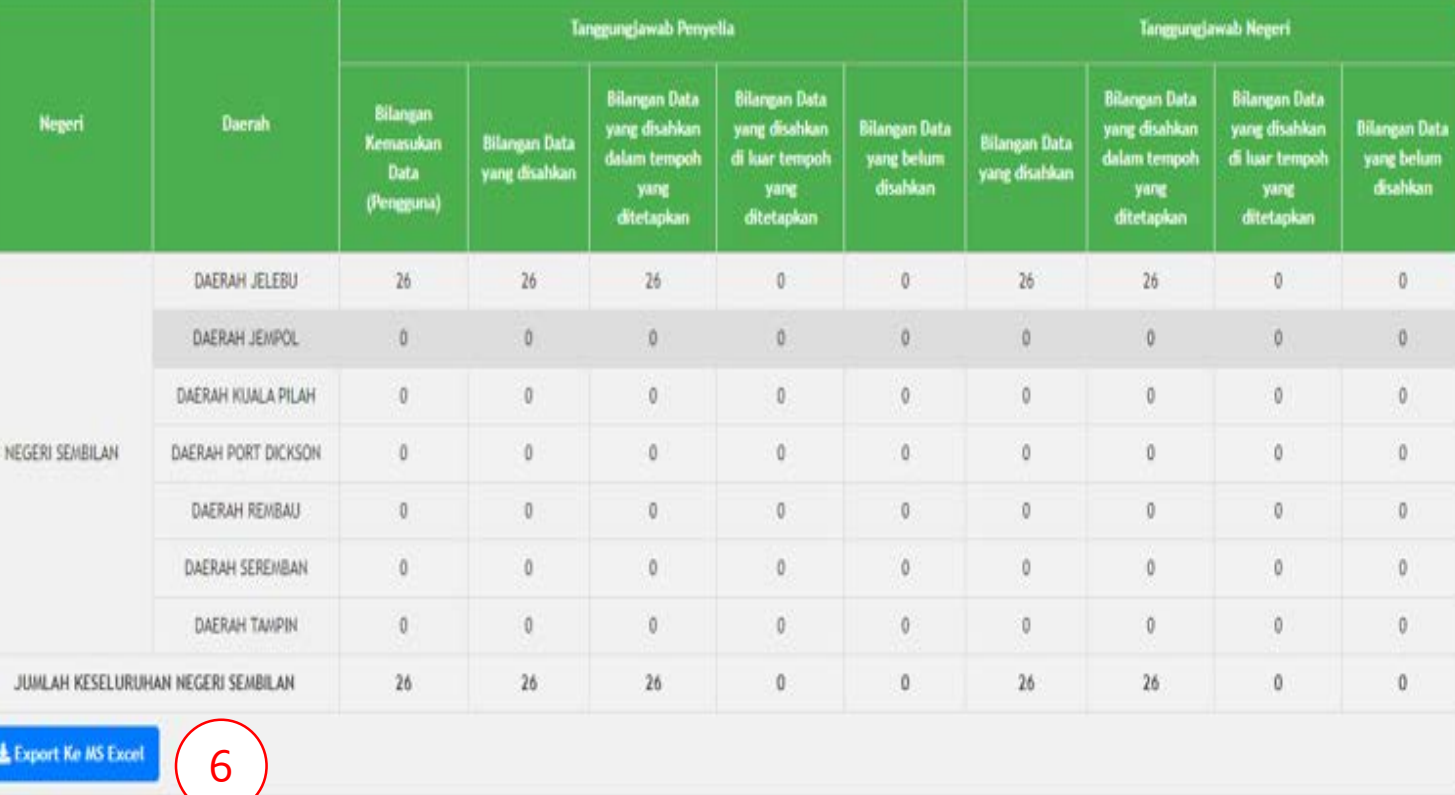

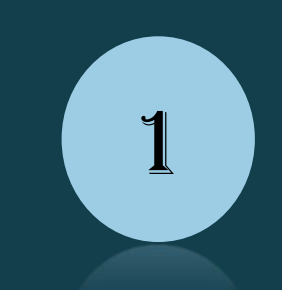

Fungsi : sebagai penetapan penggunaan kata laluan yang betul mengikut format untuk keselamatan pengguna, data integriti dan sistem daripada diakses masuk oleh pihak yang tidak bertanggungjawab.

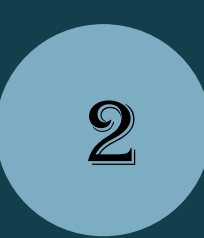

Pada tetapan menukar kata laluan, pengguna juga perlu mengikut format kata laluan yang dikehendaki sistem.

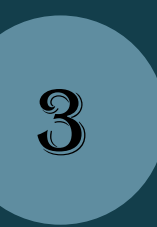

Jika kata laluan pengguna tidak mengikut format, sistem akan memaparkan info berwarna merah untuk perhatian pengguna.

1. ID Pengguna atau Kata Laluan yang salah akan dipamerkan peringatan pada kotak pengisian maklumat tersebut.

#### :: Log Masuk:

ID Pengguna / Kata Laluan tidak tepat.

ID Pengguna

Kata Laluan

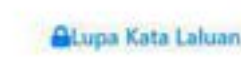

 $\times$ 

 $\omega$ 

Semula Hantar

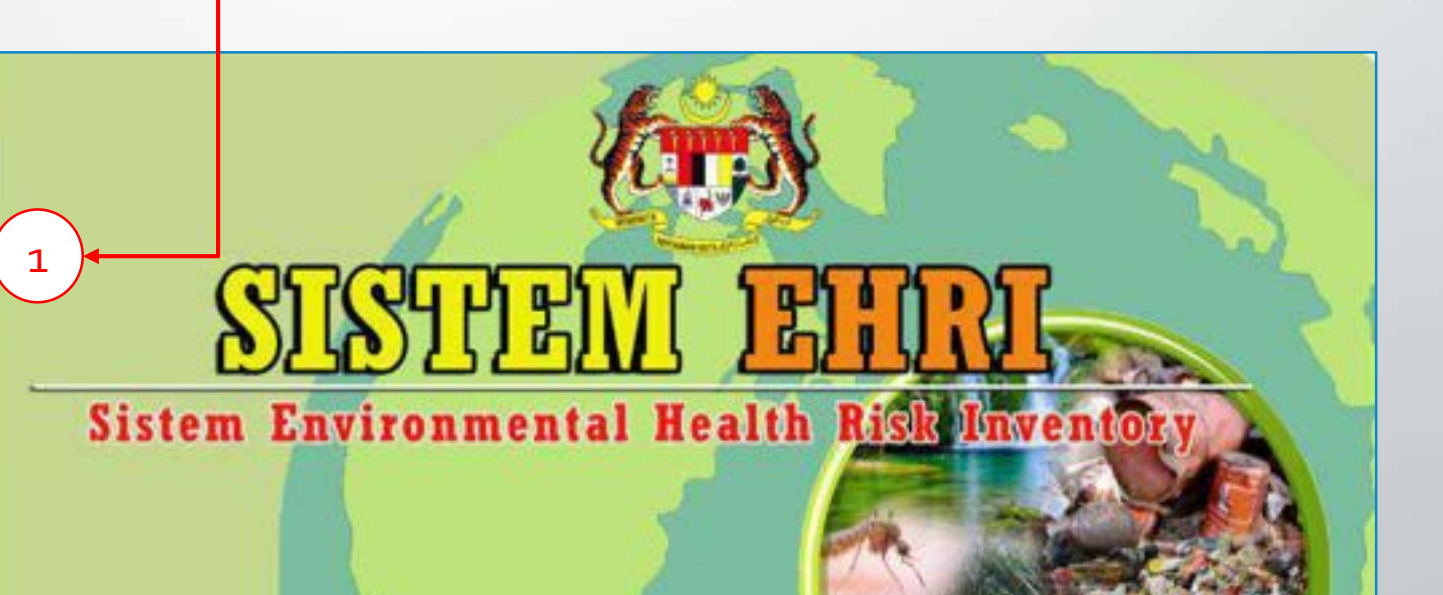

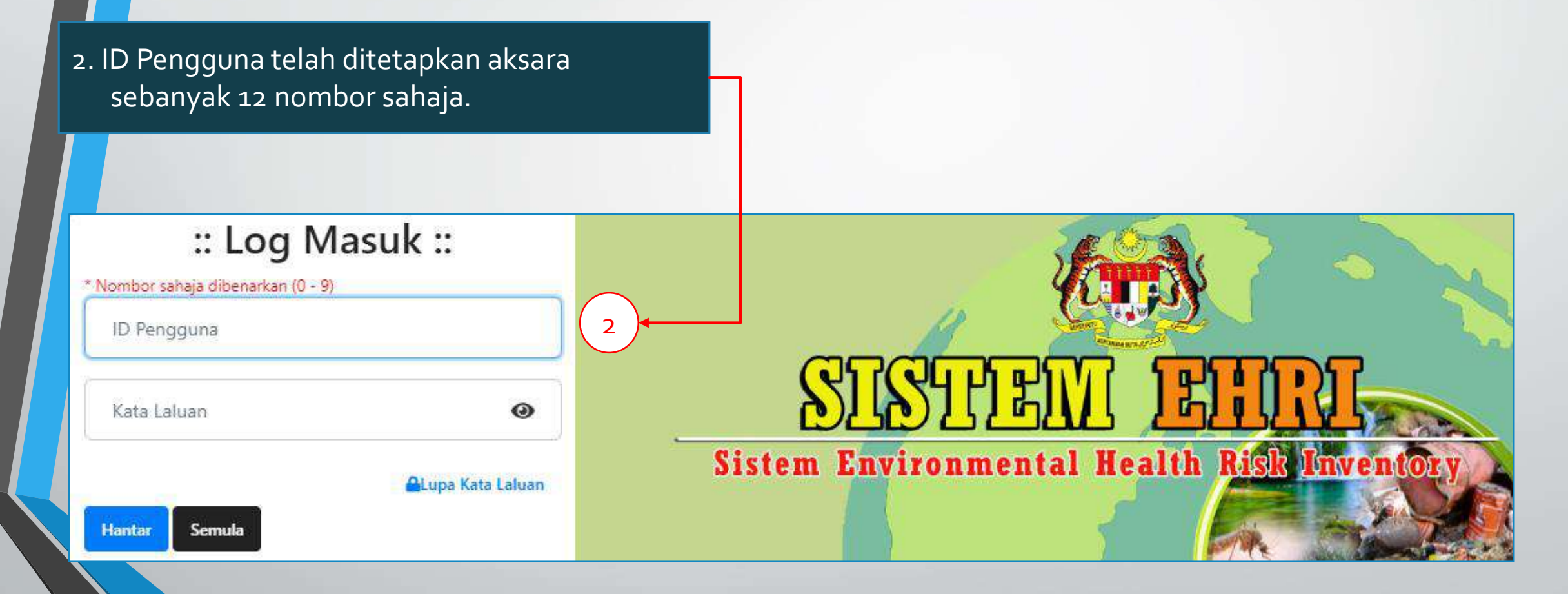

3. Setelah berjaya log masuk sistem EHRI, klik tetapan menu Tukar Laluan.

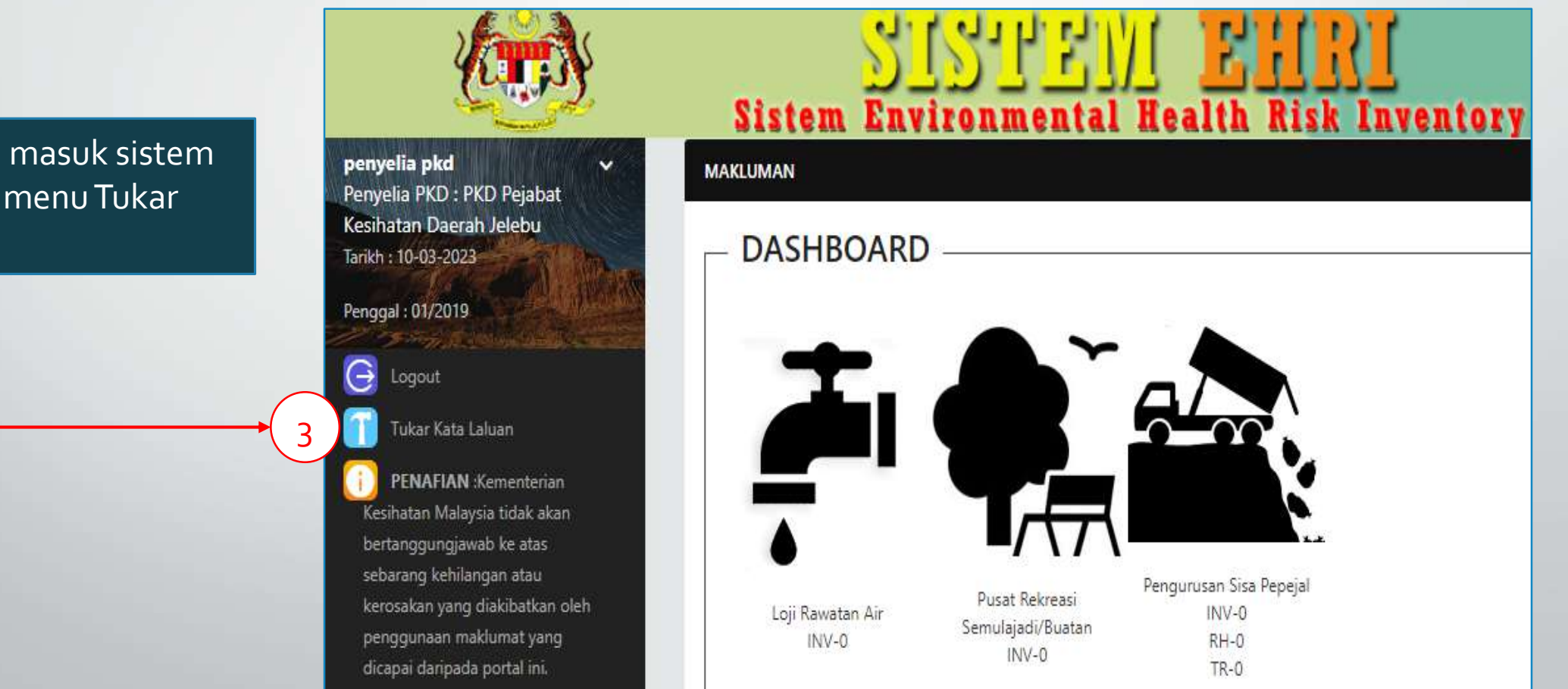

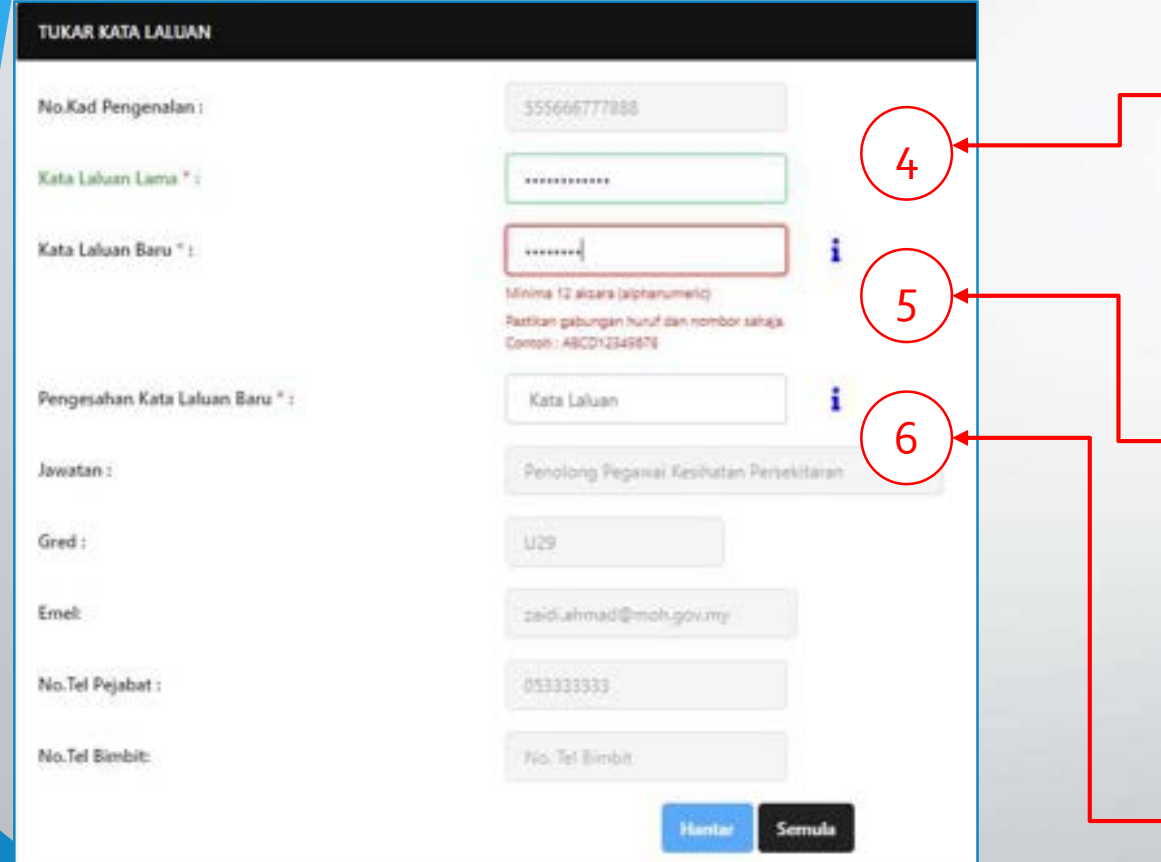

4. Sila pastikan kata laluan yang digunakan adalah tidak sama dengan kata laluan yang lama.

5. Kotak kata laluan akan berwarna merah jika tidak mengikut format yang ditetapkan oleh sistem.

6. Kata laluan hendaklah menggunakan gabungan huruf dan nombor untuk keselamatan data dan sistem.

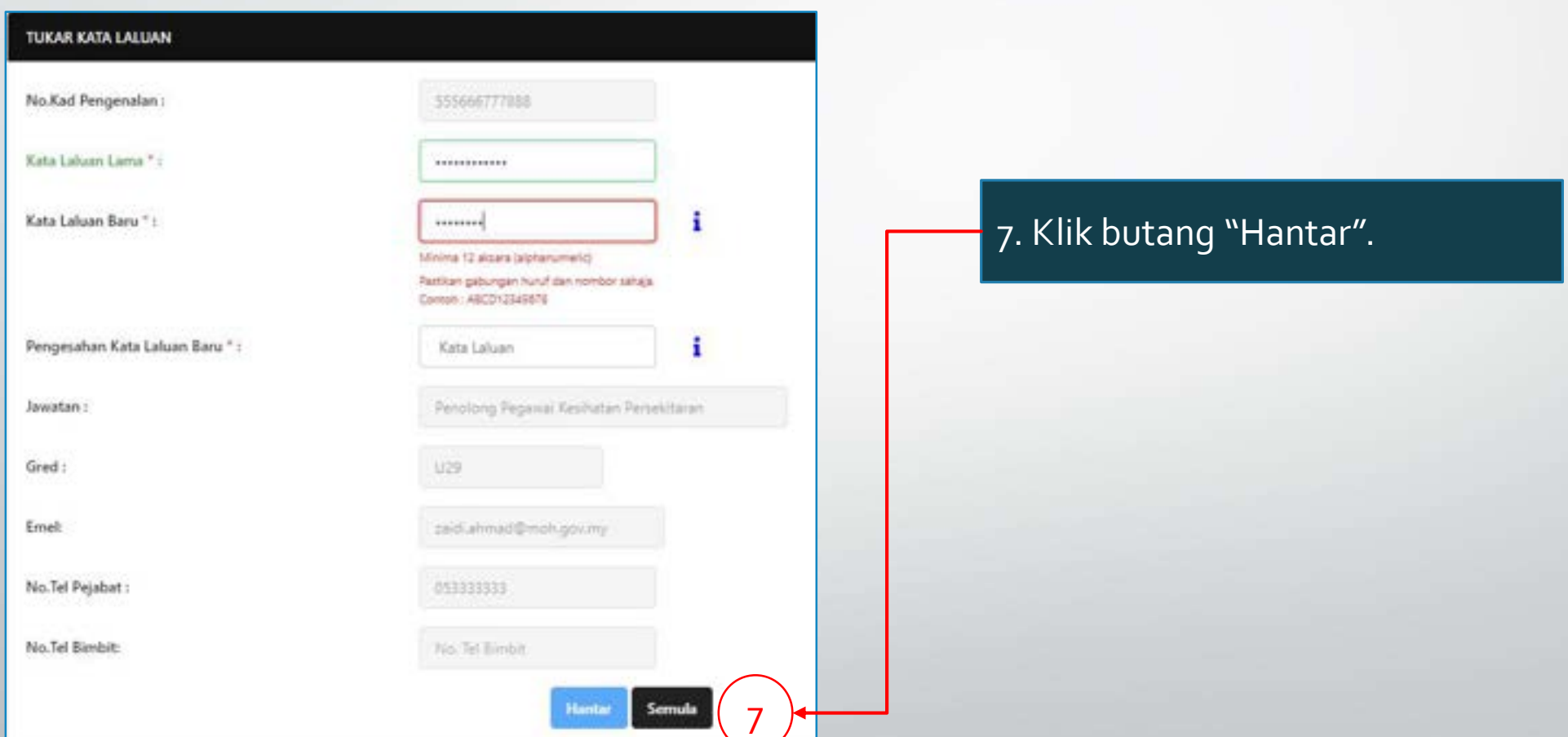

#### CR 3 – Modul MaklumatTinjauan Rating Pendedahan

*Change of Request* (CR) 3 berlaku penambahbaikan dari segi data Rating Pendedahan.

Kini, Rating Pendedahan tidak lagi perlu dibuat jika sesebuah syarikat tidak memerlukan Profil Pendedahan.

> Pengguna hanya perlu tekan pilihan "Tiada Profil".

#### CR 3 – Modul MaklumatTinjauan Rating Pendedahan

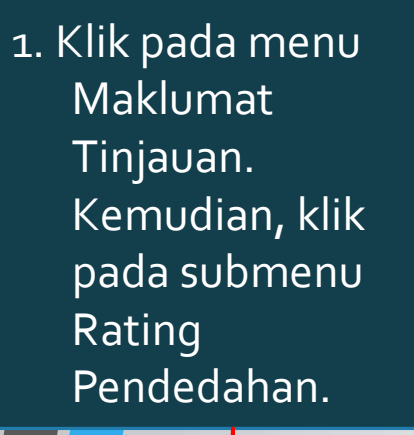

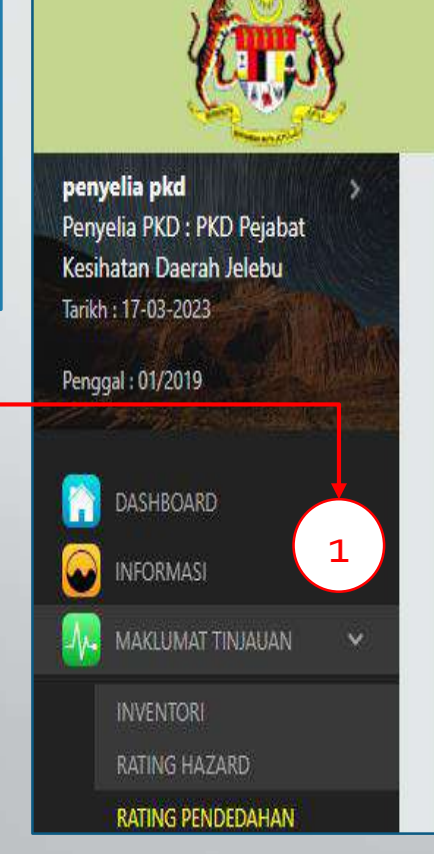

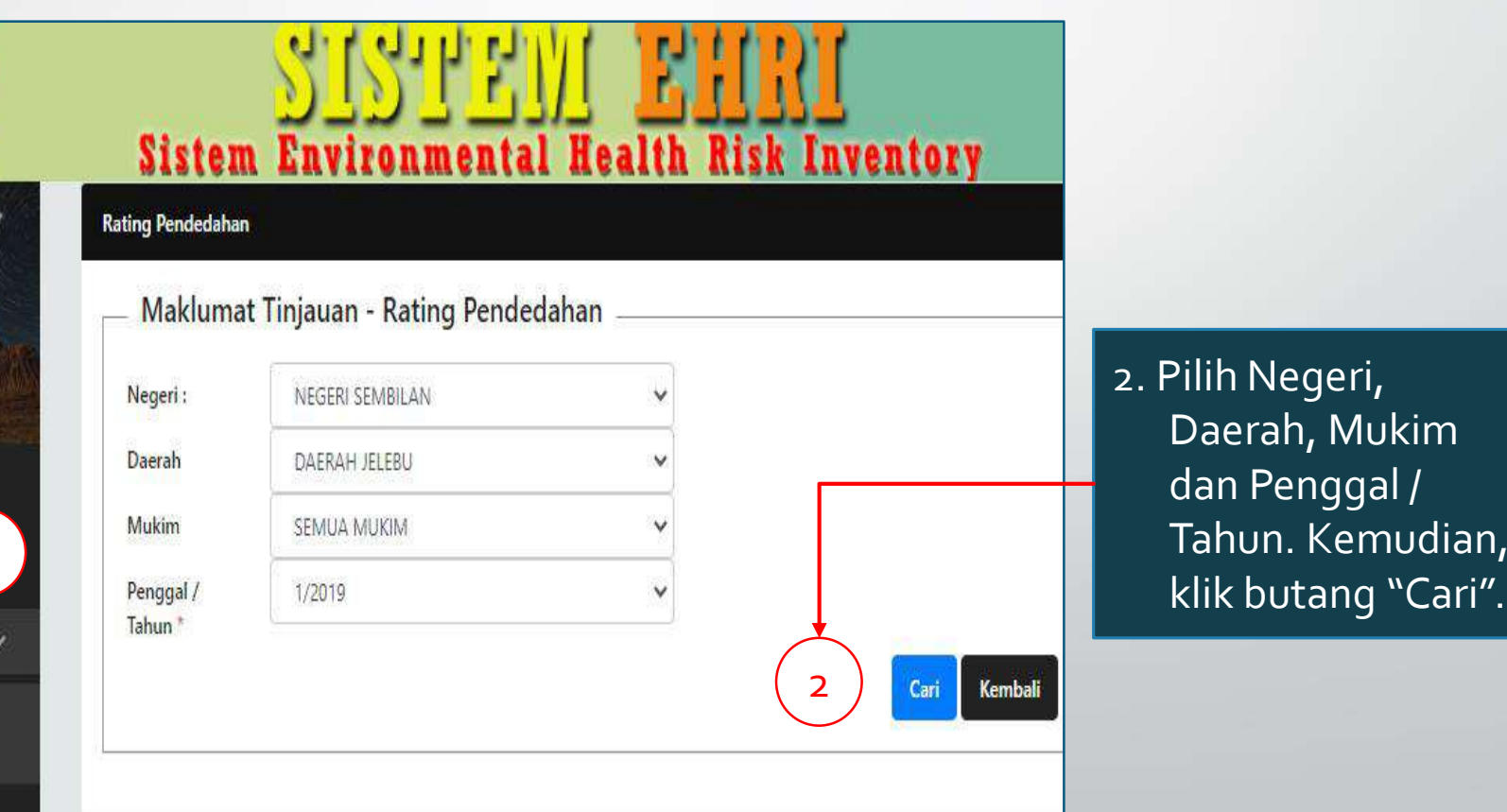

#### CR 3 – Modul MaklumatTinjauan Rating Pendedahan

3. Paparan maklumat Rating Pendedahan dipaparkan.

4. Klik simbol  $\sqrt[n]{\bullet}$ ". Kemudian, isi maklumat seperti tertera di paparan.

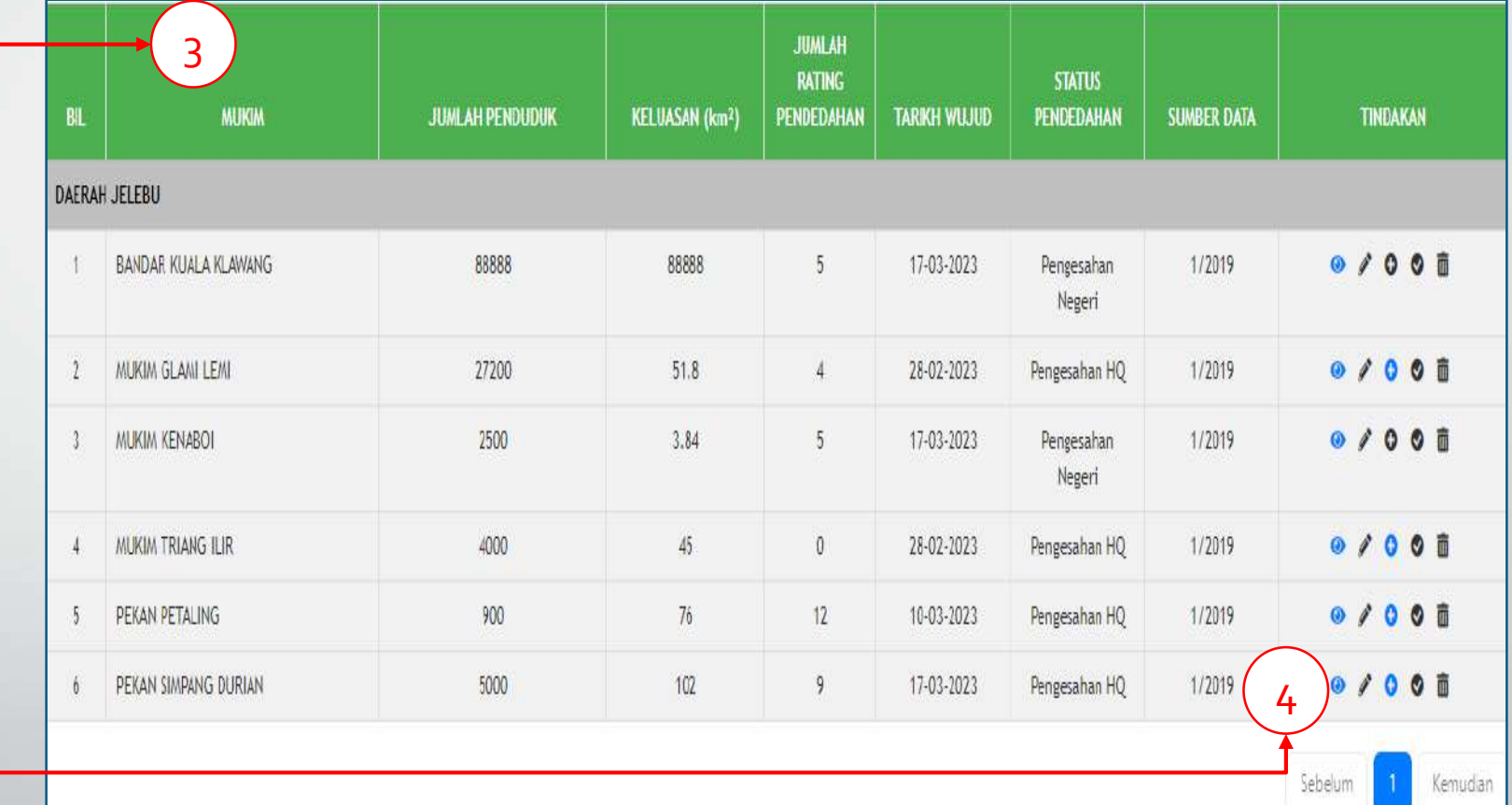

#### CR 3 – Modul MaklumatTinjauan Rating PendedahanKemasukan Maklumat Rating Pendedahan - Penggal : 1/2019 PENILAIAN RISIKO (RATING PENDEDAHAN) Daerah : DAERAH JELEBU Negeri : NEGERI SEMBILAN Mukim : MUKIM GLAMI LEMI Tarikh Dapatan Data : 03-03-2020 **Rating Pendedahan** 5. Klik "Tiada Profil" jika Rating Penggal: 1/2019 Pendedahan di kawasan Jumlah Penduduk: 27200 Kepadatan Populasi (orang/km<sup>2</sup>): 525.1 dikehendaki tiada profil. Keluasan (km<sup>2</sup>): 51.8 PROFIL POPULASI JENIS PROFIL NILAI IUATING Kediaman 0 Hospital/ Institusi pendidikan Sekolah 6. Klik "Simpan & Hantar". Tapak rekreasi 5 Tiada Profil TOTAL RATING PENDEDAHAN 6 **B** Simpan & Hantar **D** Tutup **B** Simpan

*Change of Request* (CR) 4 ini bertujuan untuk memudahkan muat turun data dalam format excel.

Ada penambahan butang Export ke MS Excel di bawah paparan data.

Sebelum ini, Rumusan Data bagi Rating Hazard & Rating Pendedahan tiada butang muat turun data ke MS Excel.

Semua peranan pengguna dapt mengakses fungsi ini.

1. Klik pada menu Rumusan Data.

2. Klik pada submenu rating Hazard atau Rating Pendedahan. 2008 - Pendedahan Pendedahan Perdedahan Perdedahan Perdedahan Perdedahan Perdedahan Perdedahan Per

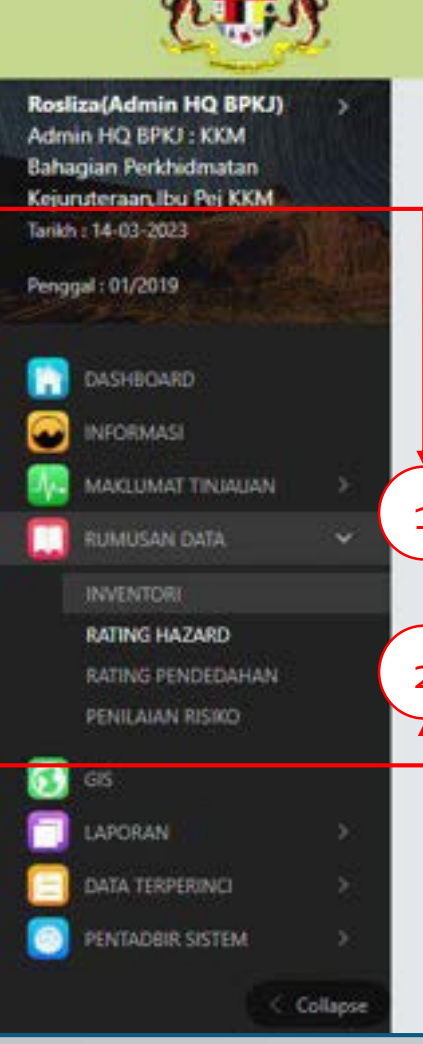

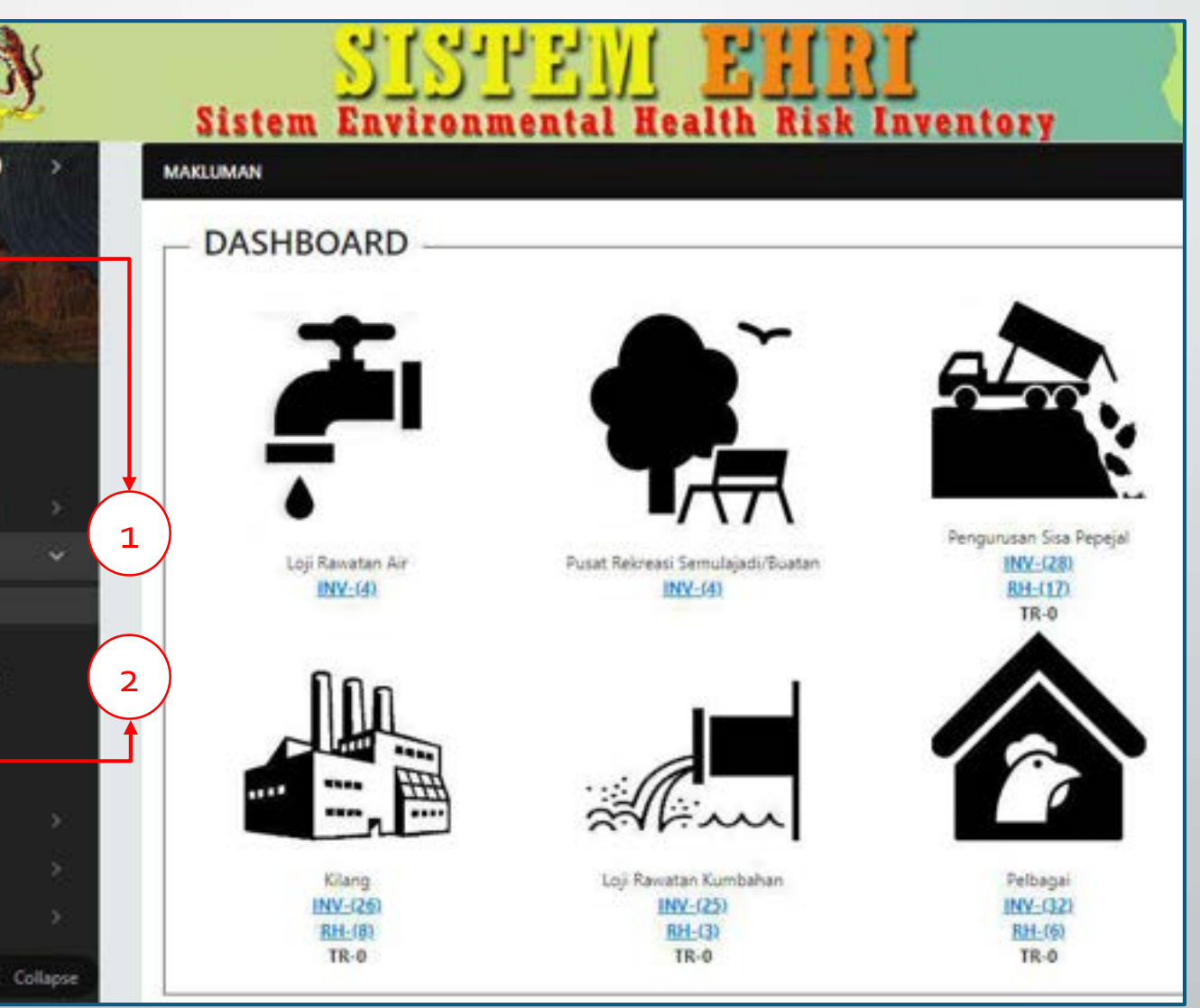

3. Pilih negeri, daerah dan penggal yang dikehendaki. Kemudian, klik butang "Papar".

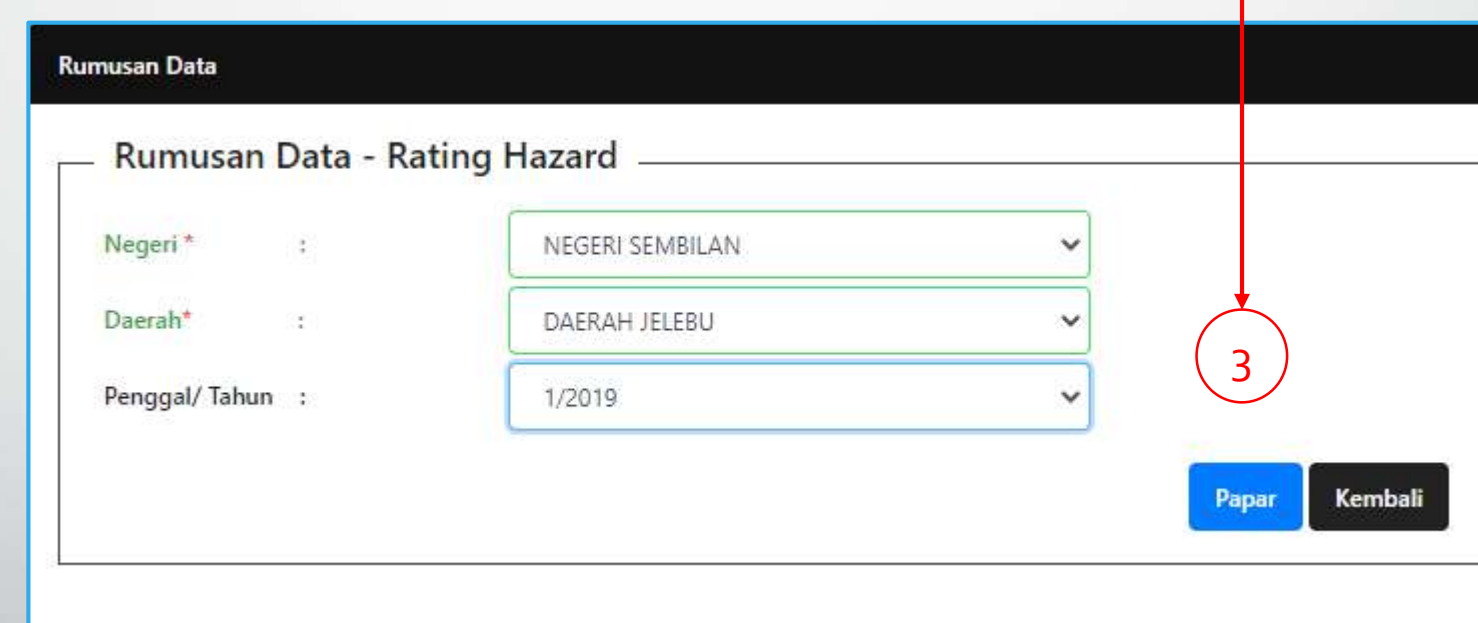

4. Paparan jadual data dipaparkan mengikut pilihan di atas.

4

5. Pada bahagian bawah jadual, klik pada butang "Export ke MS Excel".

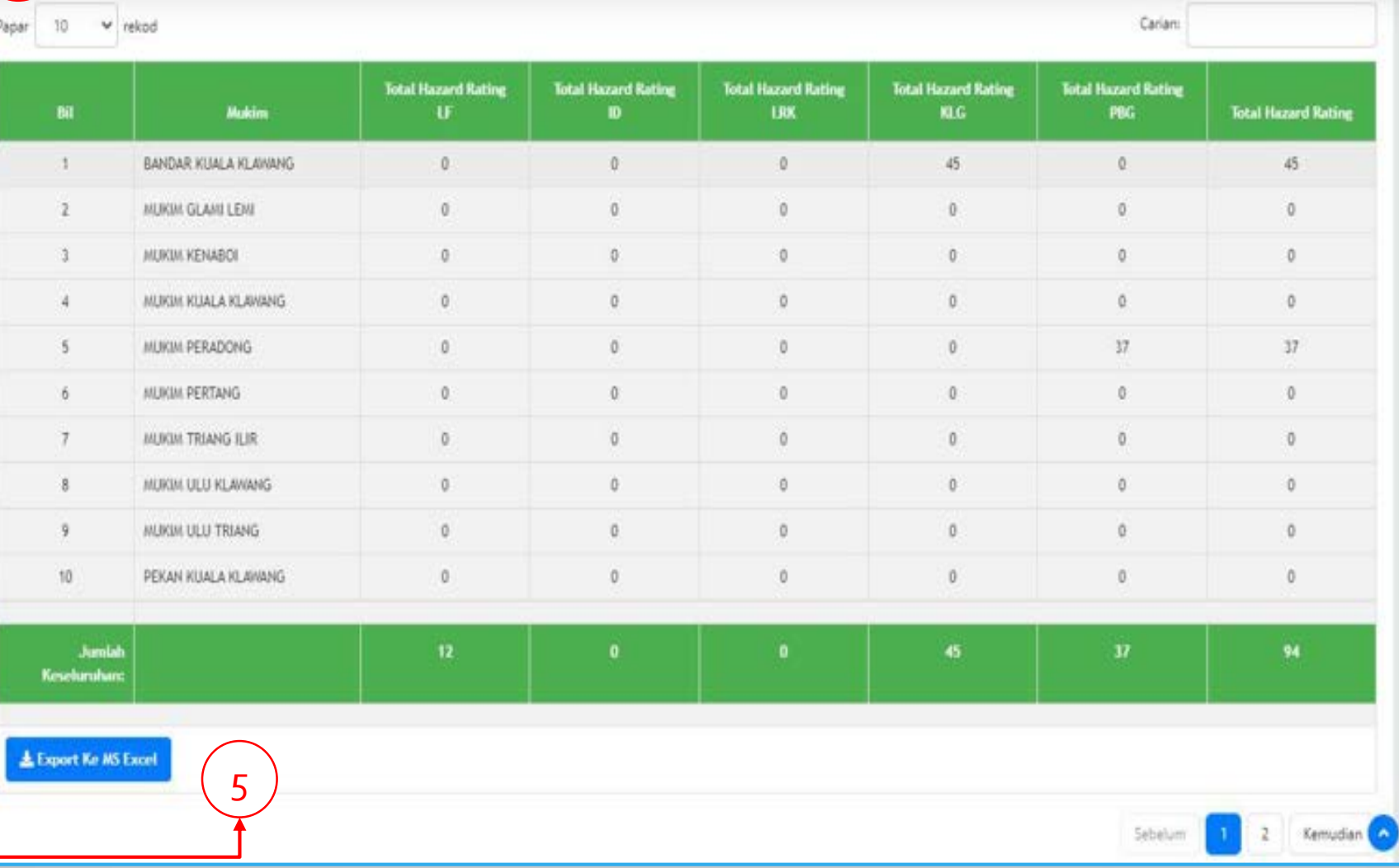

Penambahbaikan dari segi penambahan butang muat naik bahan hebahan maklumat dalam format pdf, docx dan lain-lain.

Hanya pengguna Admin HQ sahaja dibenarkan mengguna fungsi ini.

1. Klik pada menu Pentadbir Sistem. Kemudian, klik pada submenu Pengurusan Kod.

1

KAWALAN CARAJAN PENGURUSAN KCID SALIN DATA

2. Klik pada pilihan menu Hebahan.

Rosliza(Admin HQ BPKJ) PENTADBIR SISTEM - PENGURUSAN KOD  $- - -$ Admin HO BPKJ : KKM **Bahaqian Perkhidmatan** Kejuruteraan. Ibu Pej KKM Tarich : 14-03-2023 2 **+ Fauliti Keuhatan** + Hebahan + Jenis Fremis Pelbagai **+** Jenix Sixa Dijana Penggal: 01/2019 \* Kepadatan Penduduk \* Kilang \* Kod Bandar \* Kod Bahagian IPKKM **DASHEOURD** \* Ked Daerah \* Kod Fasiliti \* Kod Gred **\*** Kod Jawatan INFORNASI o. \* Kod Pihak Berkuasa Tempatan \* Ked Mukim **\*** Kod Negeri **\*** Kod Penyaldit MAKEUMAT TINGMAAN \* Konfigurasi + Loji Rawatan Air \* Loji Rawatan Kumbahan \* Modul RUMUSAN DATA' Coperator Loji Rawatan Air Contrator Loji Rawatan Kumbahan Contator Pengurusan Sisa Pepejal + Pelbagal diti. **LAPORAN +** Pelupusan Sisa Pepejal Haram Kekal + Pusat Rekreasi Semulajadi / Buatan \* Penggal Tengurusan Sisa Pepejal DATA TERPERING! **\*** Submodul1 + Submodul2 MITAL RUDGER VE PENGURUSAN PENGGUNA

3. Klik pada butang tambah untuk mewujudkan hebahan baru.

Senarai Hebahan

 $\bullet$  $\bullet$ Tambah Kembali

3

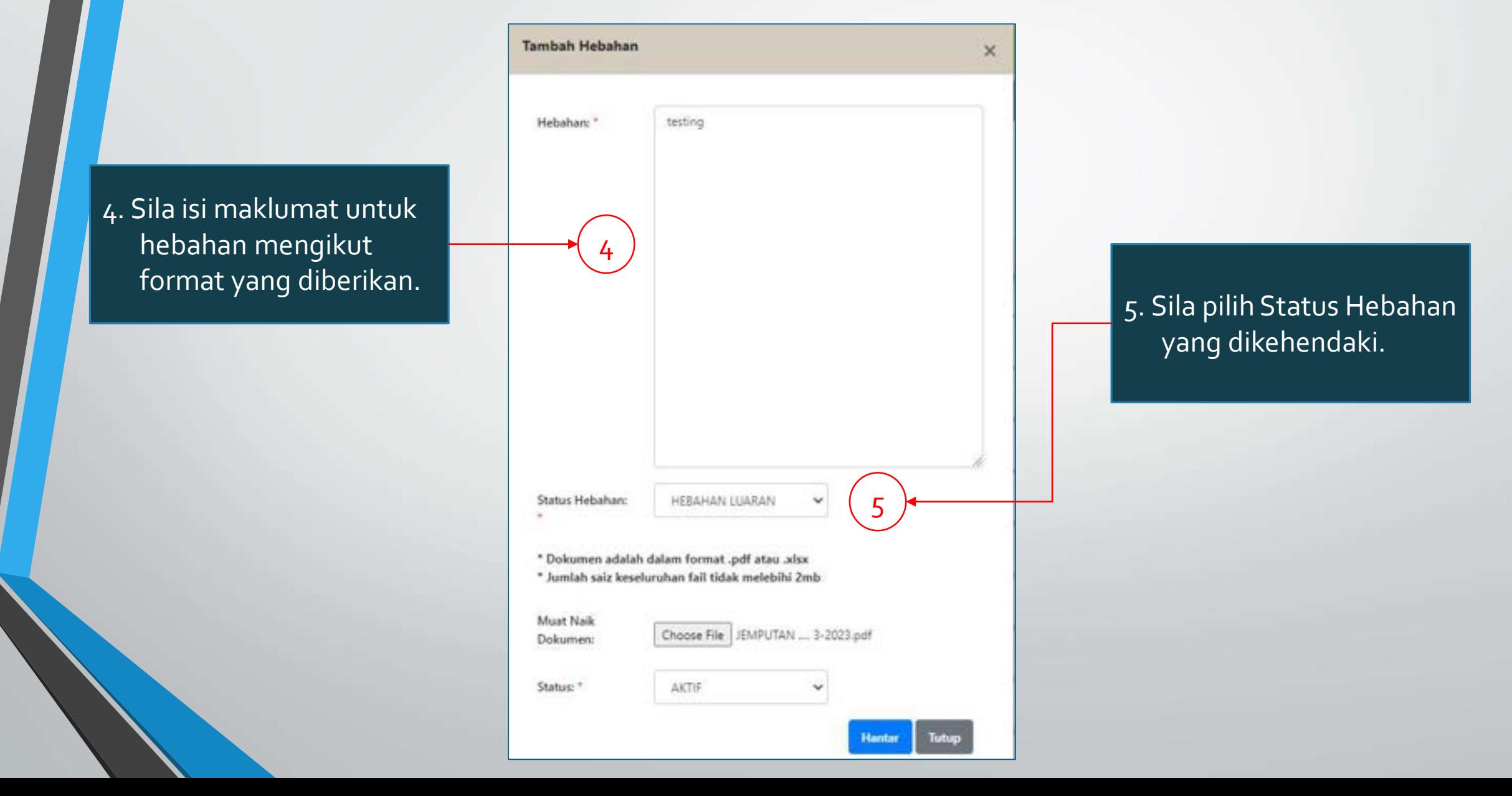

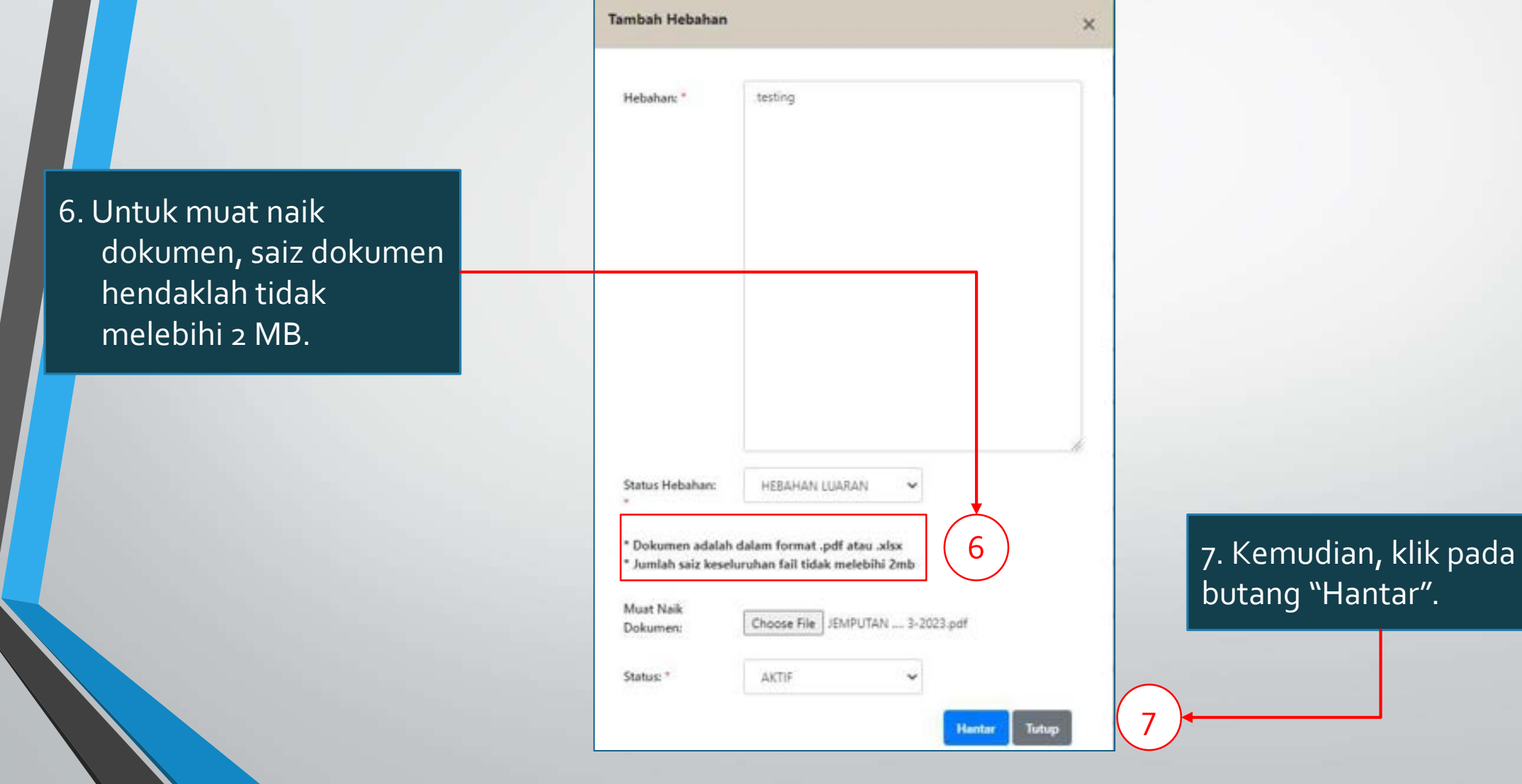

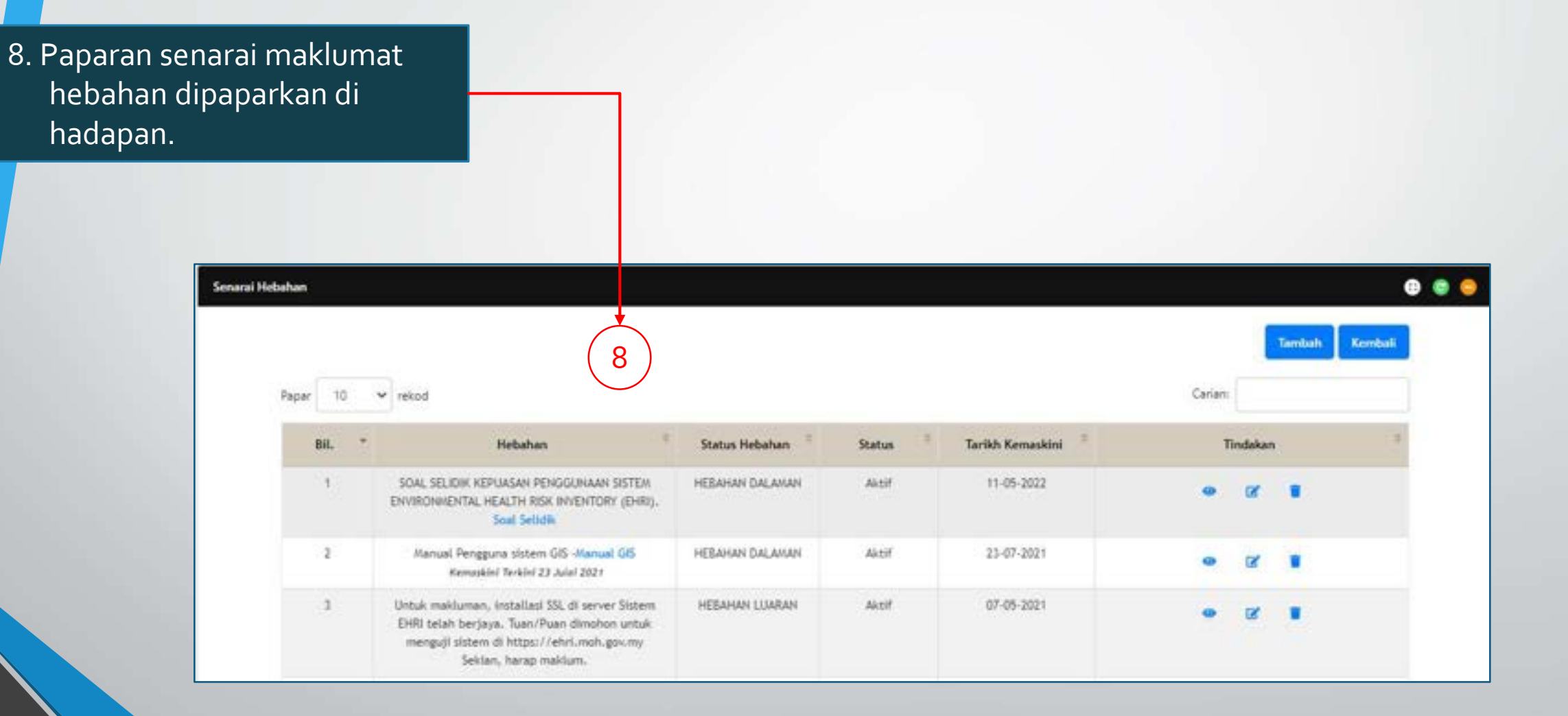

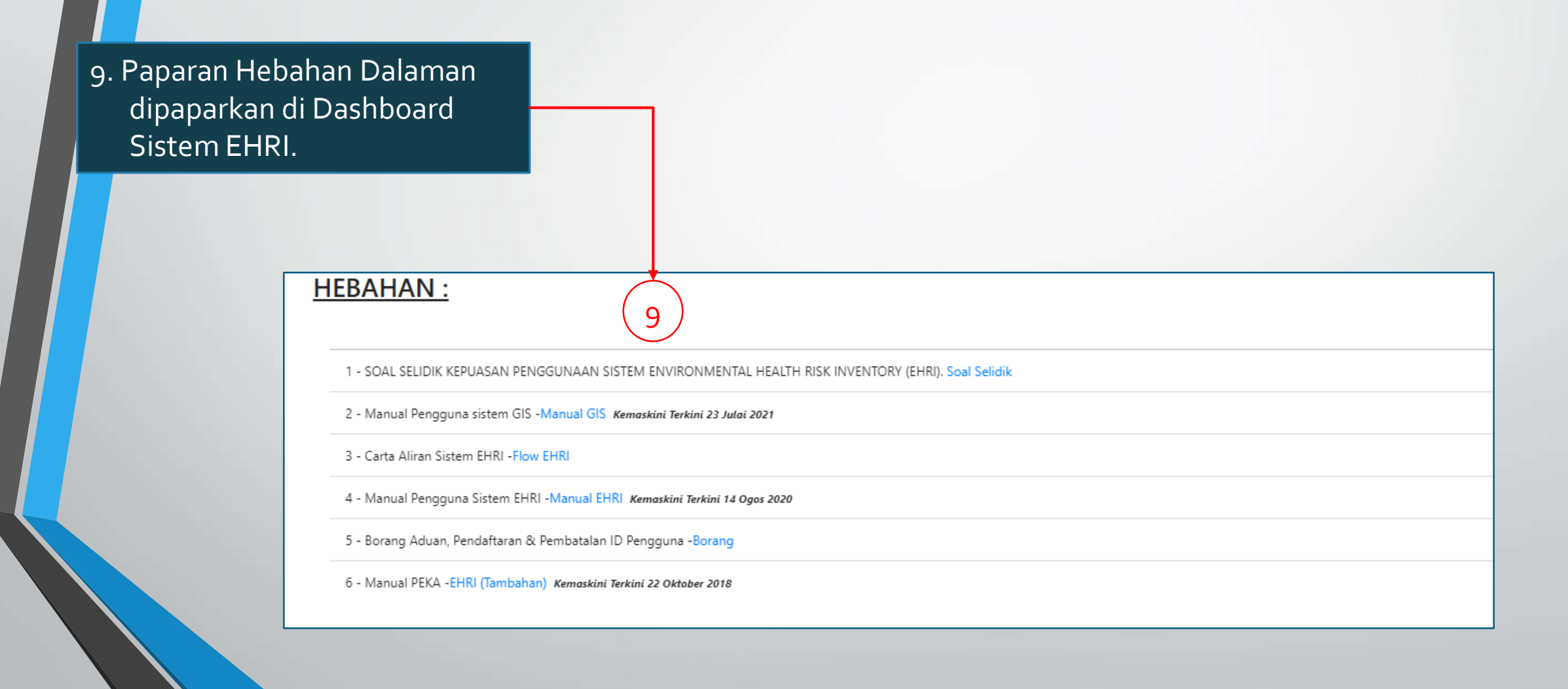

10. Paparan Hebahan Luaran dipaparkan di Log Masuk **Sistem EHRI.** (20) and the second of the second of the second of the second of the second of the second of the second of the second of the second of the second of the second of the second of the second of the second of th

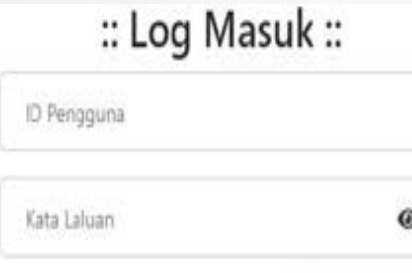

**ALupa Kata Laluan** 

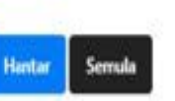

kerosakan yang diakibatkan oleh penggunaan maklumat yang dicapai daripada portal ini.

Pentadbir Sistem EHRI PEKA Email: helpdesk\_ehri@moh.gov.my Web: ehri.moh.gov.my

PAPARAN TERBAIK: Menggunakan Mozila Firefox versi terkini dengan resolusi 1280 x 800 dan ke atas

GHakcipta Terpelihara Bahagian Pengurusan Maklumat, KKM @ 2019.

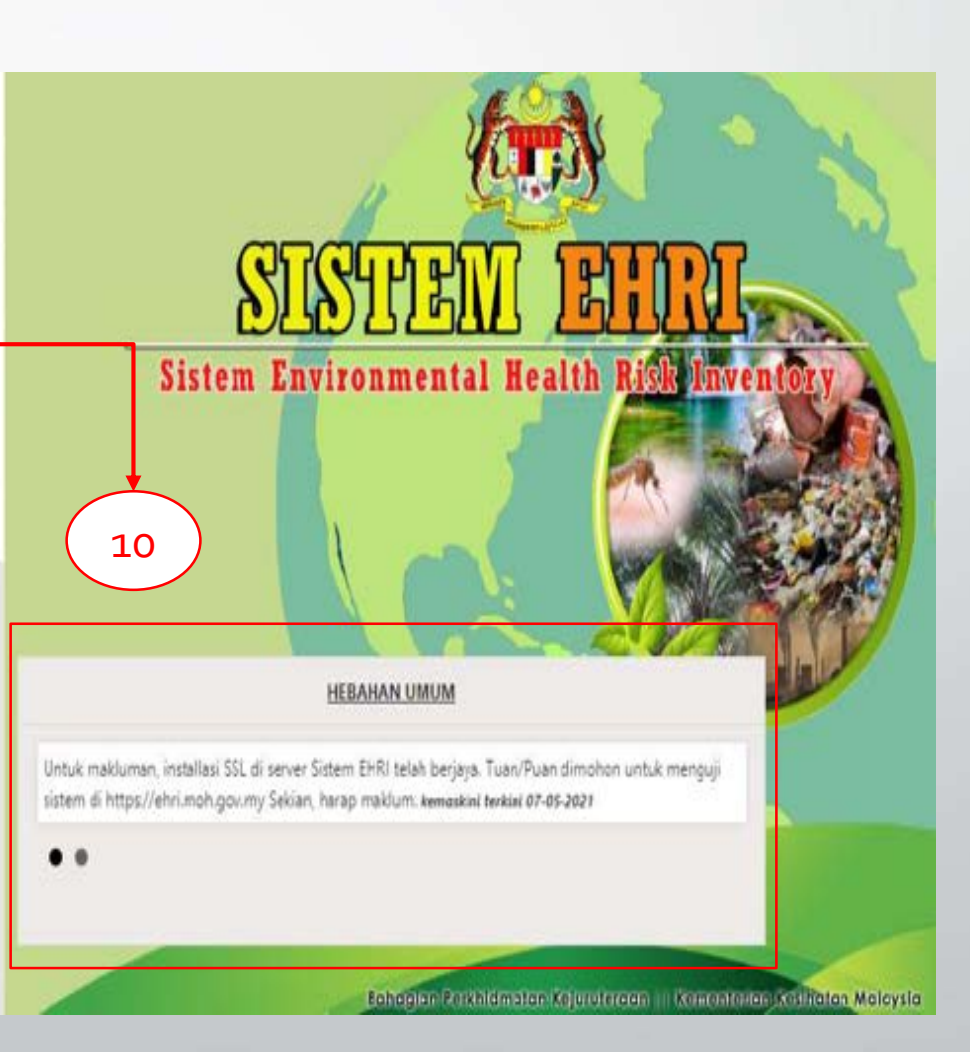

CR ini mempunyai penambahbaikan perincian maklumat untuk dipaparkan dari segi data negeri, daerah, mukim dan penggal.

Kesemua data submenu Rumusan Data juga boleh dieksport ke MS Excel.

Semua pengguna dapat menggunakan CR penambahbaikan ini.

#### CR 6 – Rumusan Data / Inventori

1. Klik pada menu Rumusan Data. Kemudian, klik pada submenu Inventori.

1

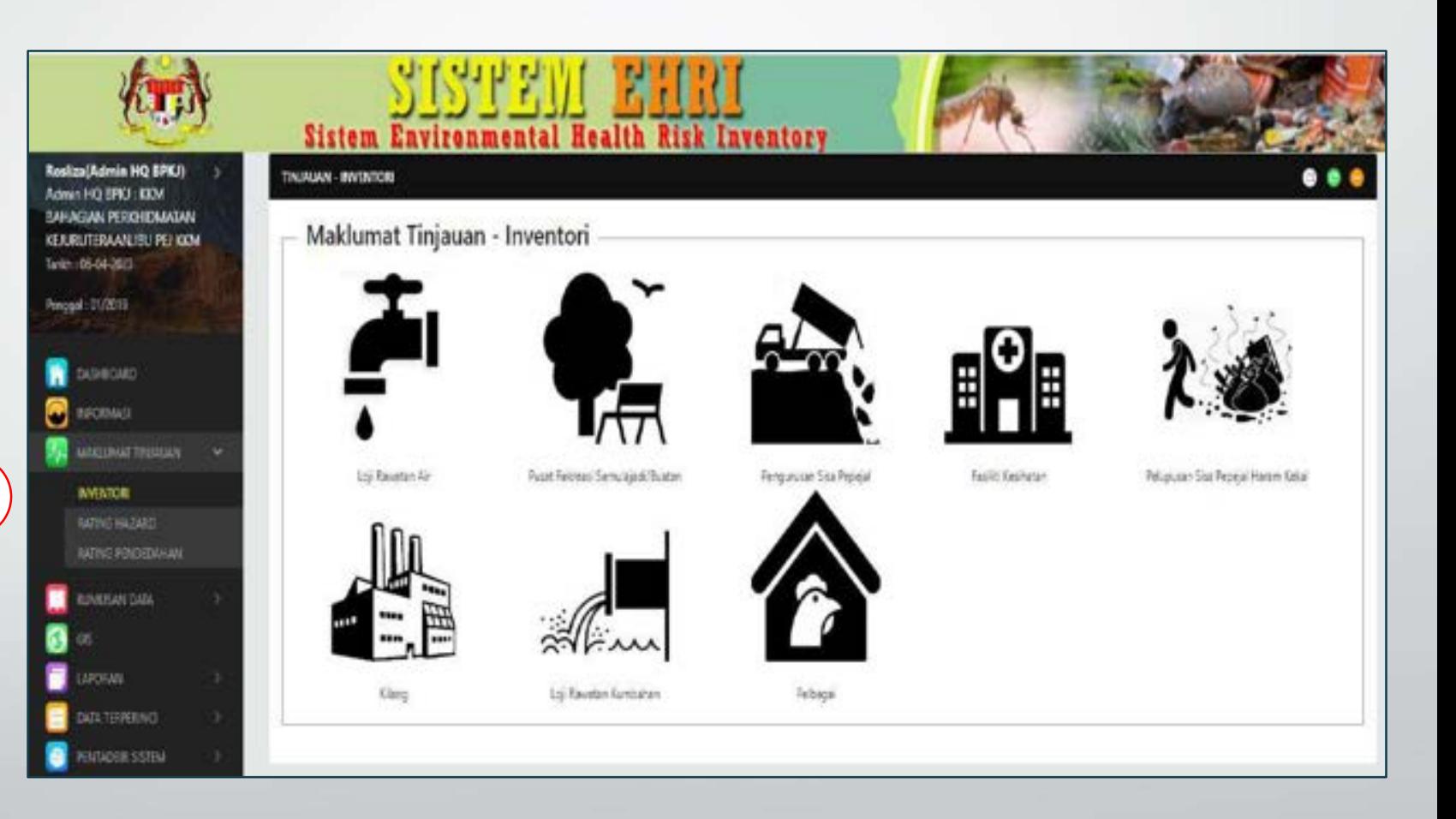

#### CR 6 – Rumusan Data / Inventori

2. Pilih Jenis Rumusan, Negeri & Penggal yang dikehendaki.

#### 3. Klik butang "Cari".

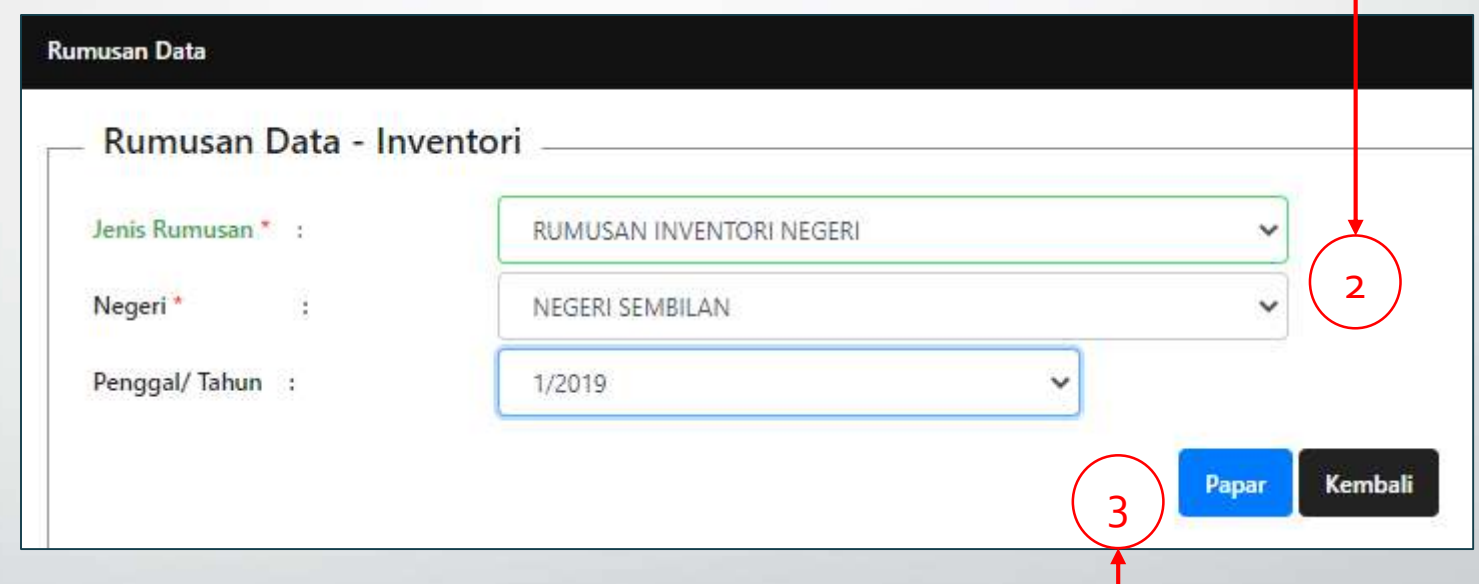

## CR 6 – Rumusan Data / Inventori

4. Paparan Rumusan Data Inventori dipaparkan.

 $\mathbf{r}$ 

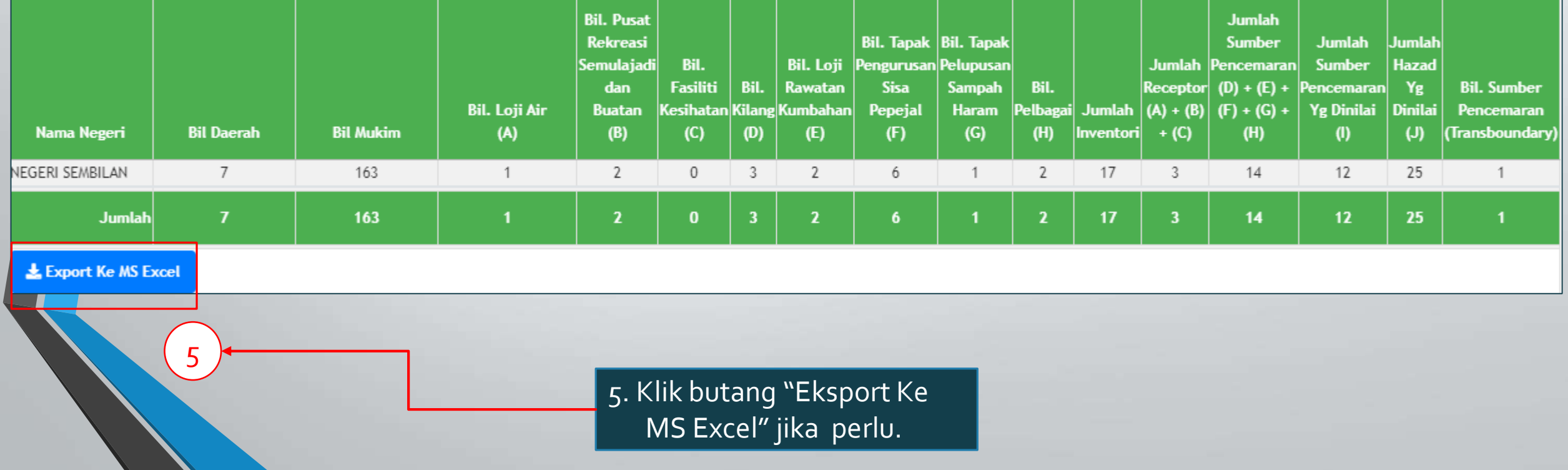

## CR 6 – Rumusan Data / Rating Hazard

1. Klik pada menu Rumusan Data. Kemudian, klik pada submenu Rating Hazard.

1

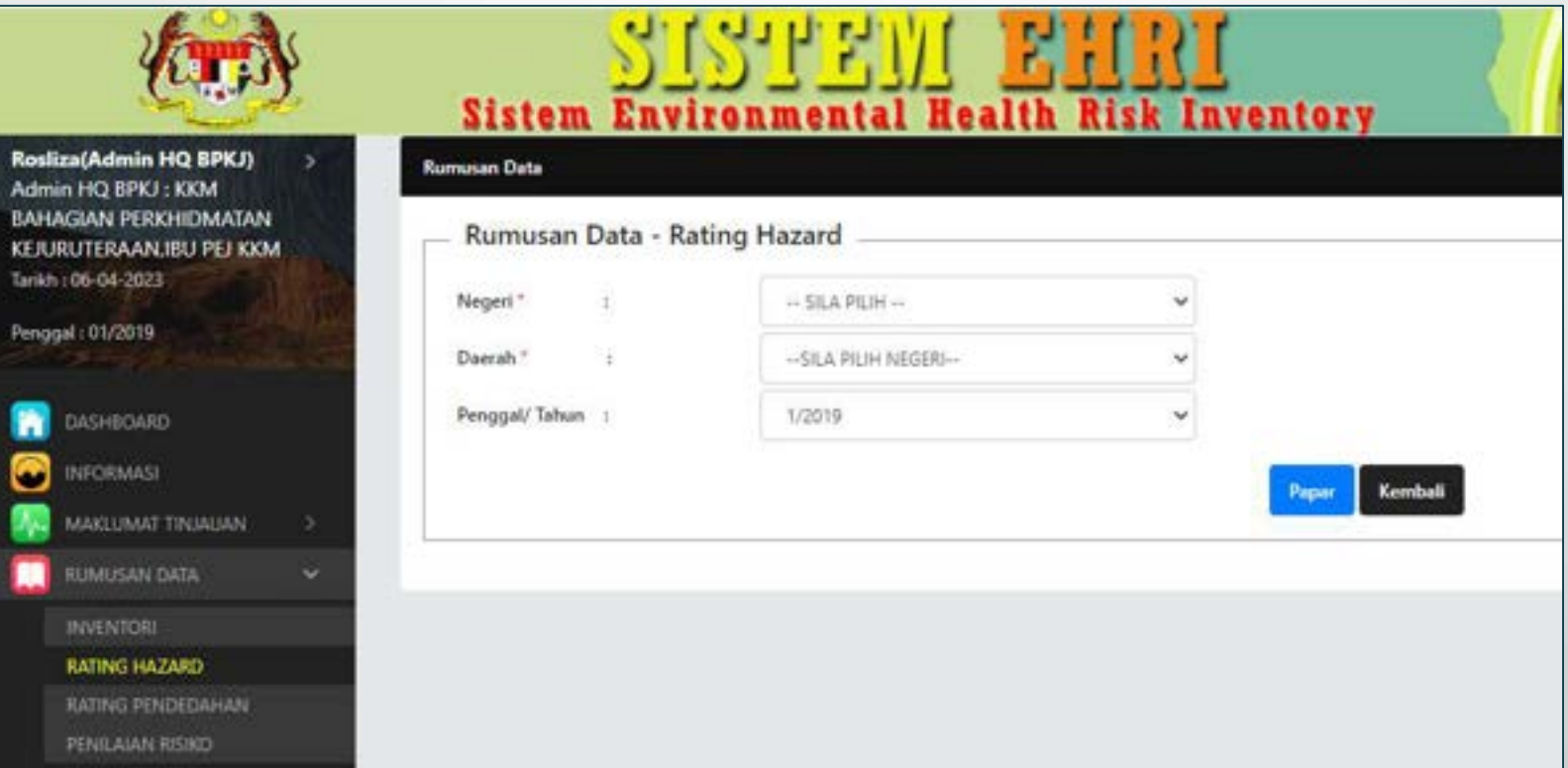

## CR 6 – Rumusan Data / Rating Hazard

2. Pilih Jenis Rumusan, Negeri & Penggal yang dikehendaki.

Rosliza Admin **BAHAG** KERJRI Tarikh :

**BOR** 

#### 3. Klik butang "Papar"

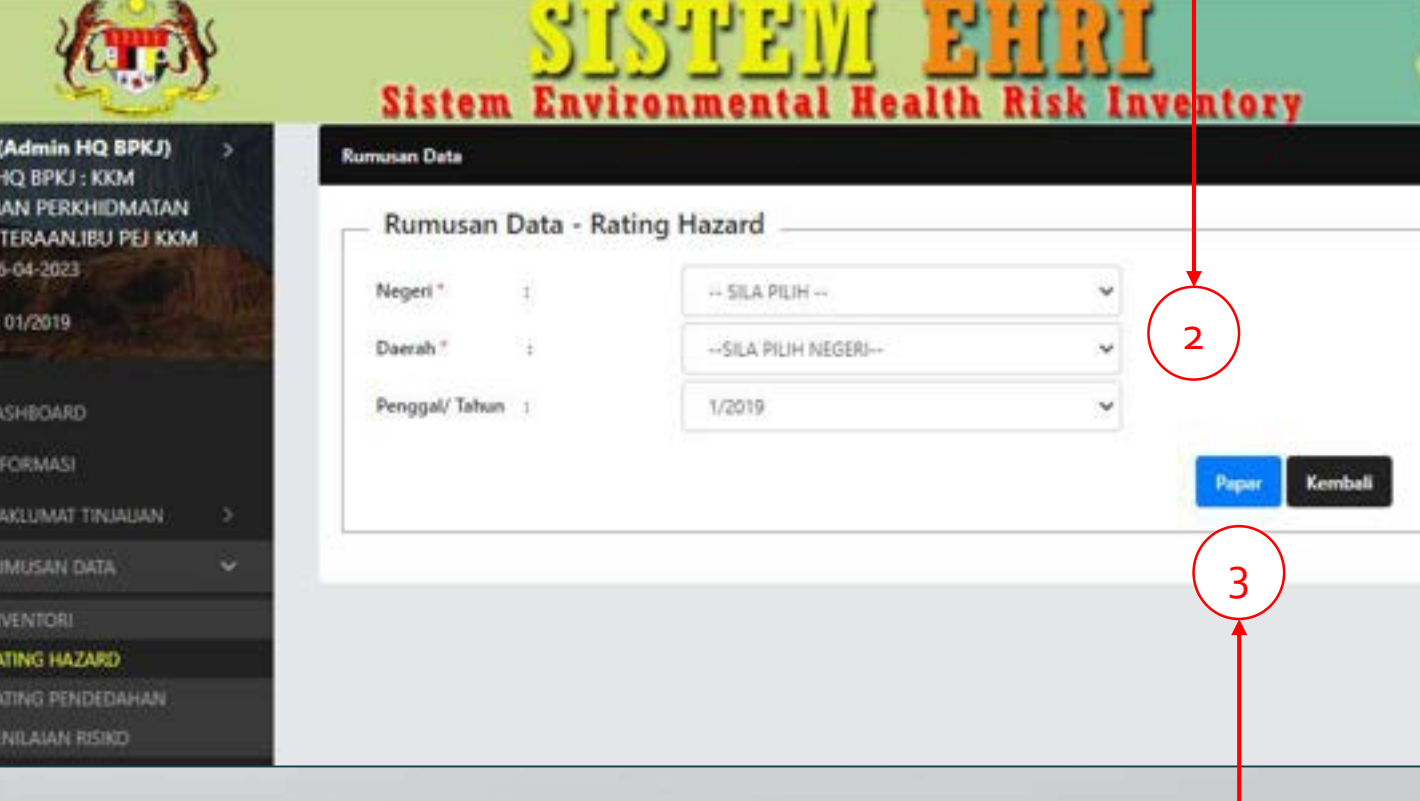

## CR 6 – Rumusan Data / Rating Hazard

4. Paparan Rumusan Data Rating Hazard dipaparkan.

5

5. Klik butang "Eksport

Ke MS Excel" jika

perlu.

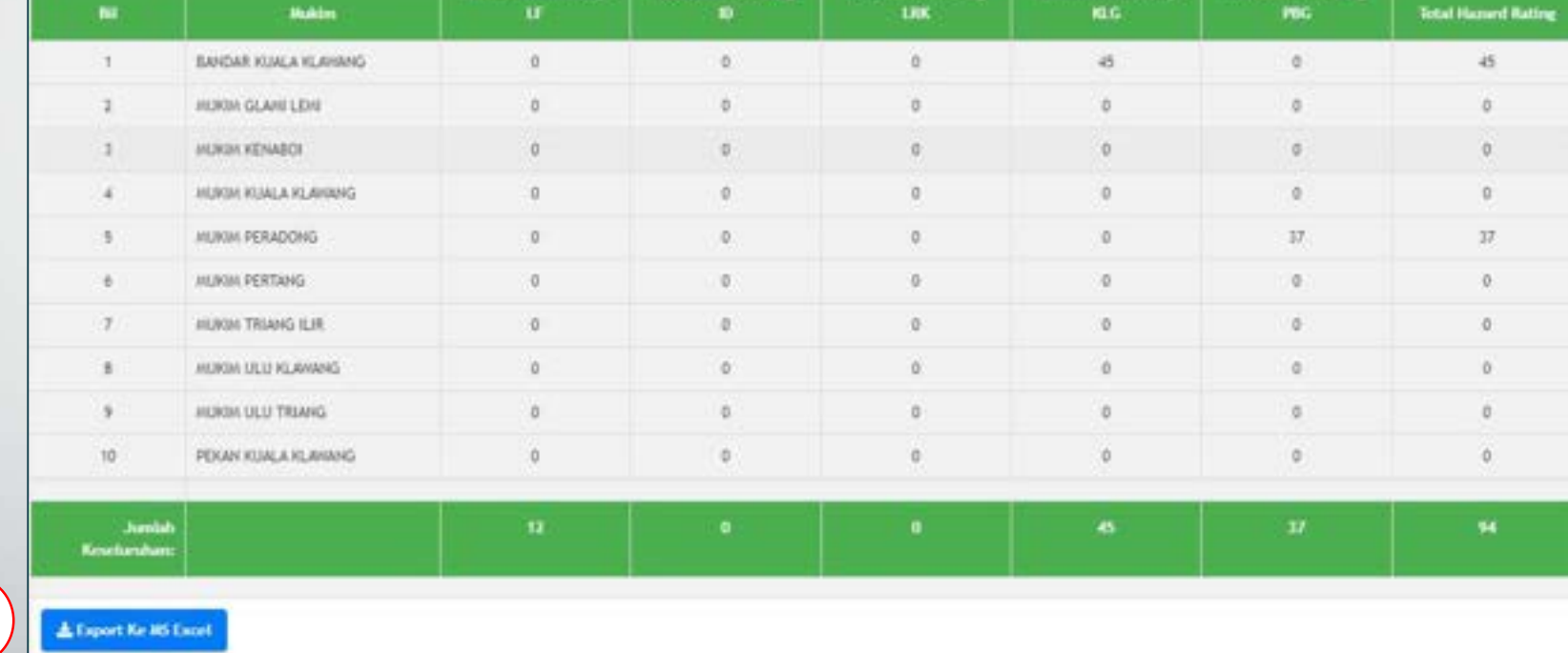

4

## CR 6 – Rumusan Data / Rating Pendedahan

1. Klik pada menu Rumu Data. Kemudian, klik submenu Rating Pendedahan.

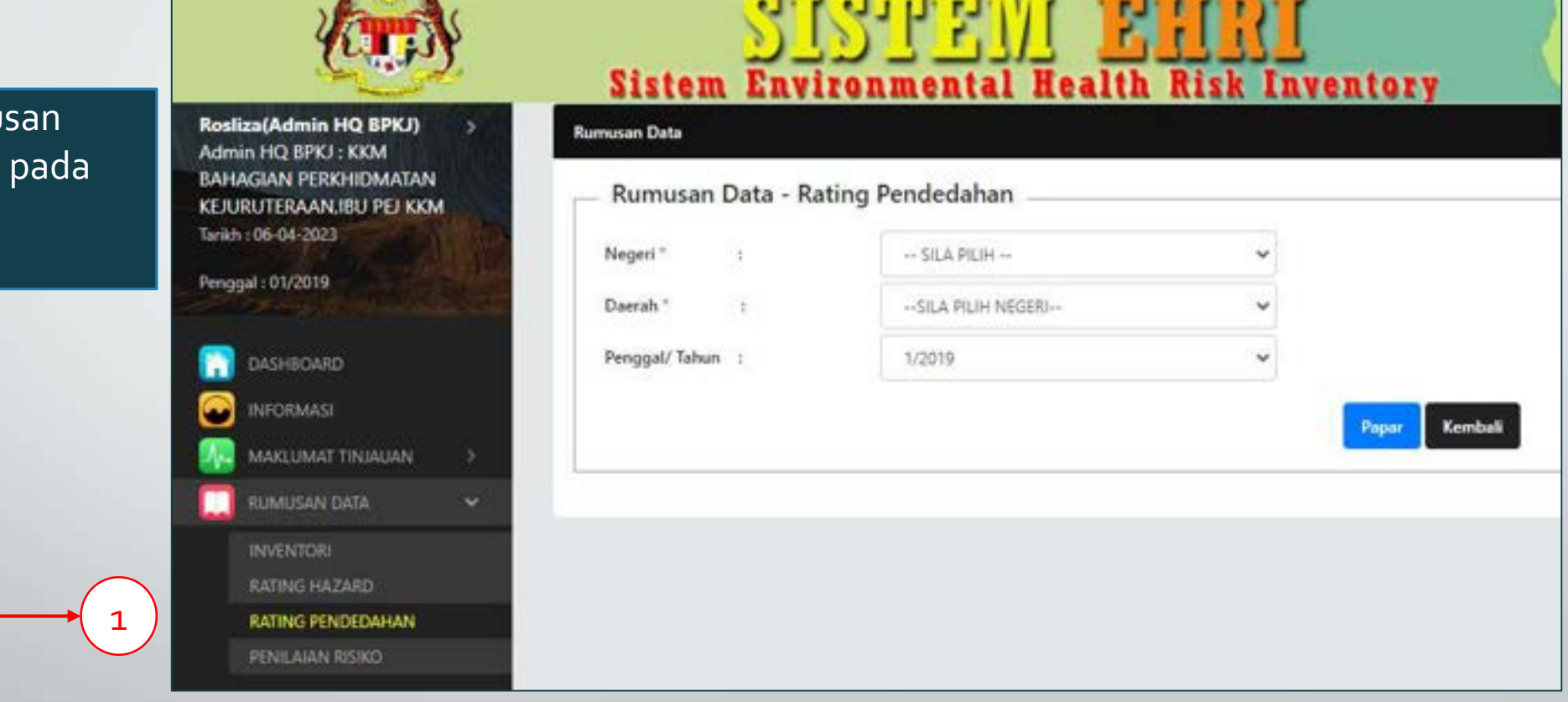

# CR 6 – Rumusan Data / Rating Pendedahan

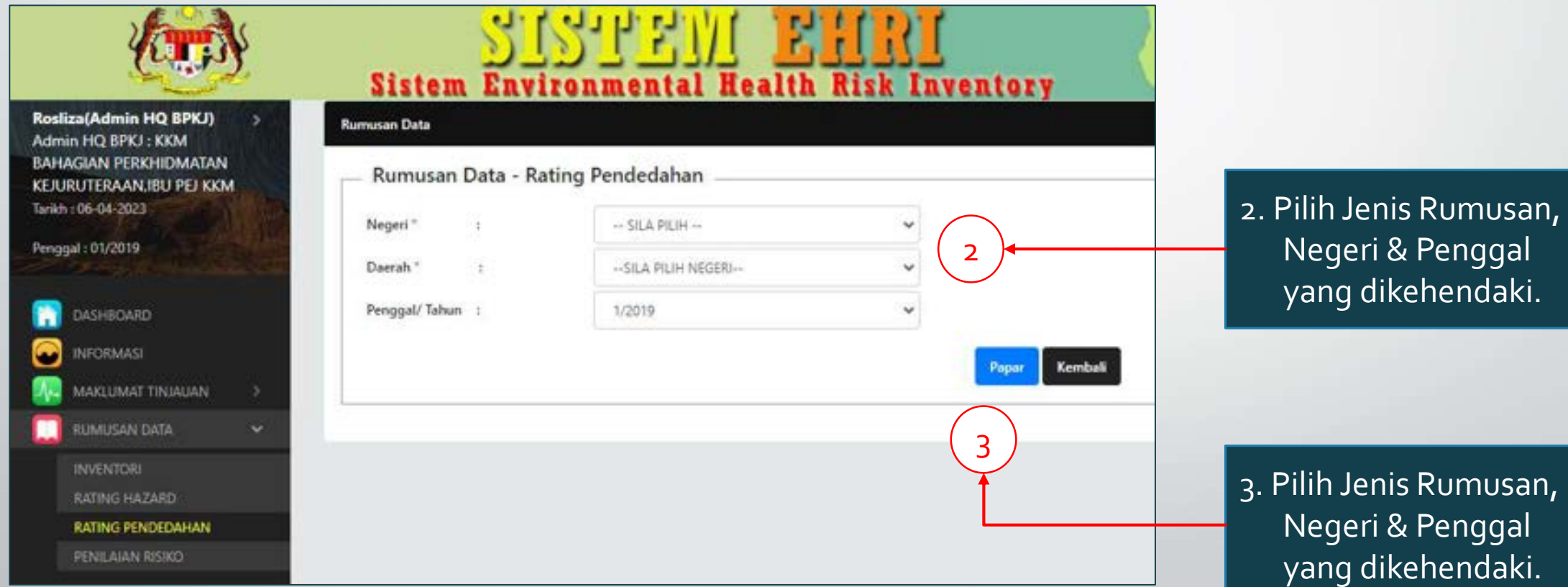
## CR 6 – Rumusan Data / Rating Pendedahan

4. Paparan Rumusan Data Rating Pendedahan dipaparkan.

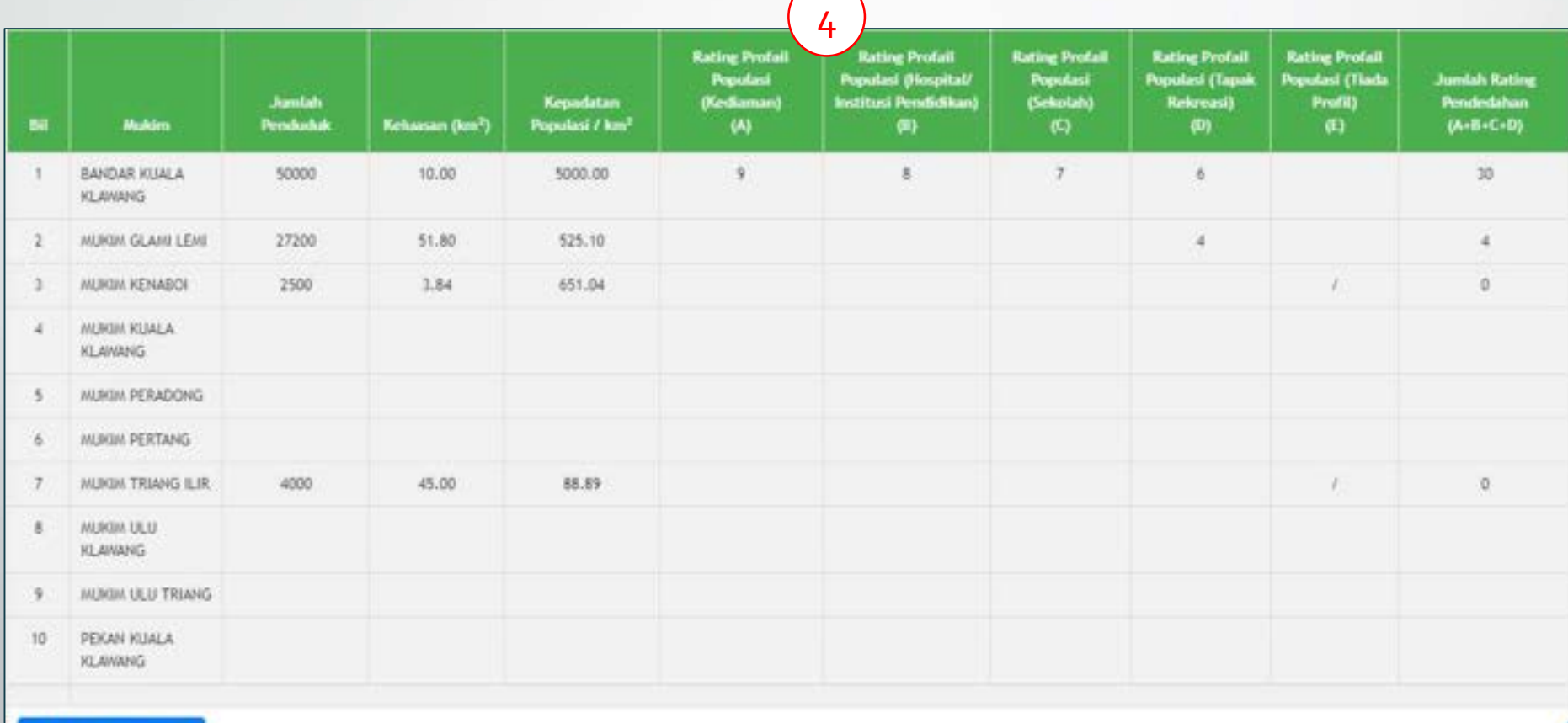

**L** Export Ke MS Excel

## CR 6 – Rumusan Data / Rating Pendedahan

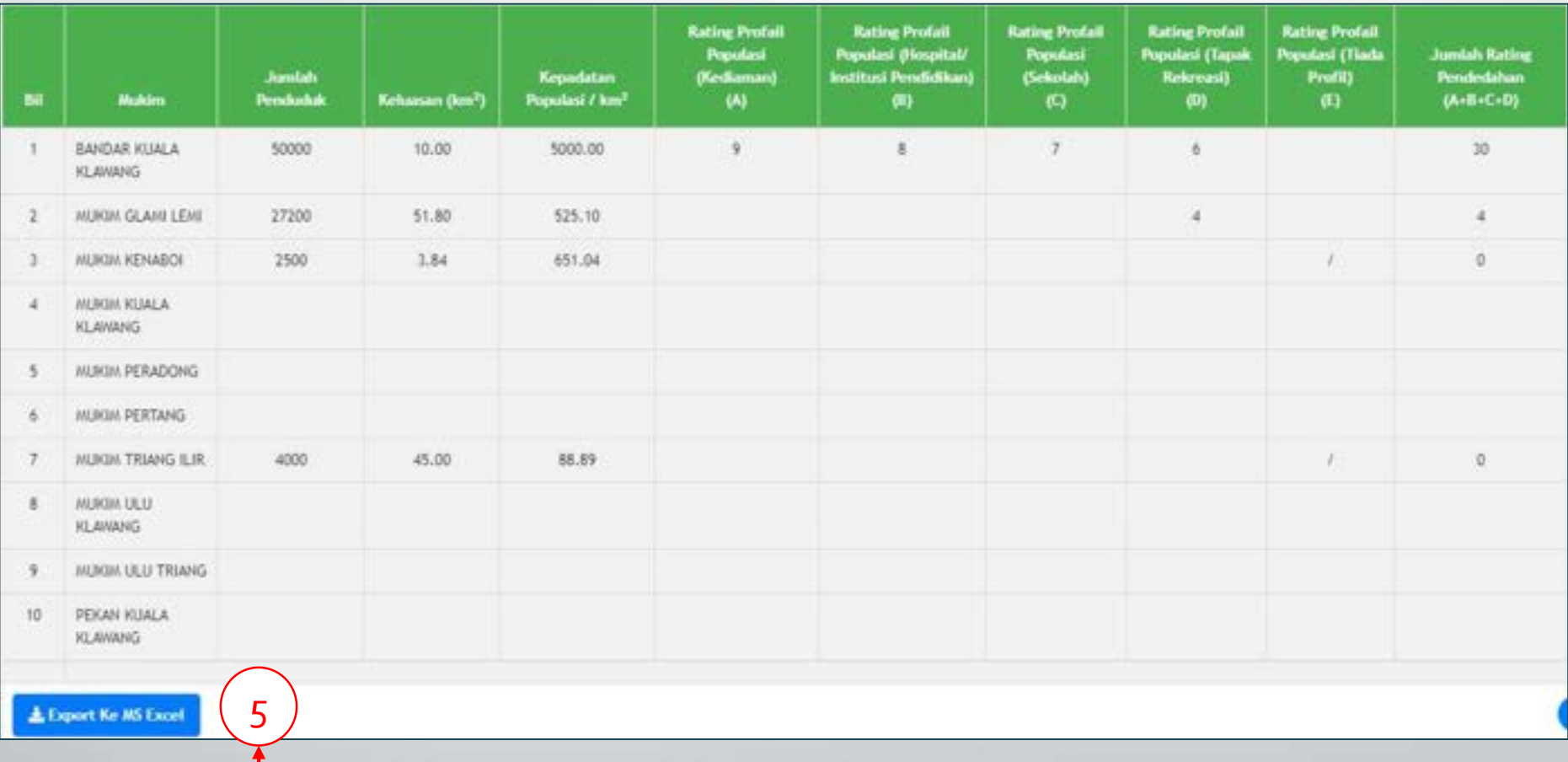

5. Klik butang "Eksport Ke MS Excel" jika perlu.

#### CR 6 – Rumusan Data / Penilaian Risiko

1. Klik pada menu Rumusan Data. Kemudian, klik pada submenu Penilaian Risiko.

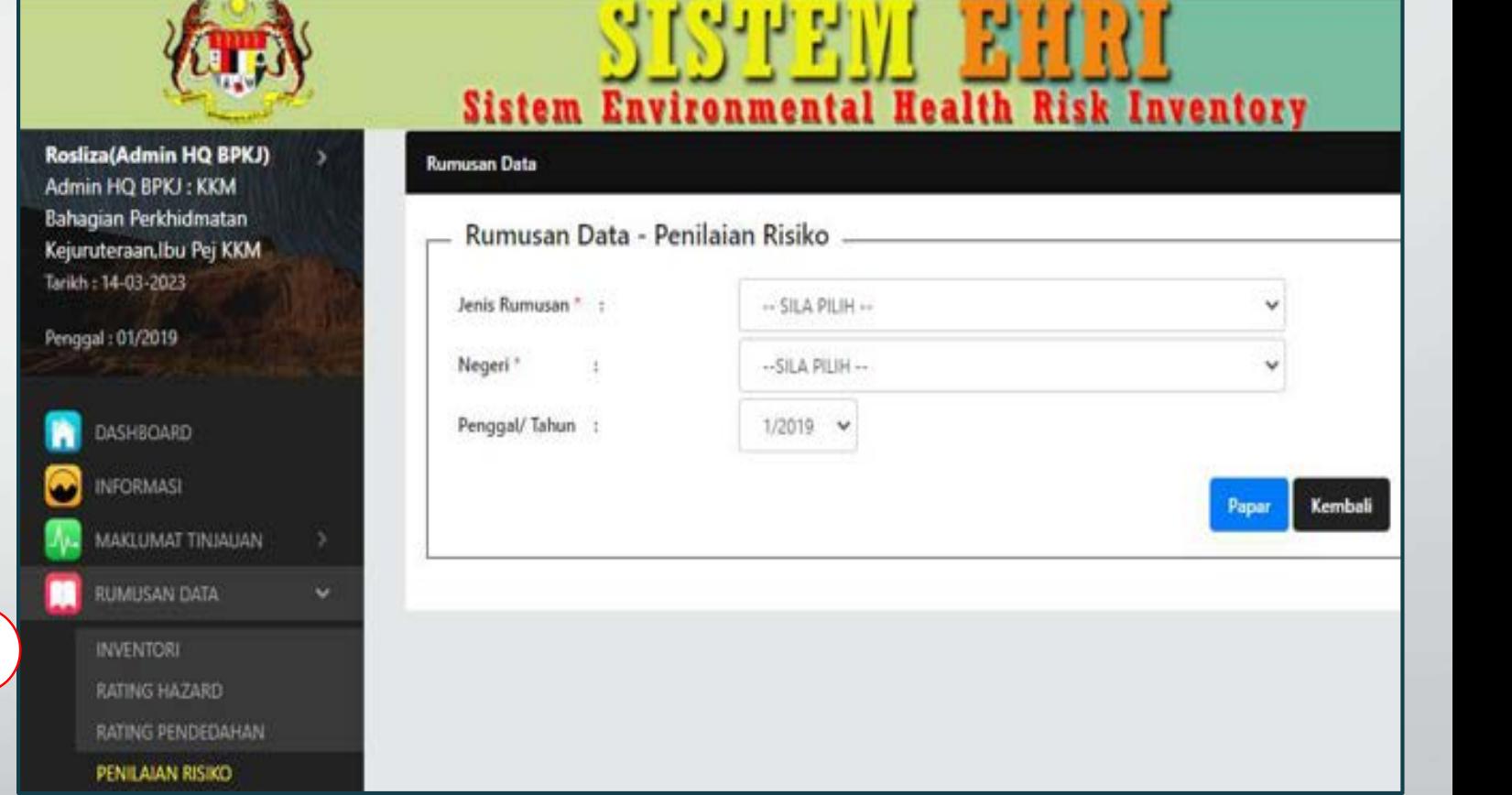

#### CR 6 – Rumusan Data / Penilaian Risiko

2. Pilih pilihan penilaian risiko yang dikehendaki mengikut Jenis Rumusan, Negeri, Daerah dan Penggal.

#### 3. Klik butang "Papar".

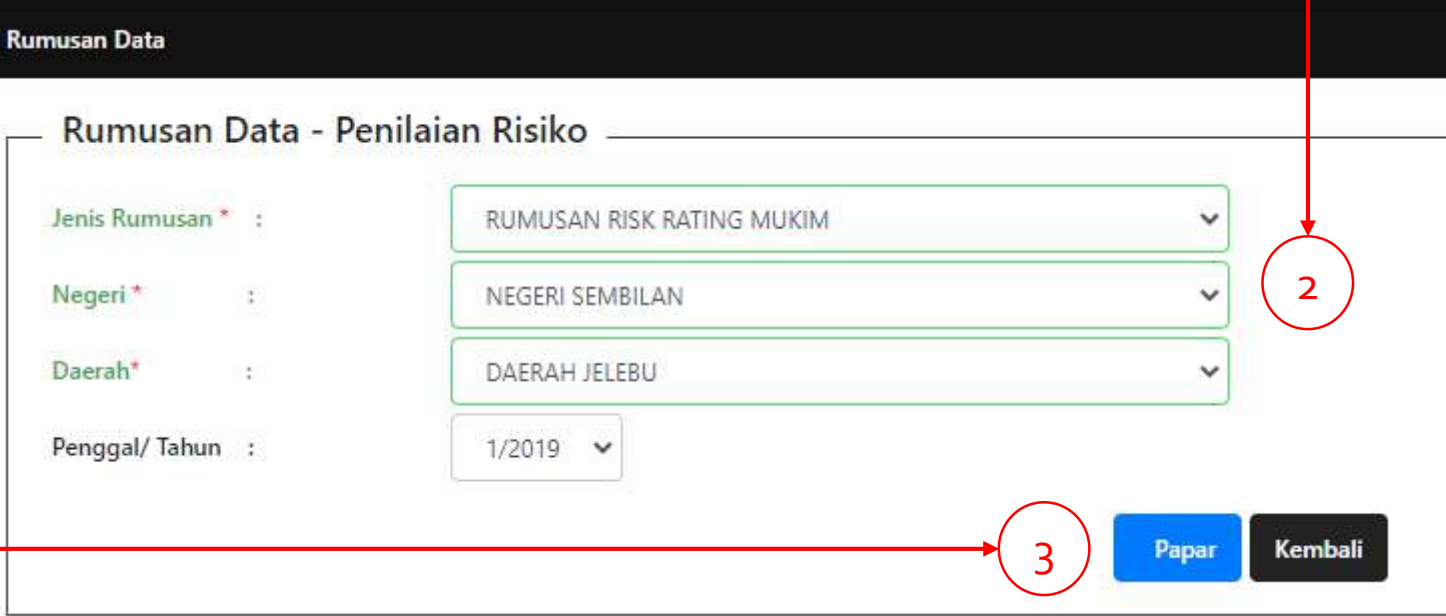

### CR 6 – Rumusan Data / Penilaian Risiko

4

5

4. Paparan Jadual Maklumat Penilaian Risiko.

5. Klik pada butang Eksport ke MS Excel jika perlu.

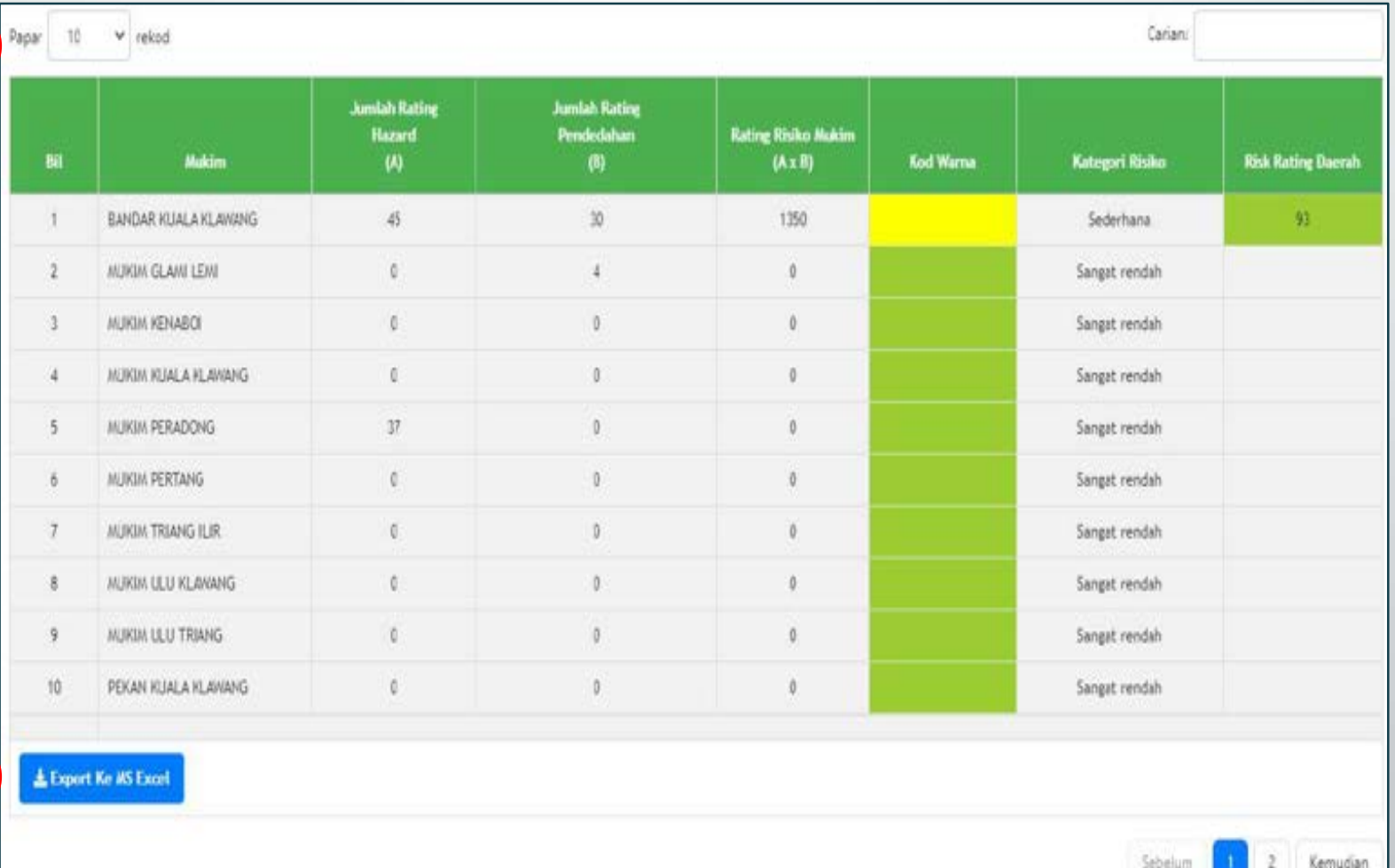

#### CR 6 – Rumusan Data / Data Terperinci

Terdapat penambahan menu baharu iaitu Data Terperinci

Hanya Penyelia PKD, Admin Negeri & Admin HQ sahaja dibenarkan mengakses menu tersebut

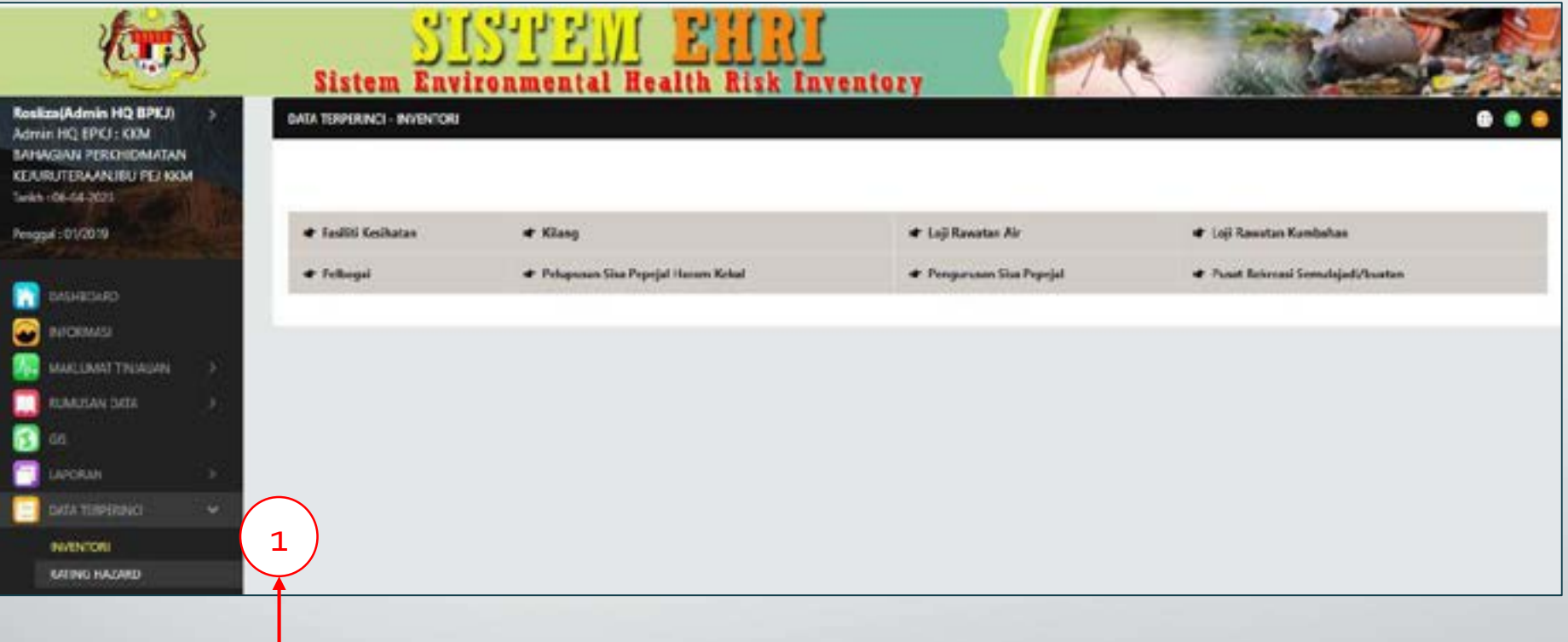

1. Klik pada menu Data Terperinci. Kemudian, klik pada submenu Inventori.

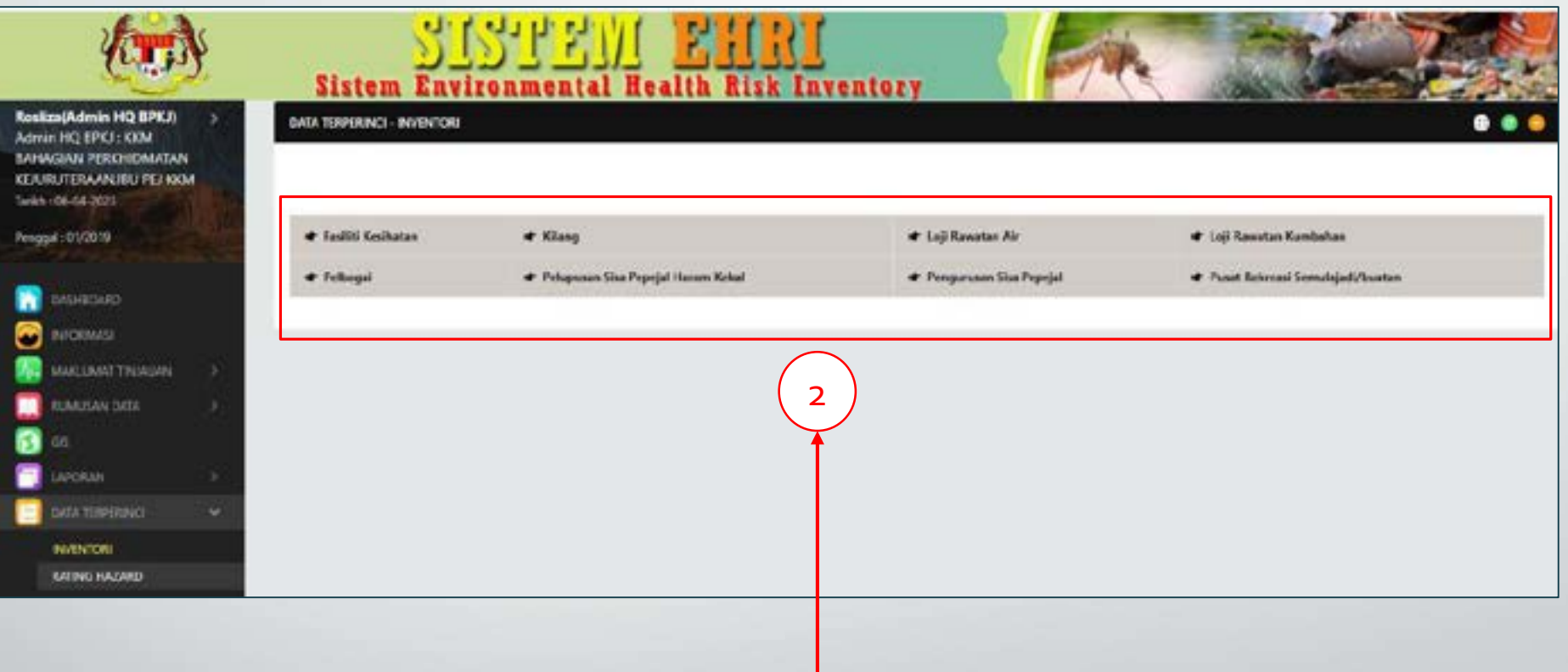

2. Klik pada inventori yang dikehendaki.

3. Pilih data terperinci mengikut Jenis Rumusan, Negeri, Daerah dan Penggal.

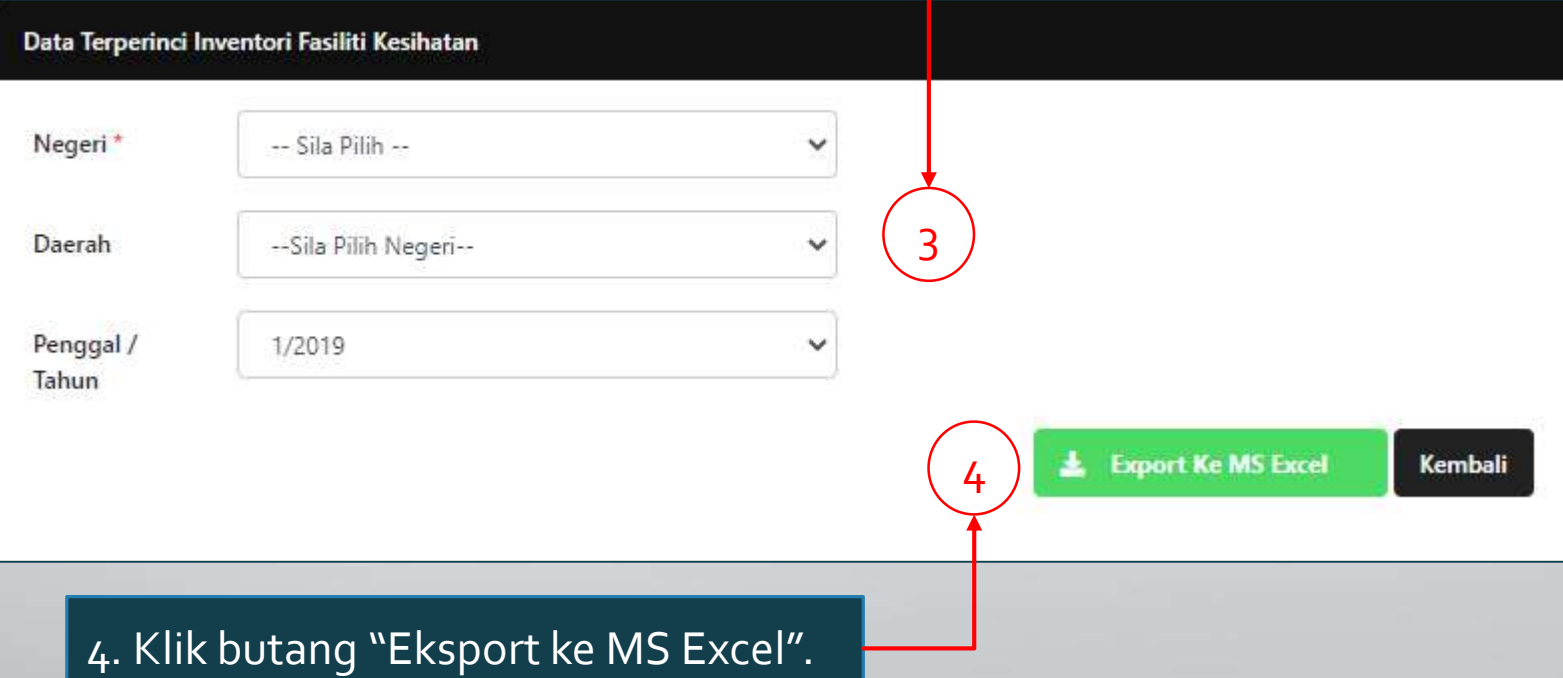

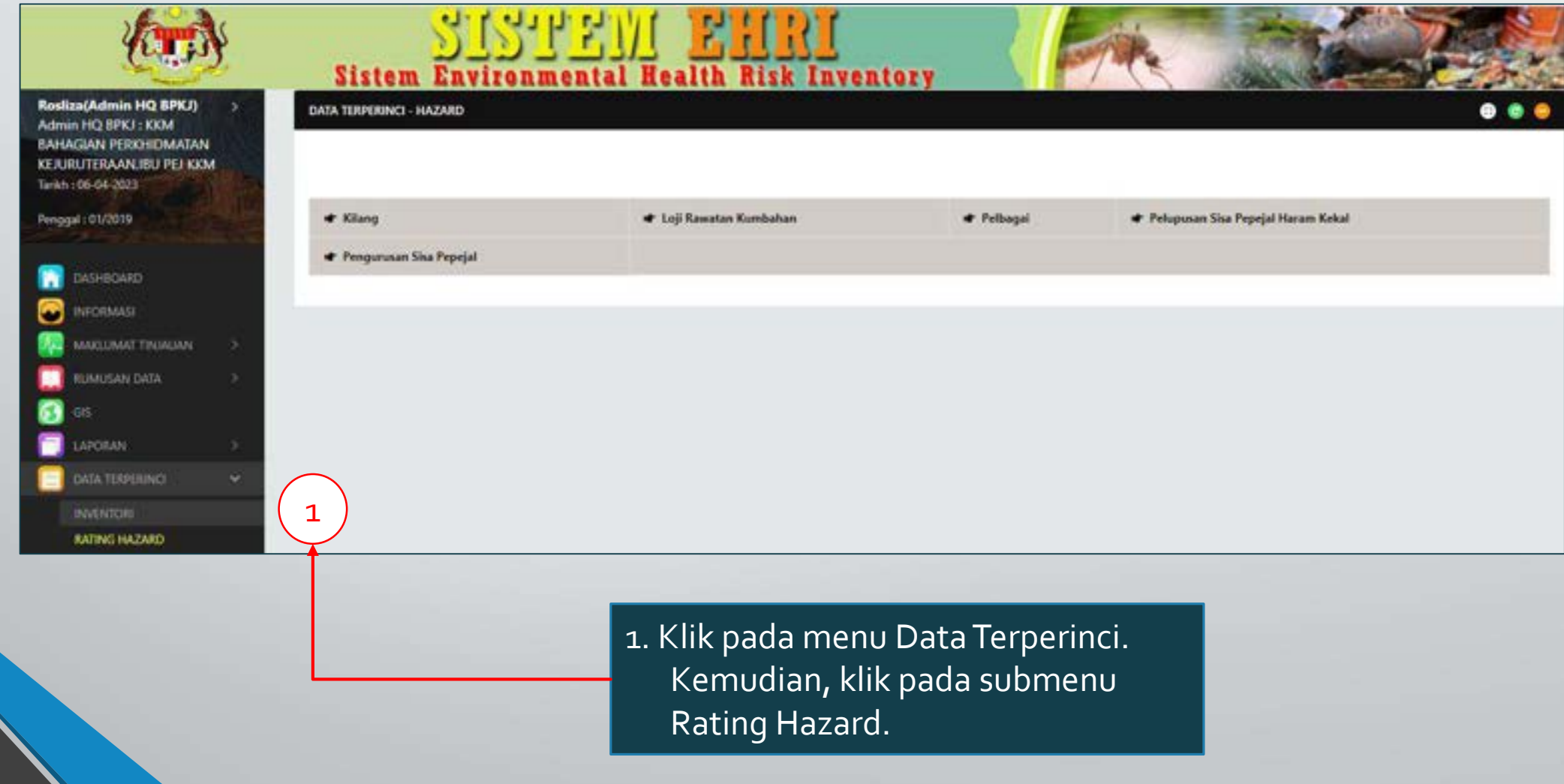

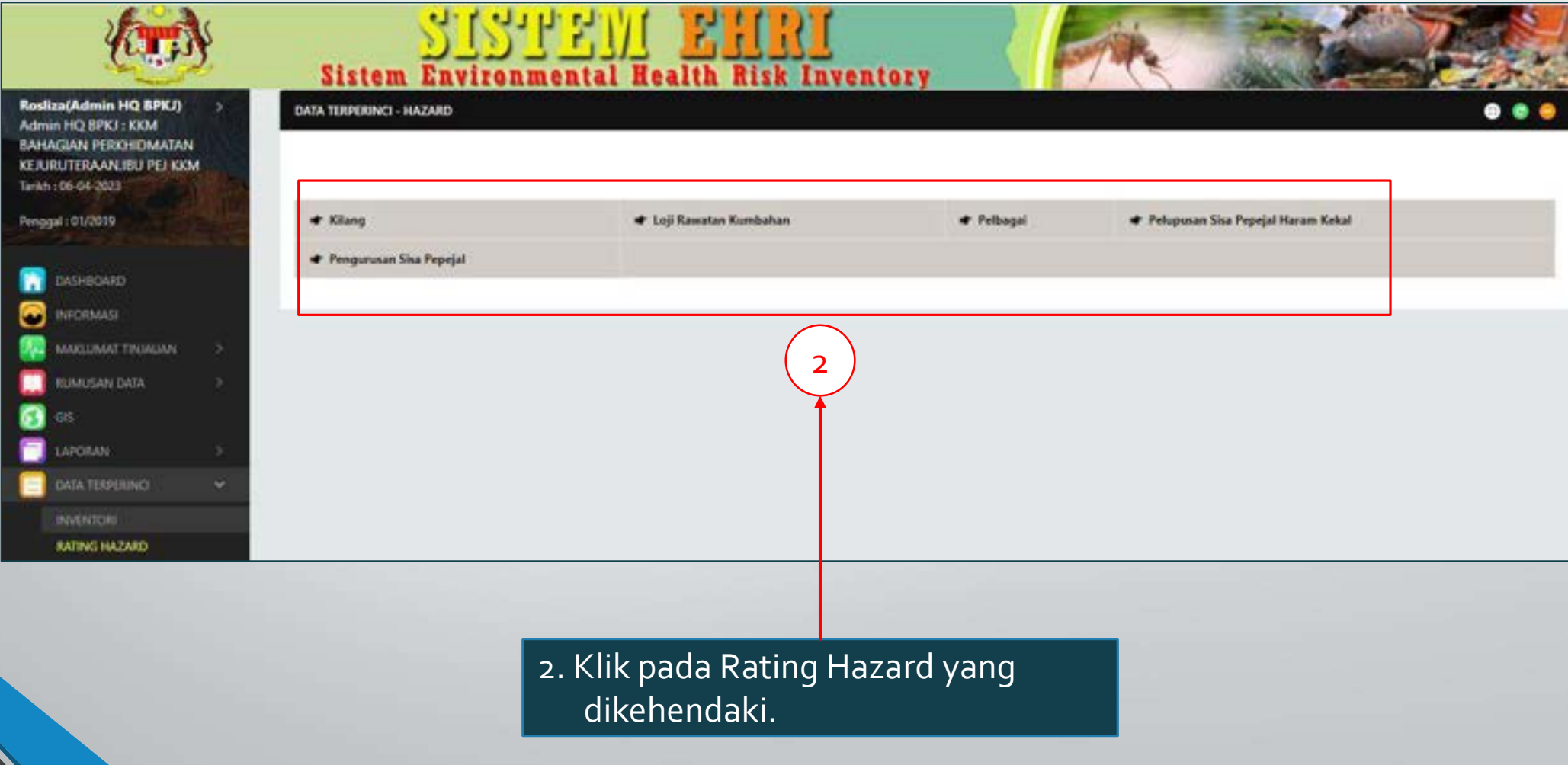

3. Pilih data terperinci mengikut Negeri, Daerah, Jenis Hazard dan Penggal.

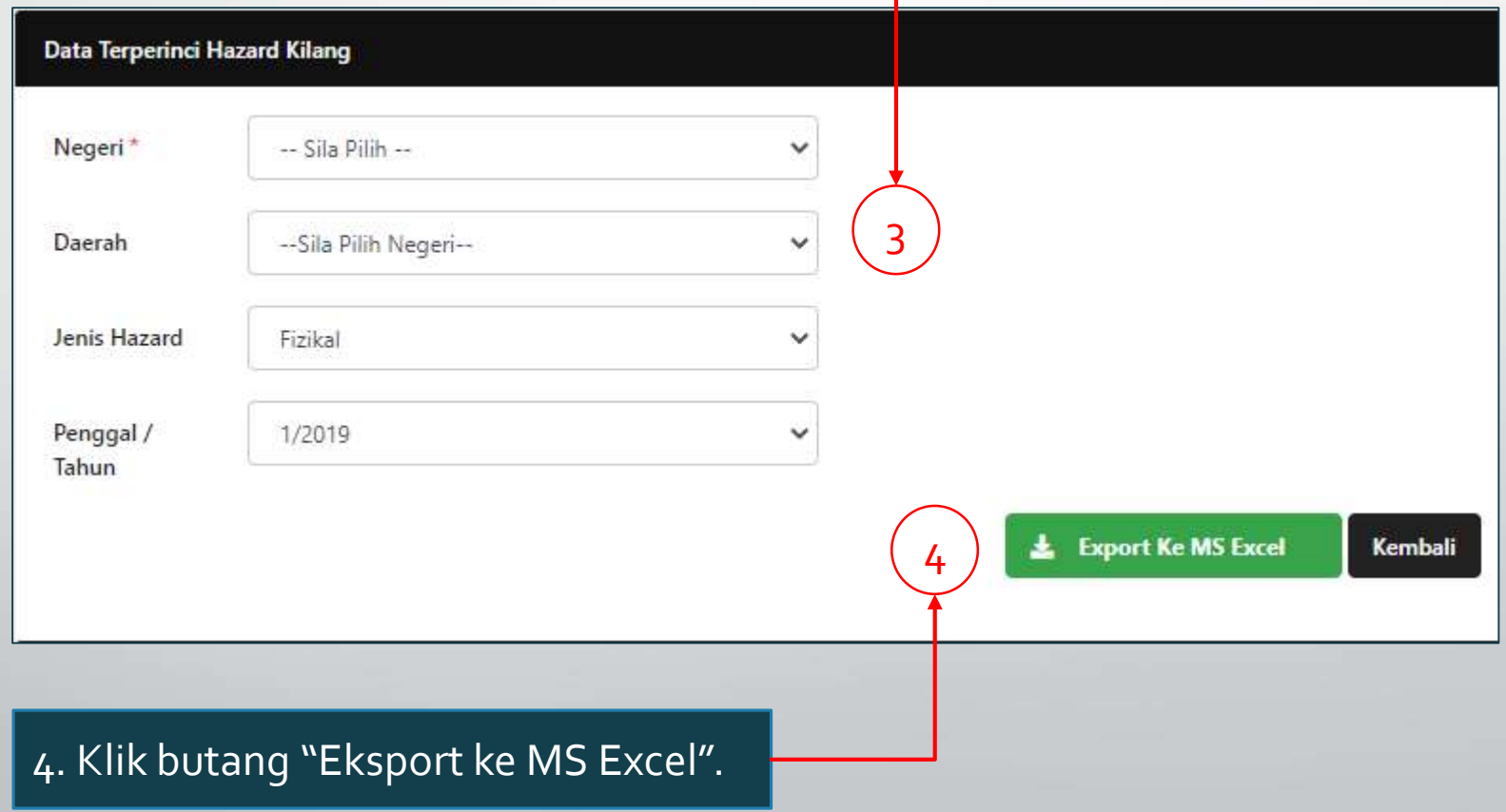

#### CR 7 – MaklumatTinjauan / Inventori

Pengguna : Pengguna PKD sahaja.

Pengguna PKD akan menilai Status Inventori Tinjauan sama ada perlu dinilai atau tidak melalui butang pilihan yang telah ditetapkan.

## CR 7 – Maklumat Tinjauan – Inventori

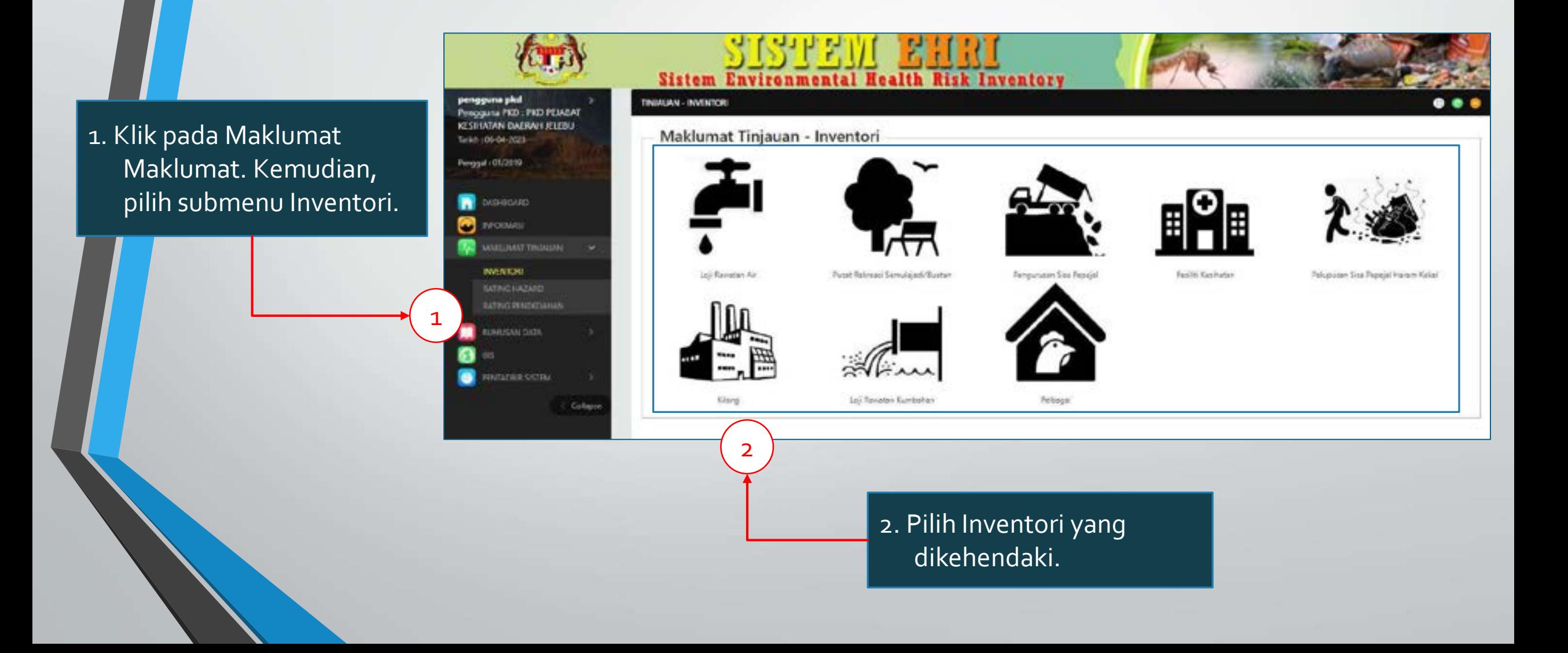

#### CR 7 – Maklumat Tinjauan - Inventori

#### 3. Pilih Negeri, Daerah, Mukim & 4. Klik butang "Cari". Penggal yang dikehendaki. **Maklumat Tinjauan** Inventori - Pengurusan Sisa Pepejal Negeri: NEGERI SEMBILAN 3 Daerah DAERAH JELEBU Mukim SEMUA MUKIM Penggal / 1/2019  $\checkmark$ 4 Tahun\* Kembali Cari

### CR 7 – Maklumat Tinjauan - Inventori

5. Paparan inventori yang telah diwujudkan oleh Pengguna PKD akan dipaparkan.

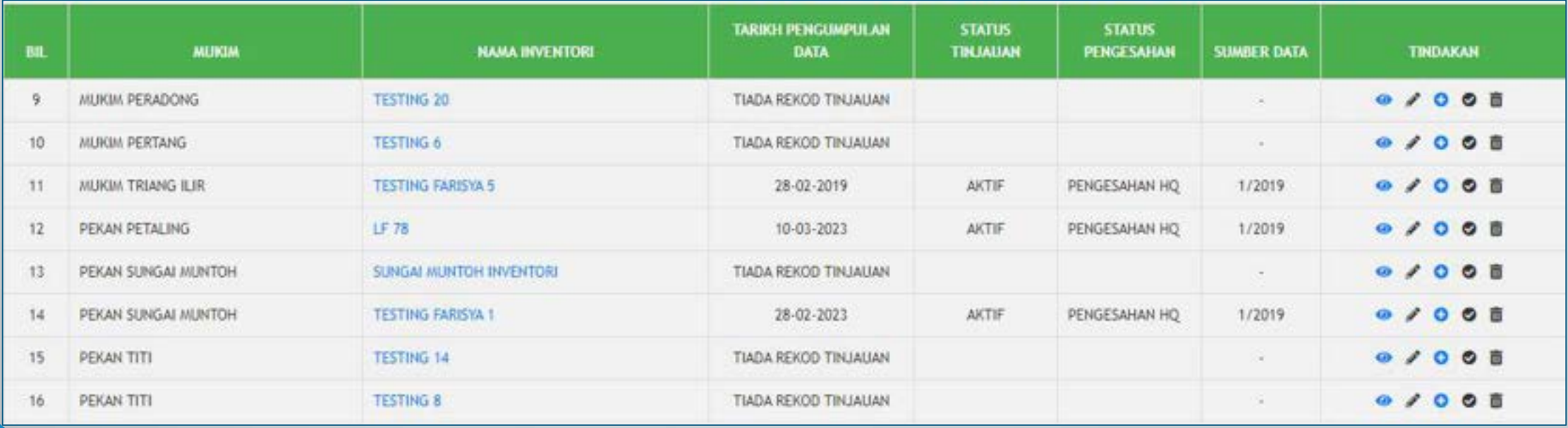

#### CR 7 – MaklumatTinjauan - Inventori

6. Klik simbol" " untuk mengisi maklumat.

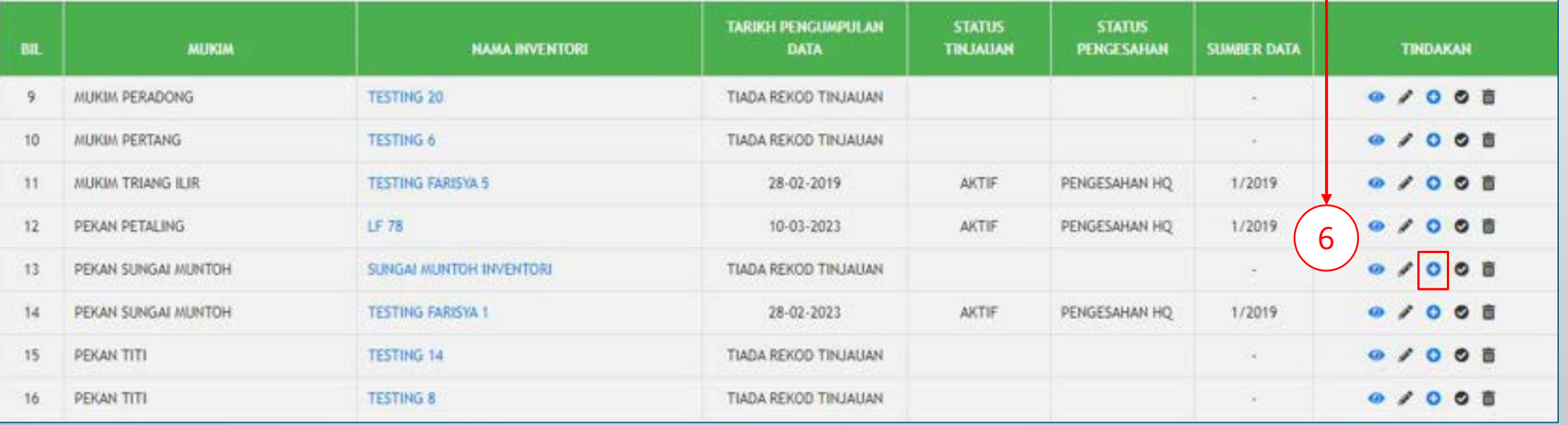

### CR 7 – Maklumat Tinjauan - Inventori

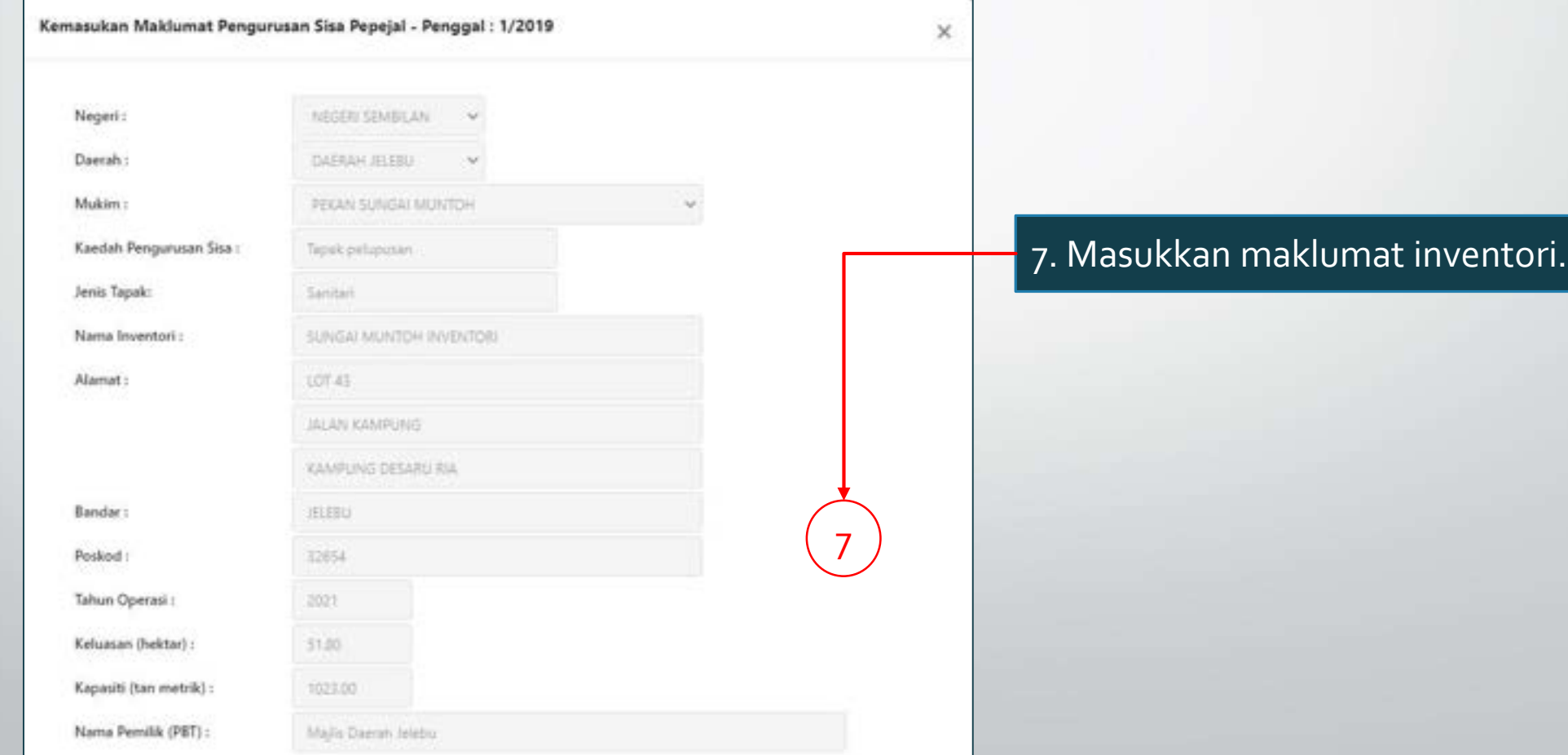

## CR 7 – Maklumat Tinjauan - Inventori

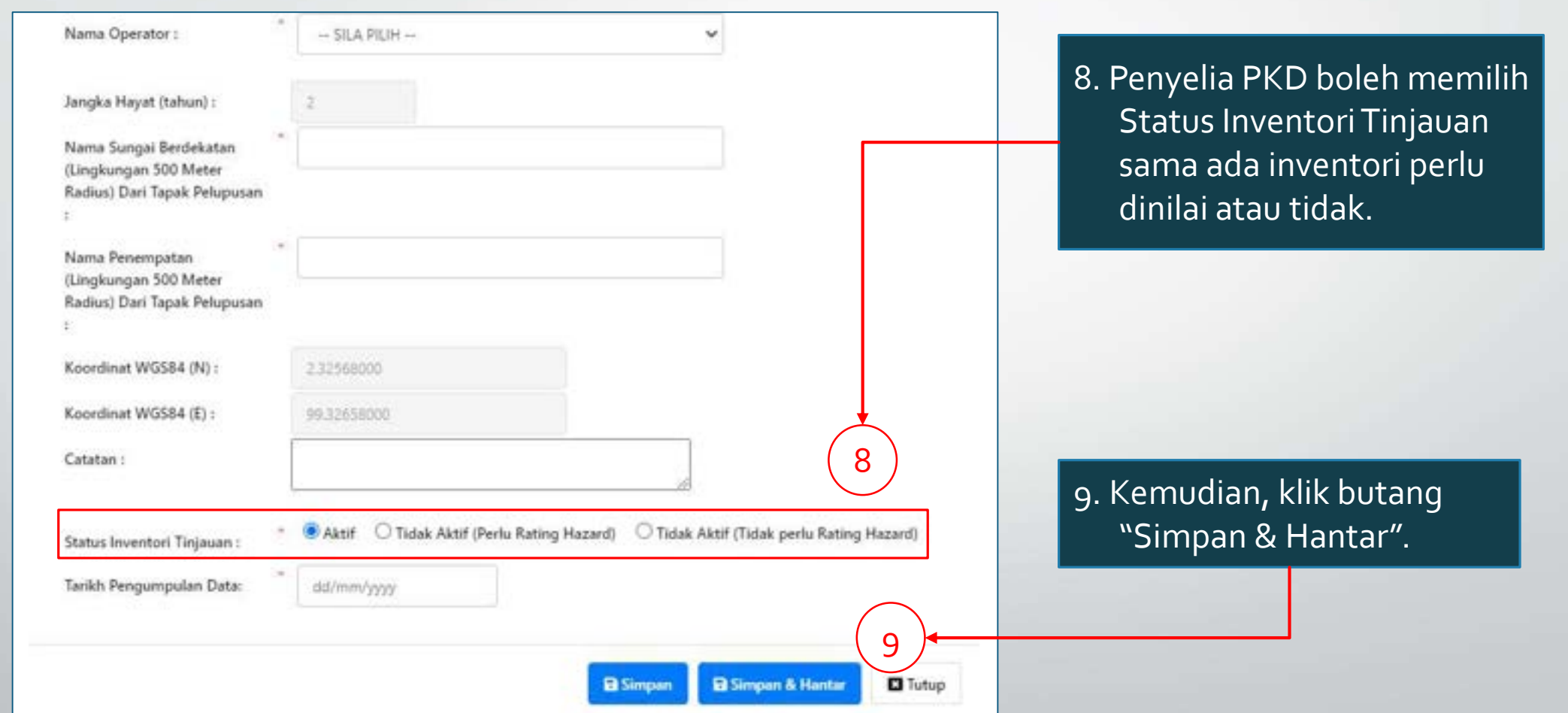

- Pengguna : Admin HQ sahaja.
- Pengguna Admin HQ perlu menggunakan fungsi ini apabila telah mencapai tempoh enam (6) bulan kemasukan data (*cut-off*)daripada semua pihak Jabatan Kesihatan Negeri (JKN) seluruh Malaysia.
- Fungsi ini adalah menyalin semula data-data penggal lama apabila bermula penggal yang baru.

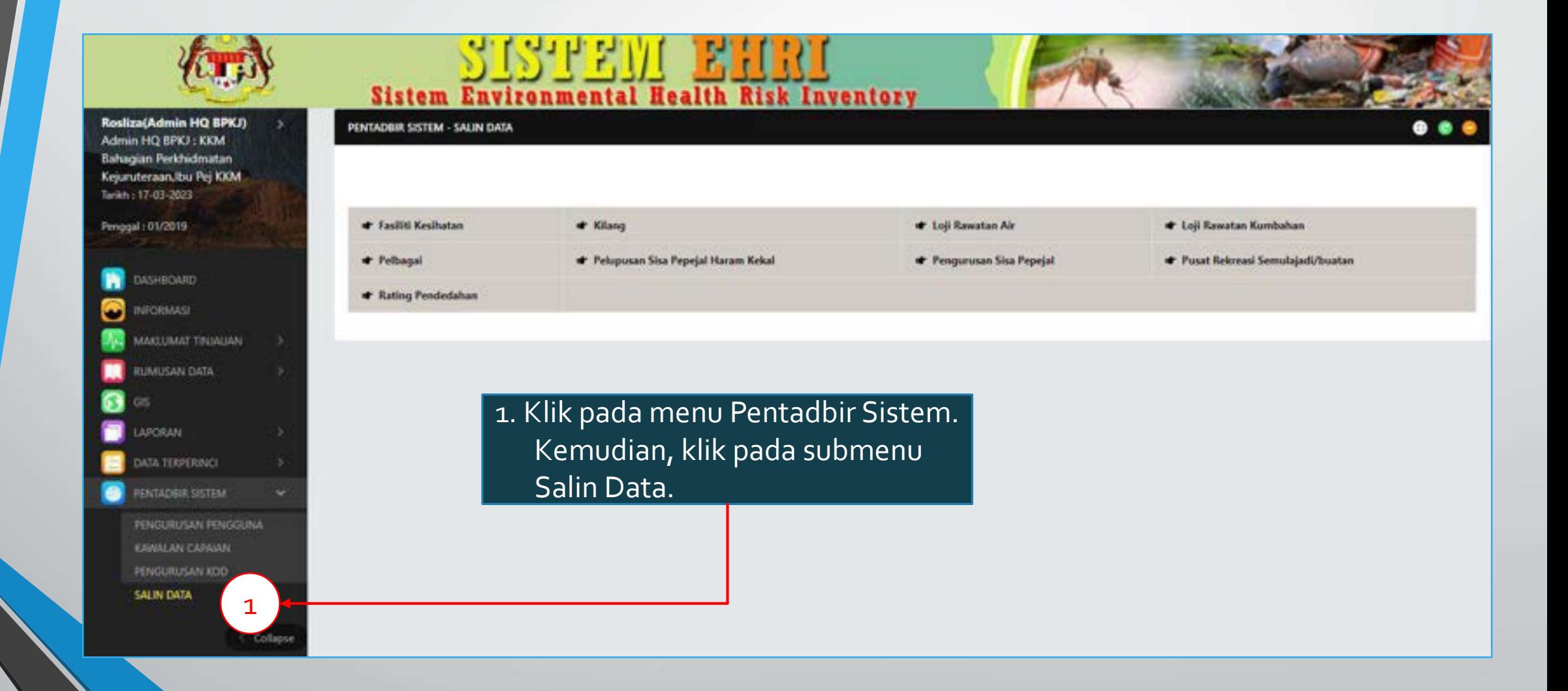

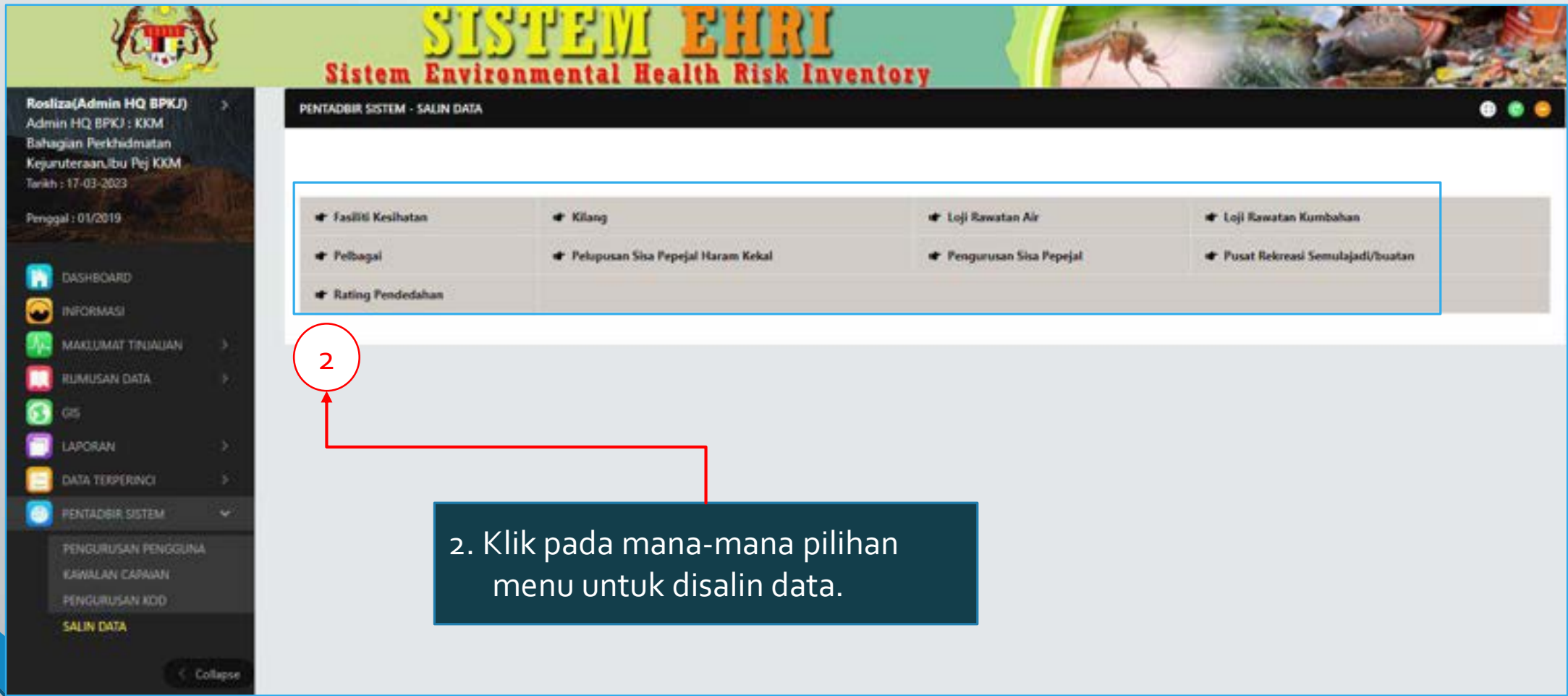

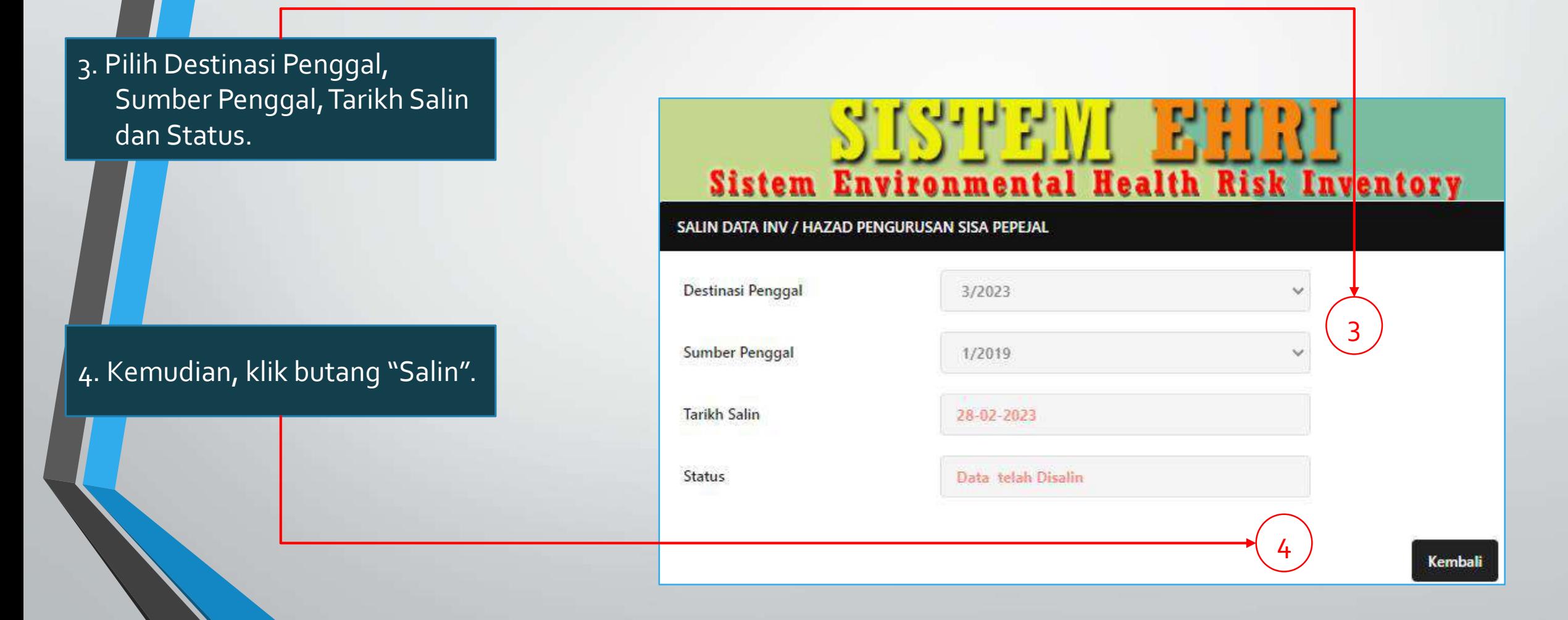

CR ini bertujuan untuk menetapkan inventori yang tiada reservoir.

Tiada reservoir, tiada rating hazard untuk inventori tersebut.

Hal ini untuk memudahkan pelaporan.

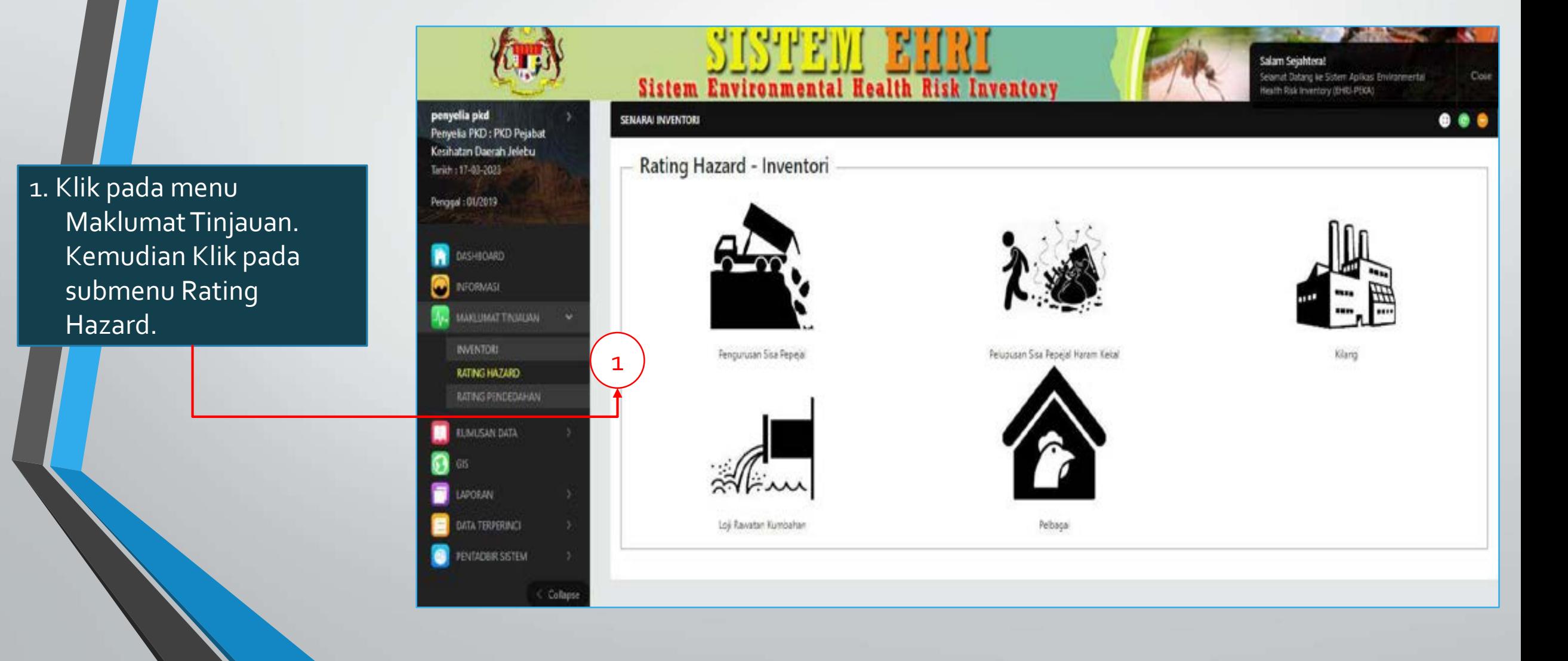

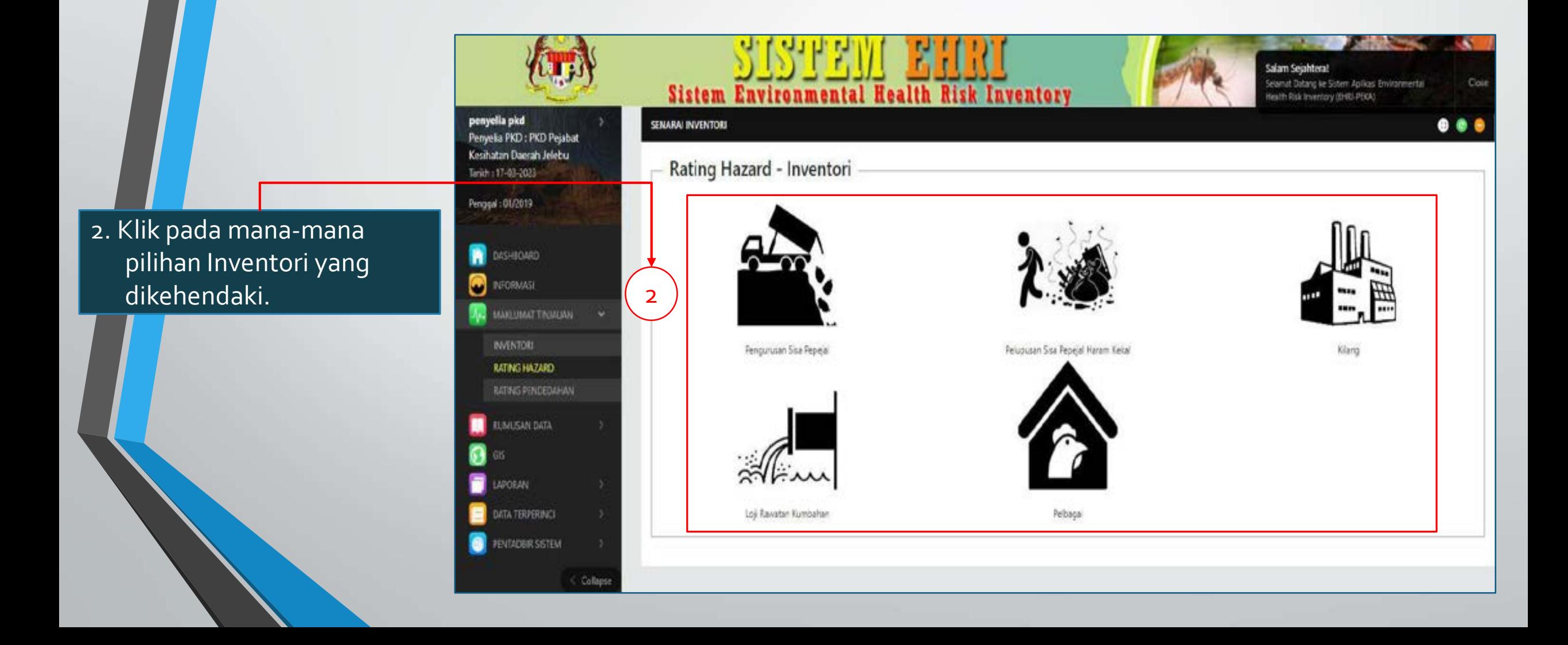

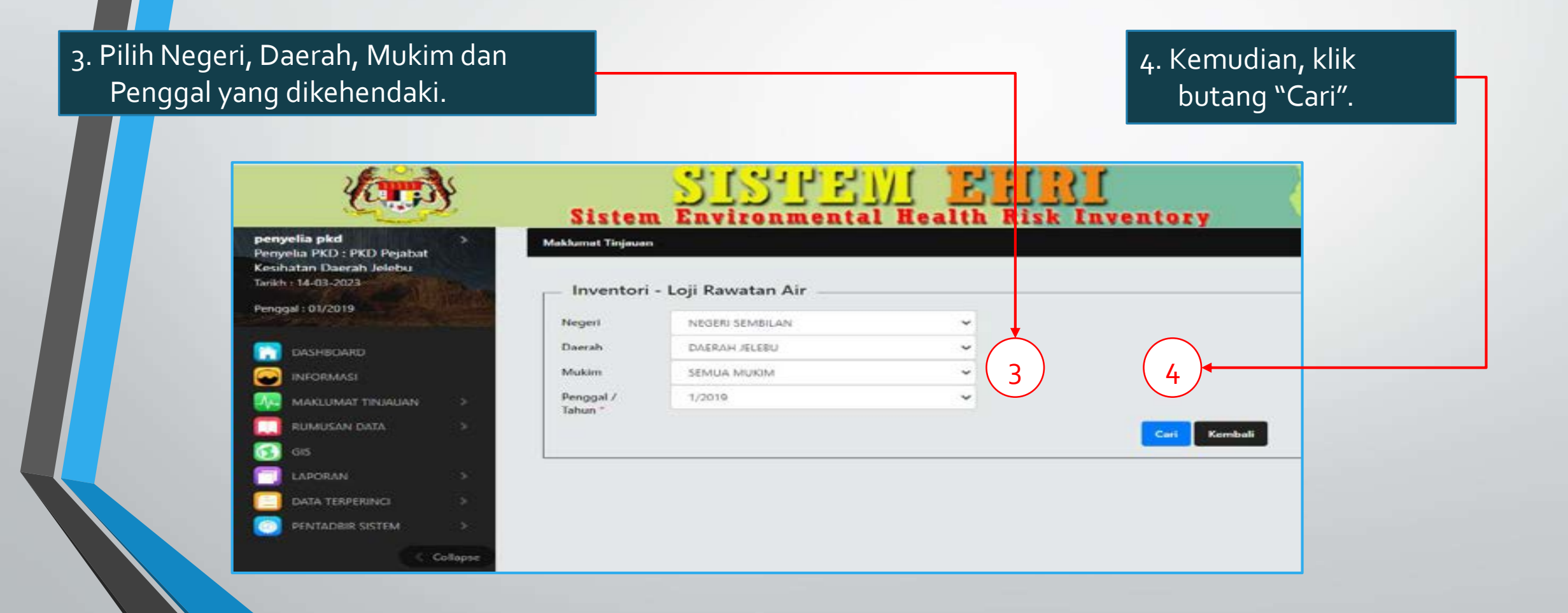

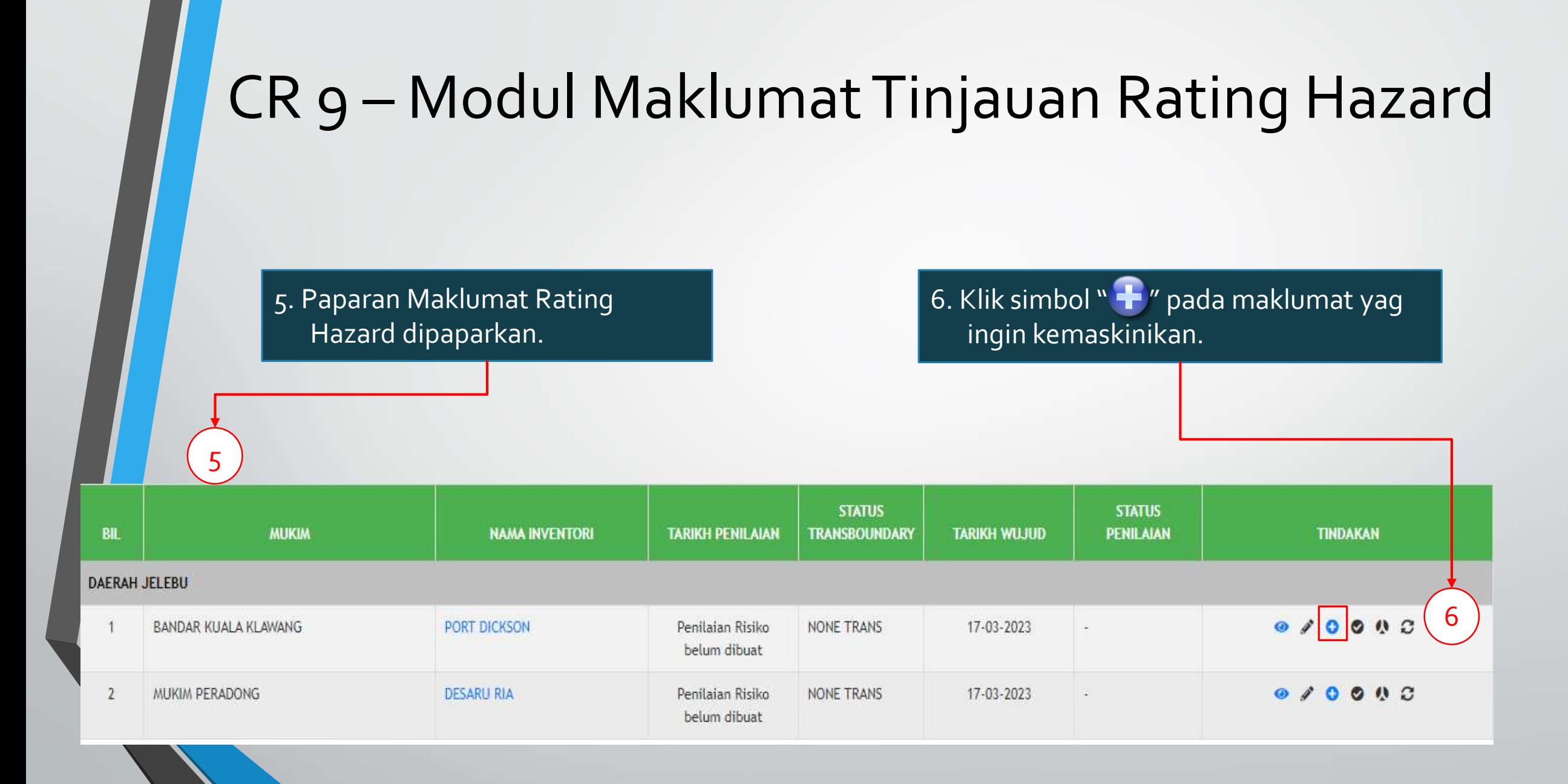

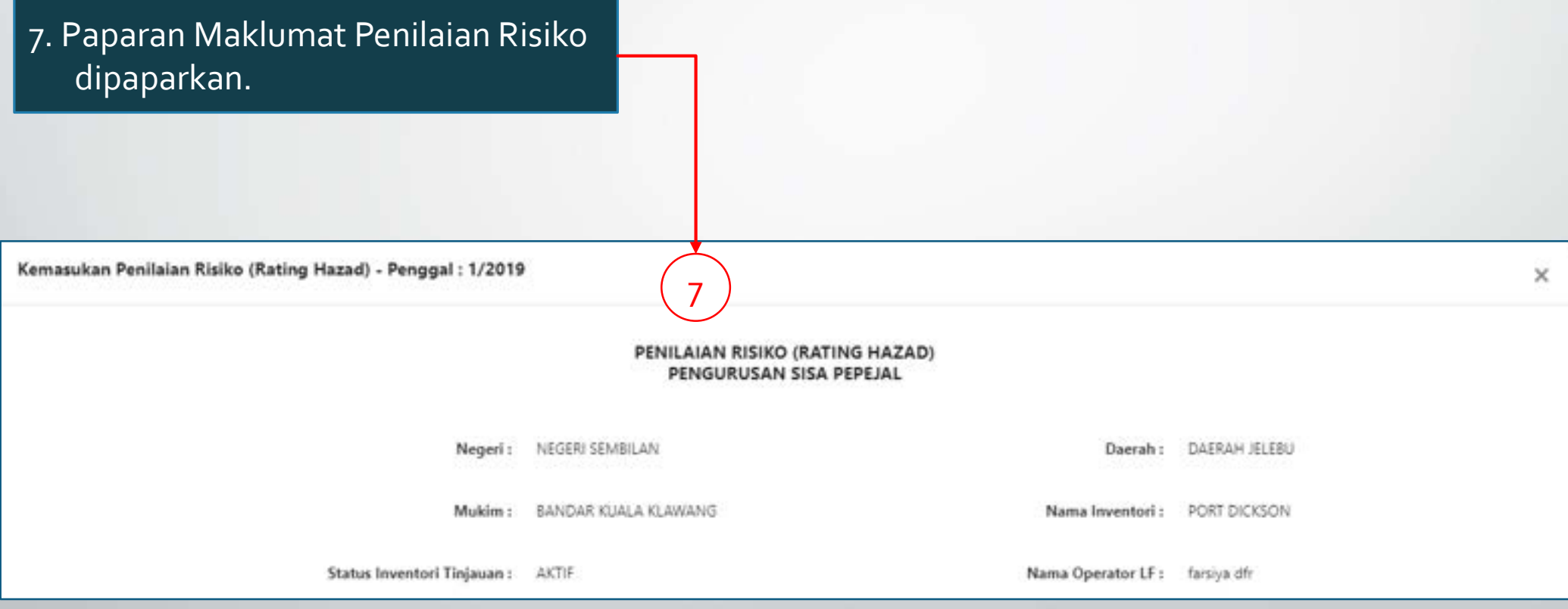

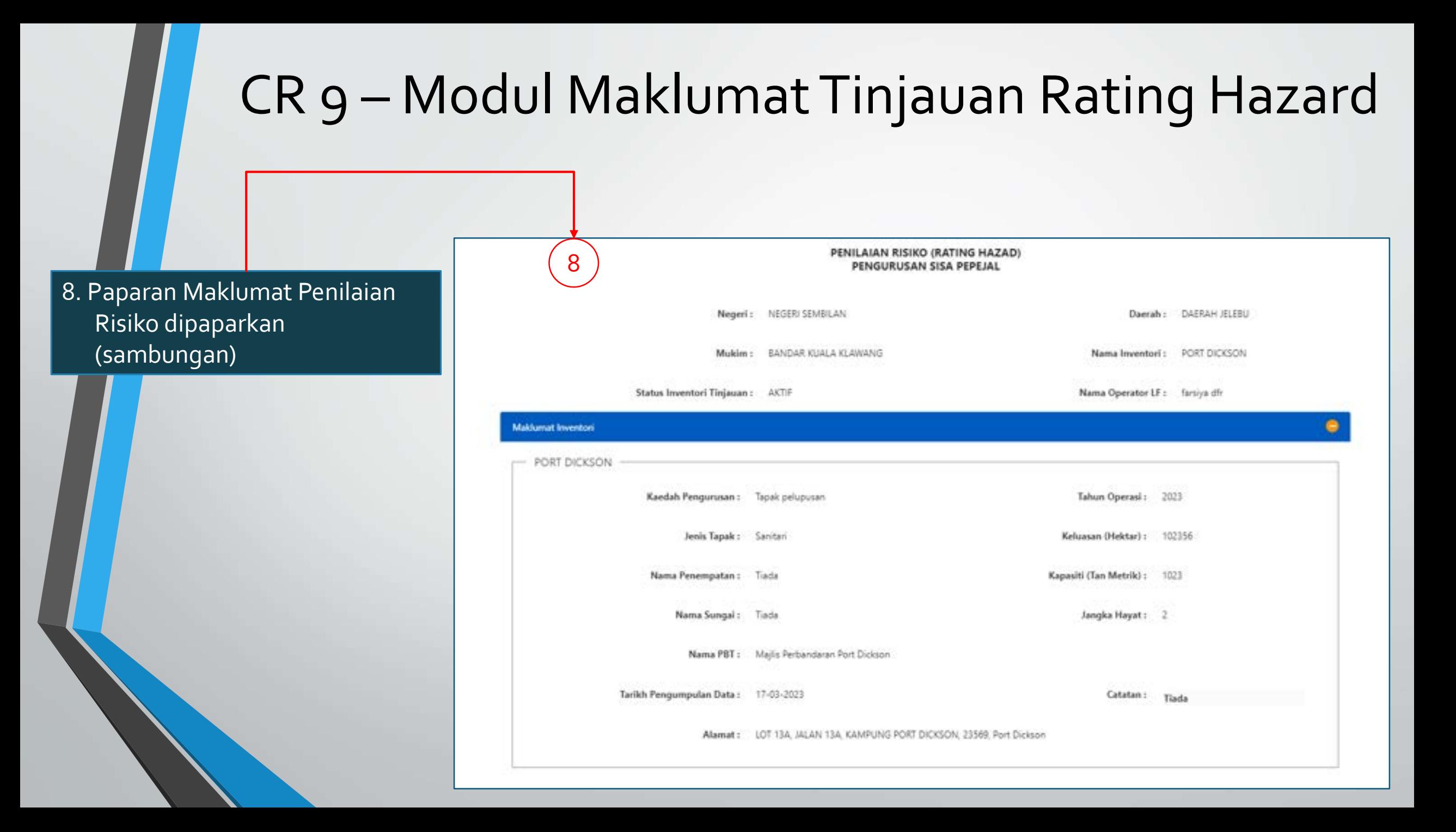

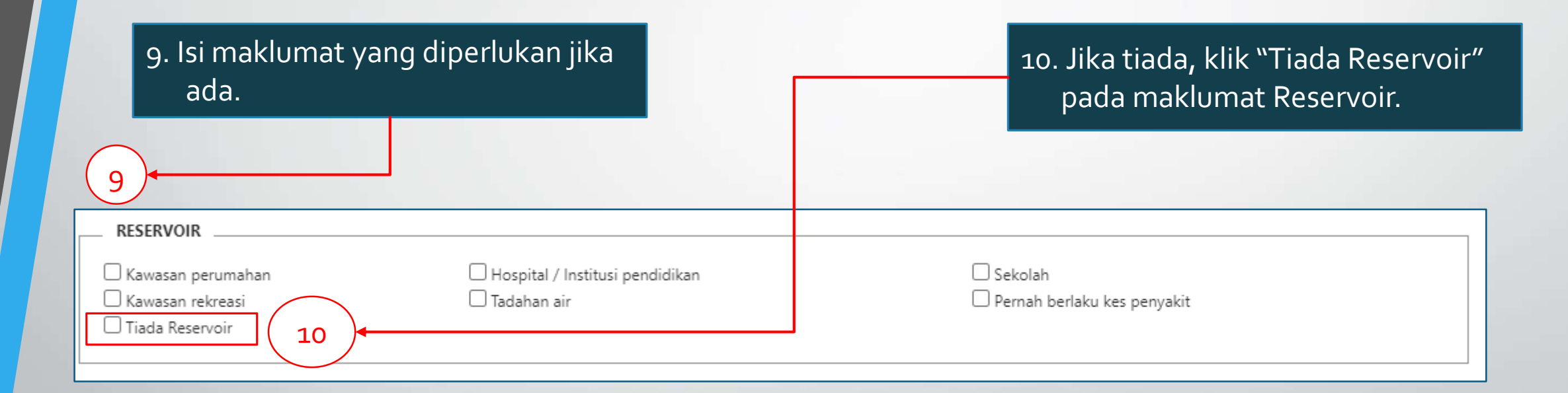

11. Jika inventori ini tiada reservoir, maklumat hazad seperti fizikal, kimia & biogikal akan dilarang akses mengisi maklumat secara automatik.

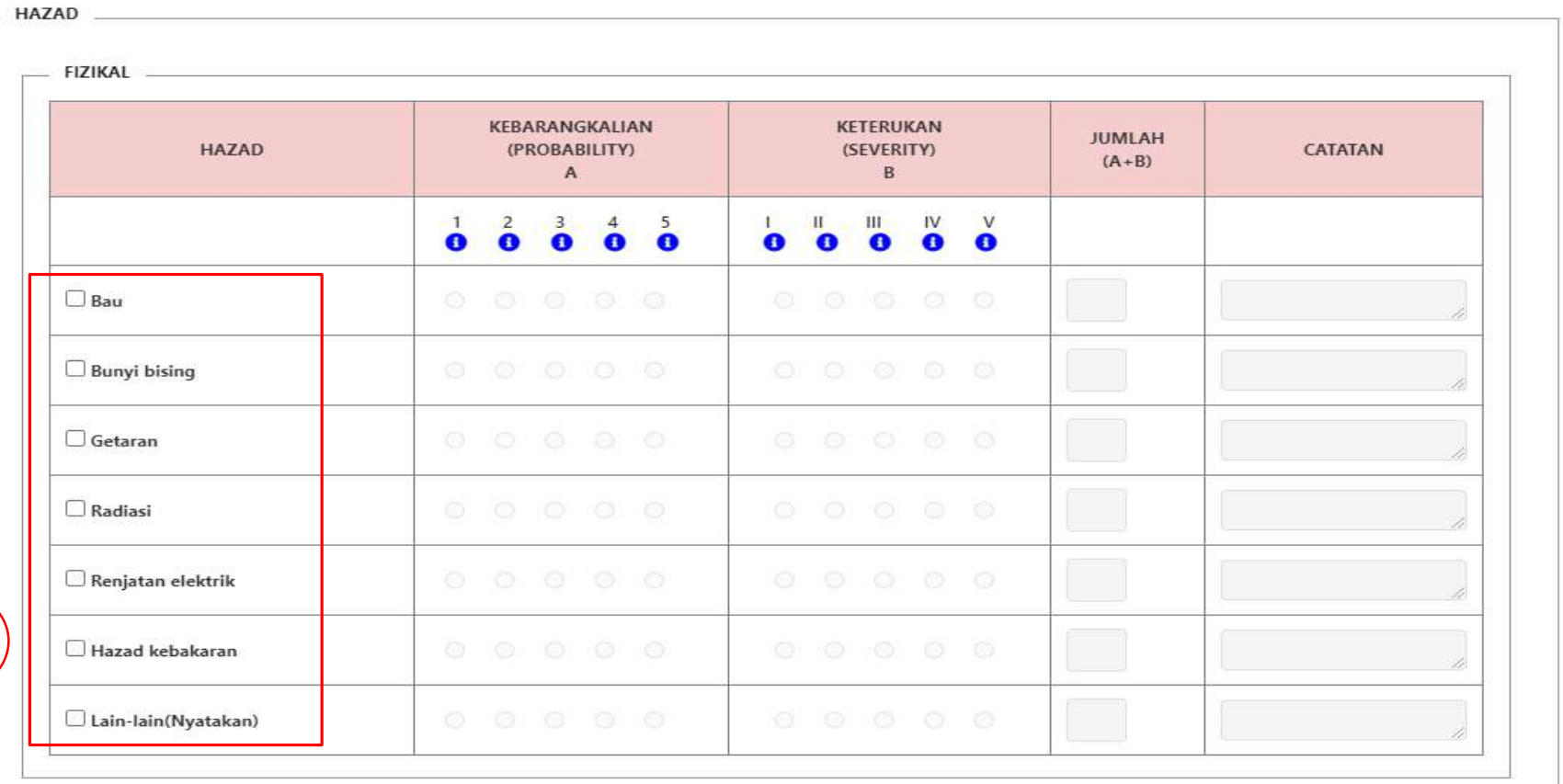

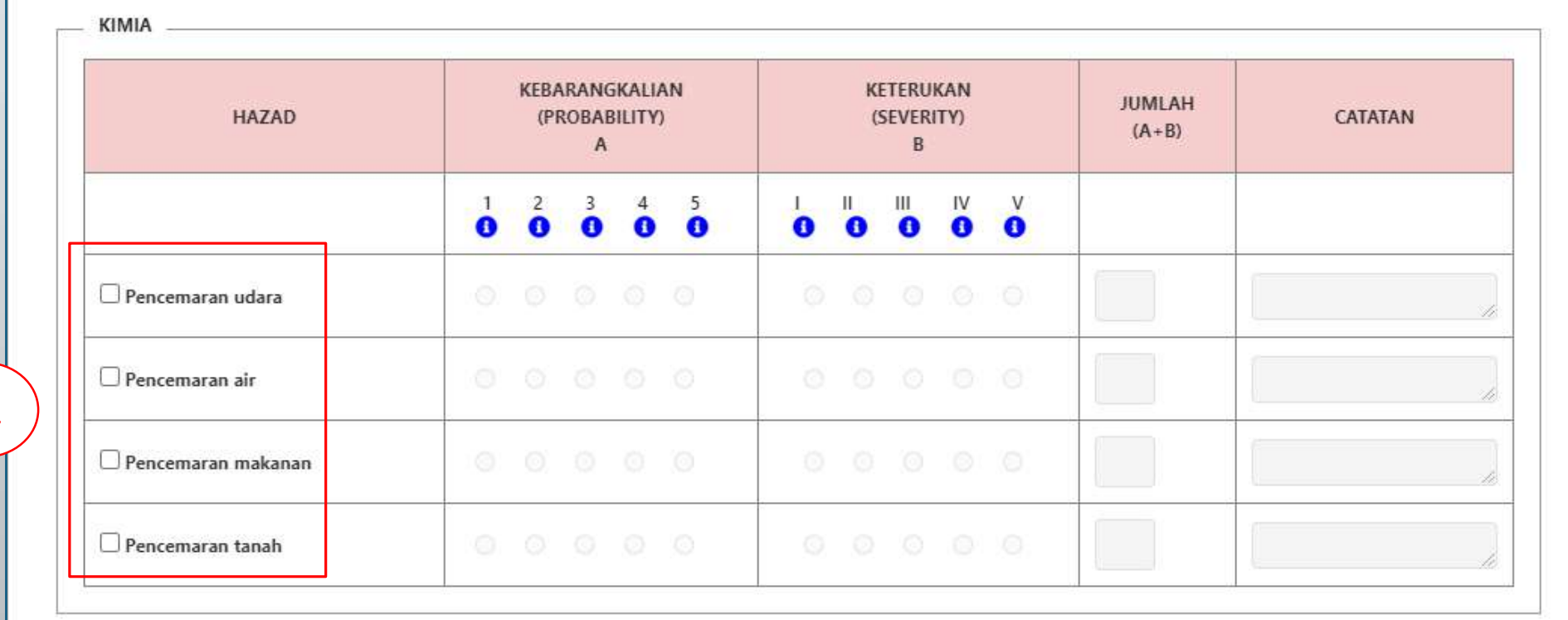

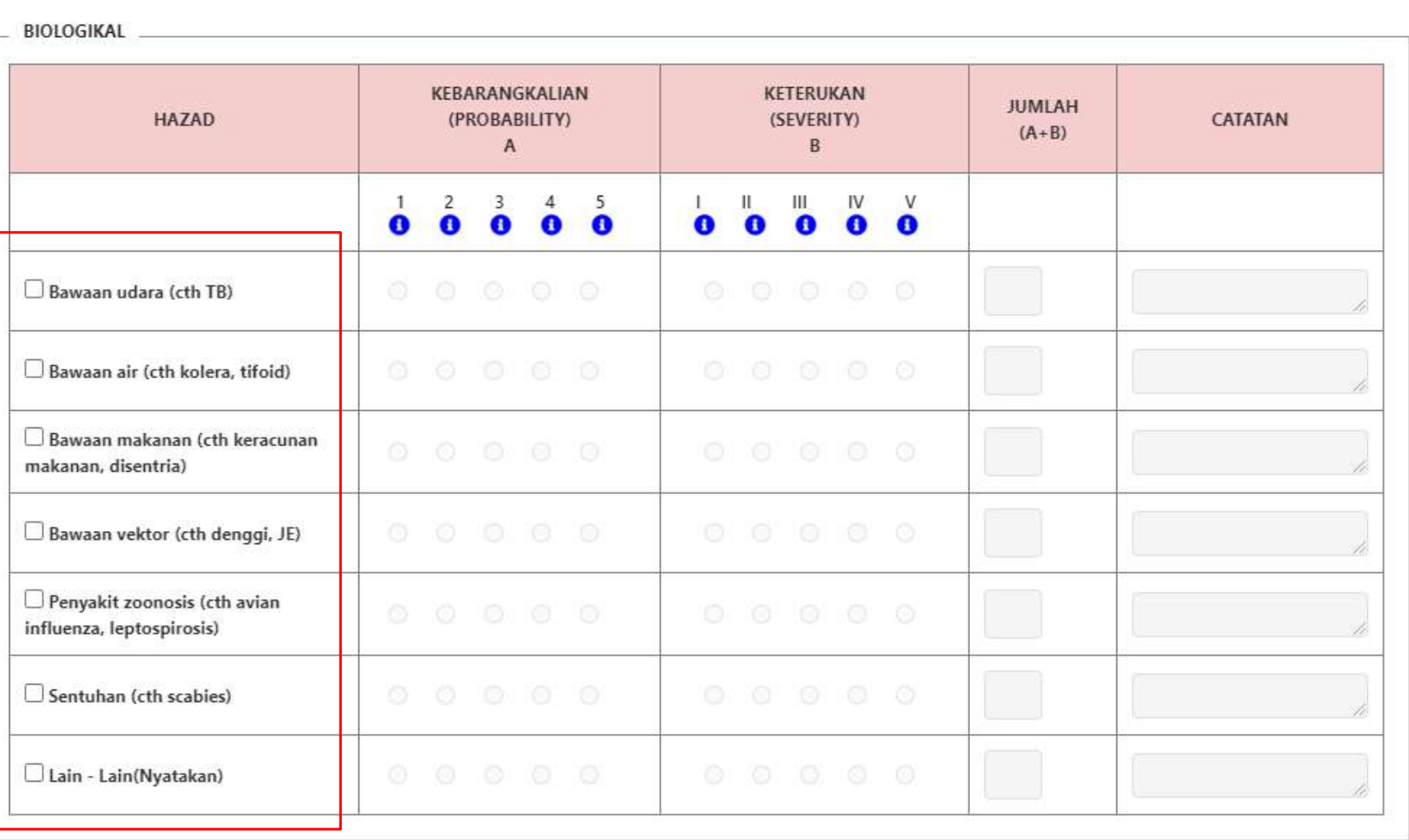

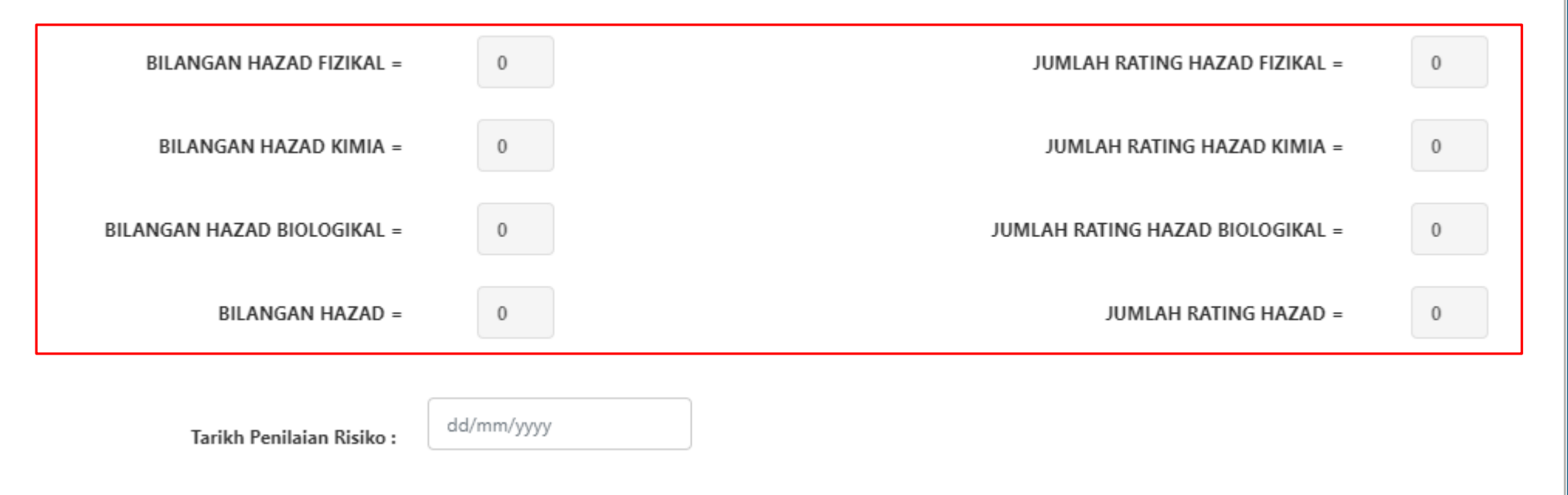

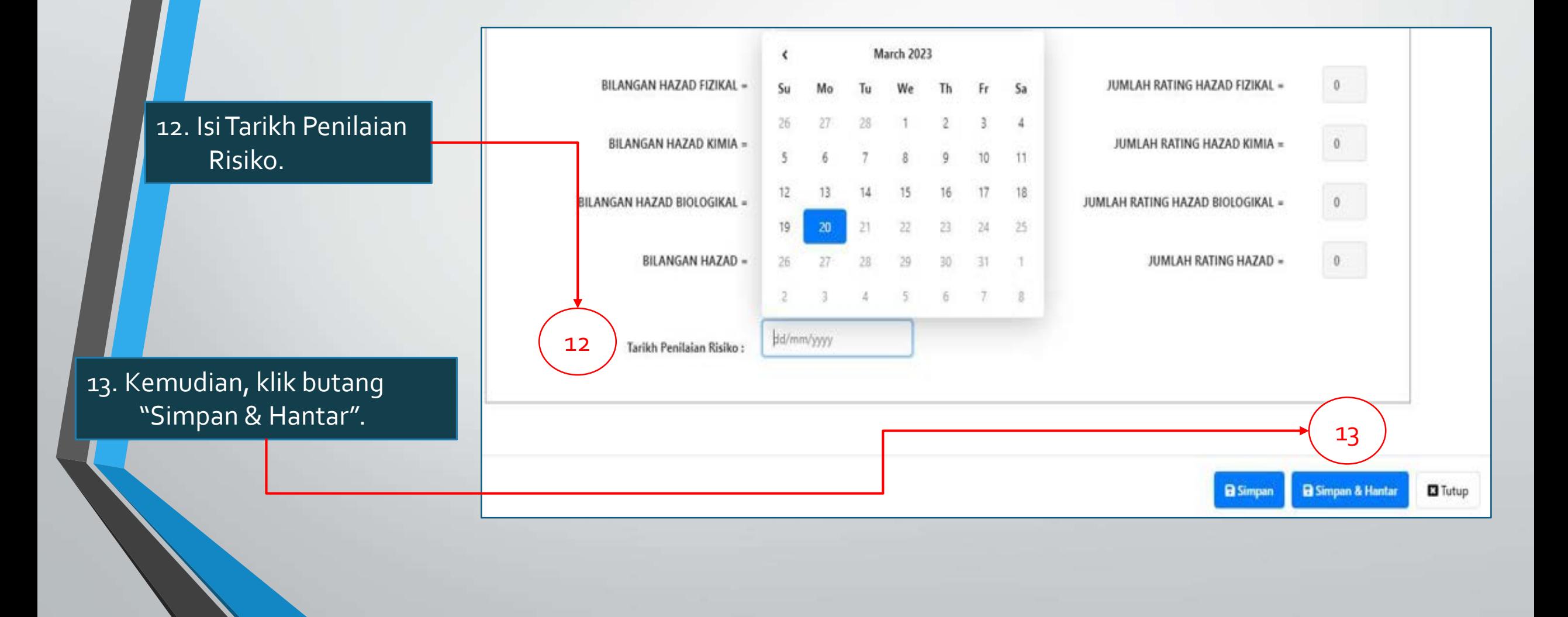
#### CR 10 – Modul Pengurusan Kod & Maklumat Inventori

Fungsi :

A) memadam maklumat secara keseluruhan

B) memadam submodul maklumat yang dikehendaki sahaja.

Hanya Admin HQ sahaja yang dibenarkan memadam keseluruhan maklumat di pengurusan kod.

Pengguna PKD & Penyelia PKD dibenarkan akses untuk memadam maklumat sebelum *Pengesahan Admin Negeri* dan *Tiada Sejarah Transaksi Maklumat Inventori Berlaku*.

Pengguna yang lain perlu menghubungi dan memberikan justifikasi yang kukuh untuk diluluskan permohonan memadamkan maklumat tersebut.

# **CR Modul 10 (A) – Padam Maklumat Inventori – Status Hantar Semula**

# **STATUS HANTAR SEMULA – PENYELIA**

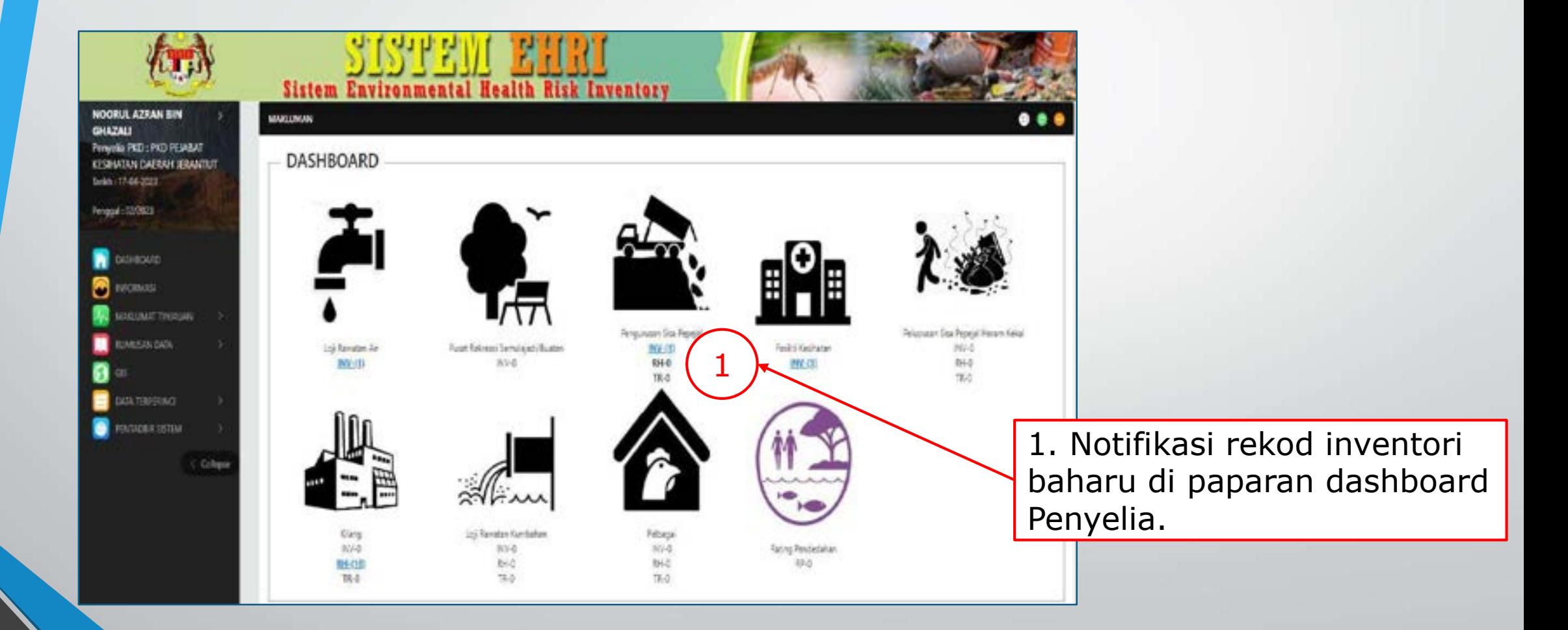

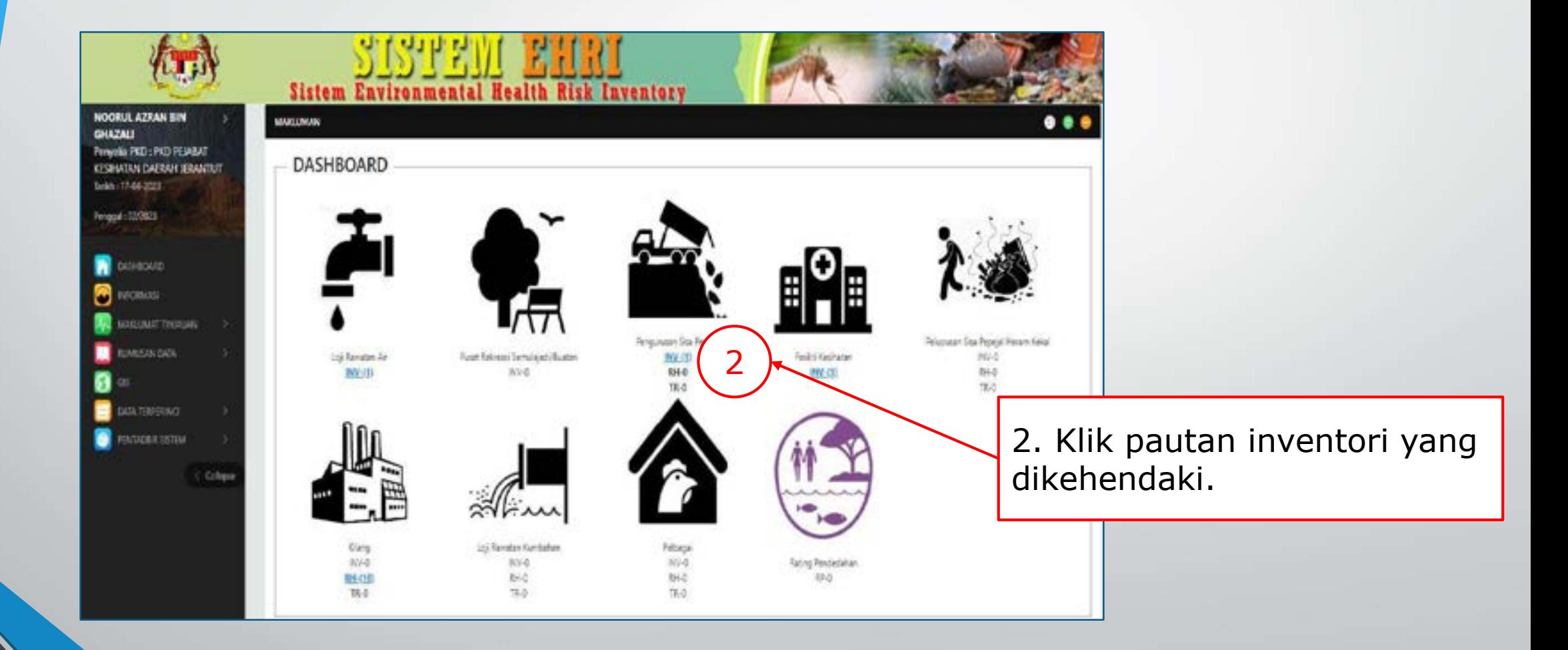

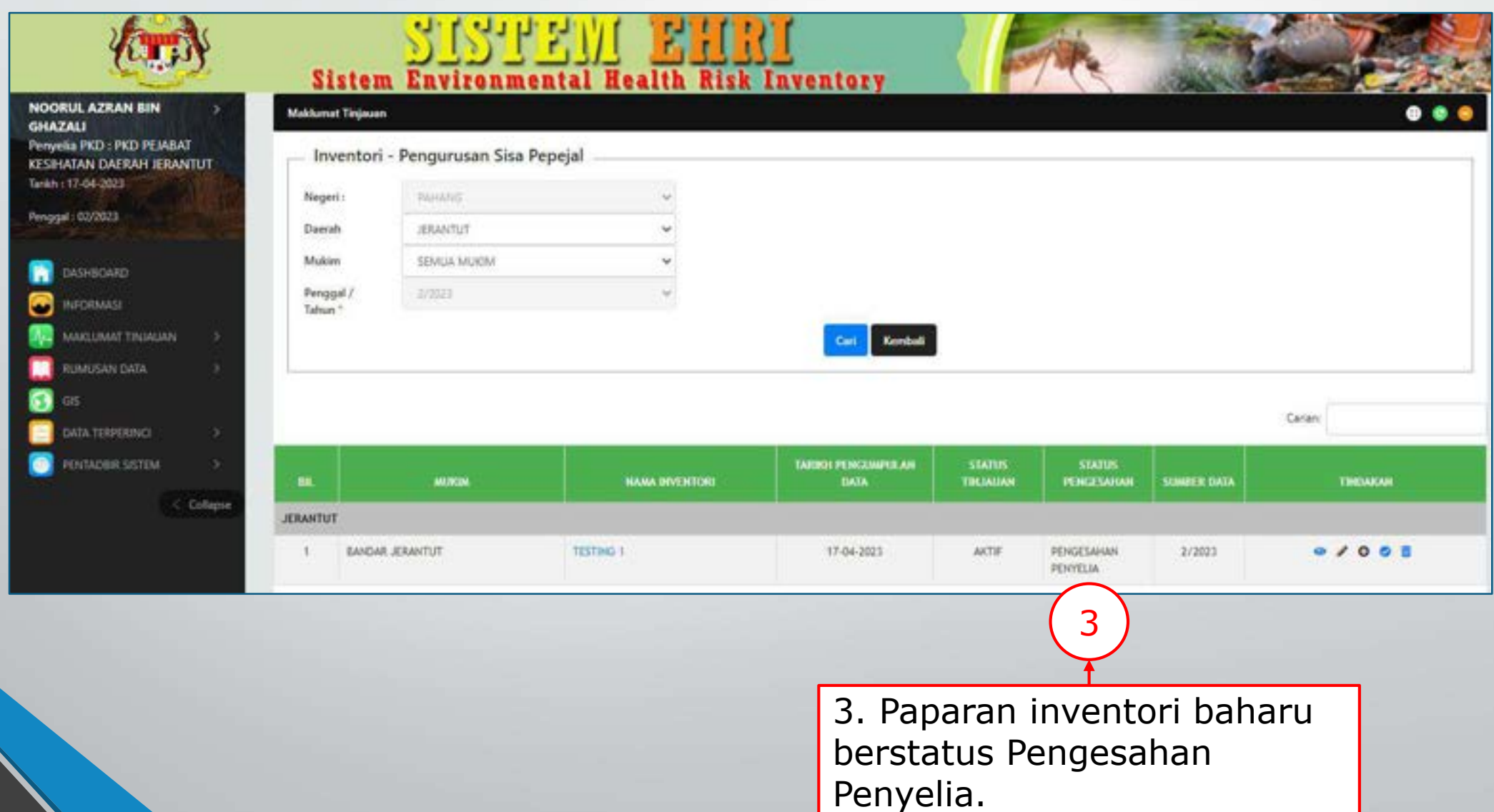

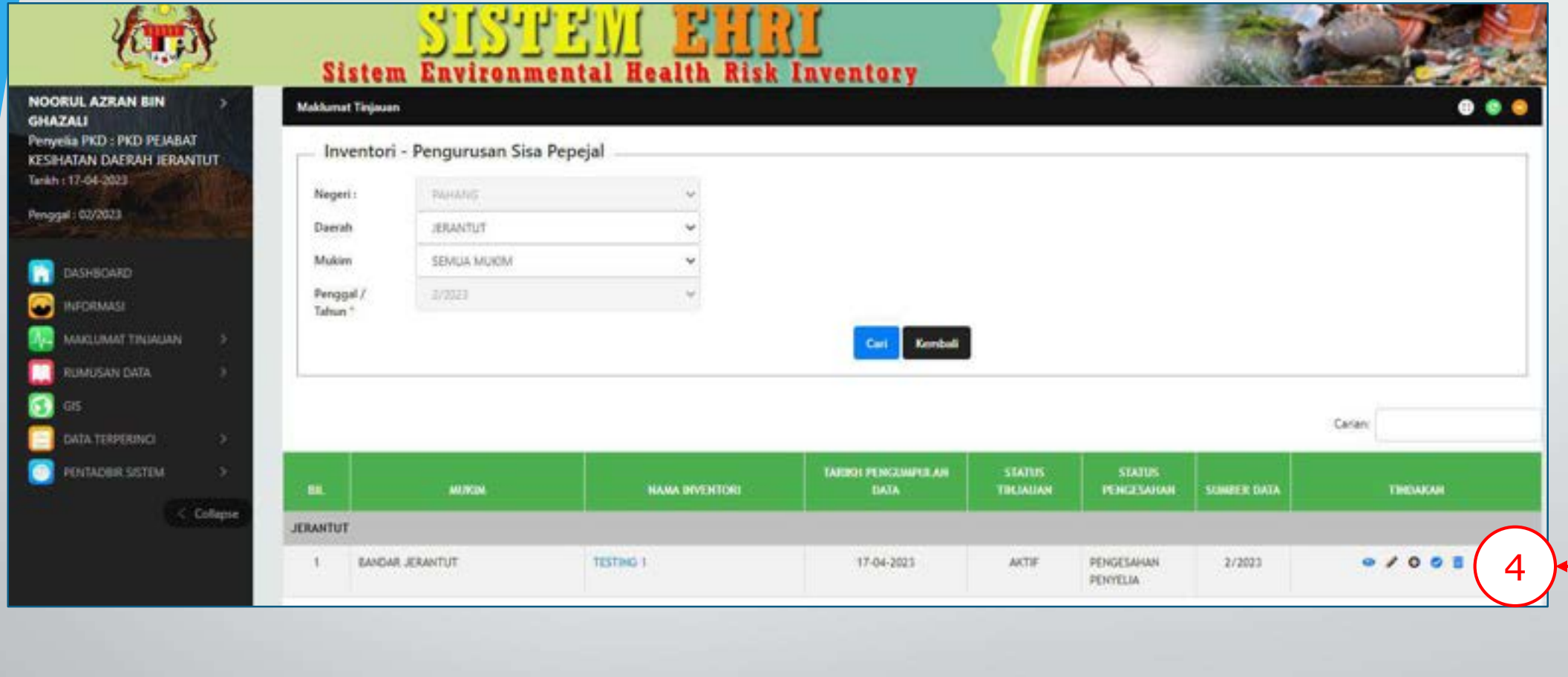

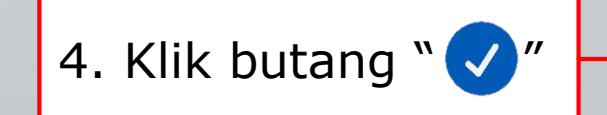

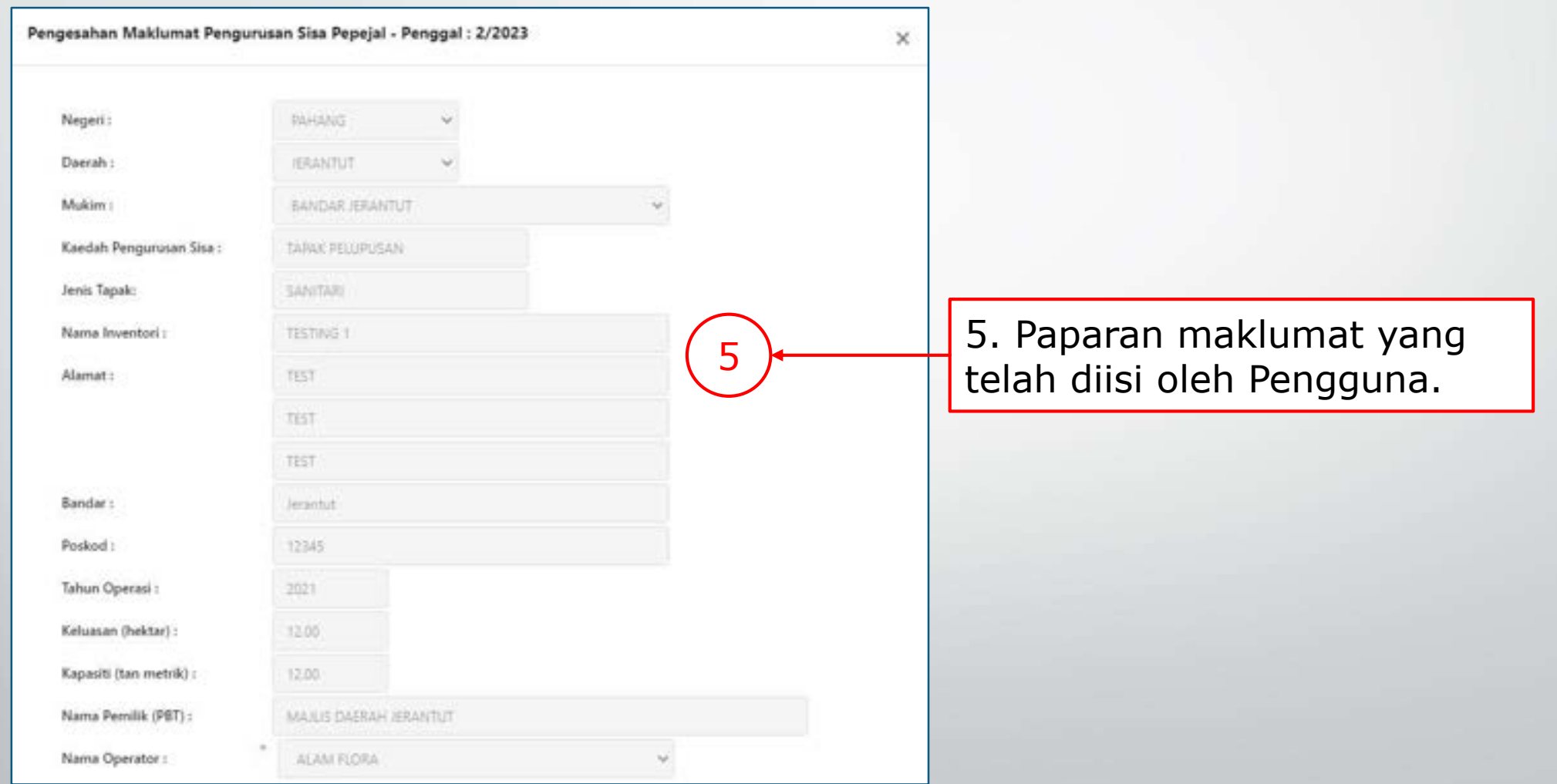

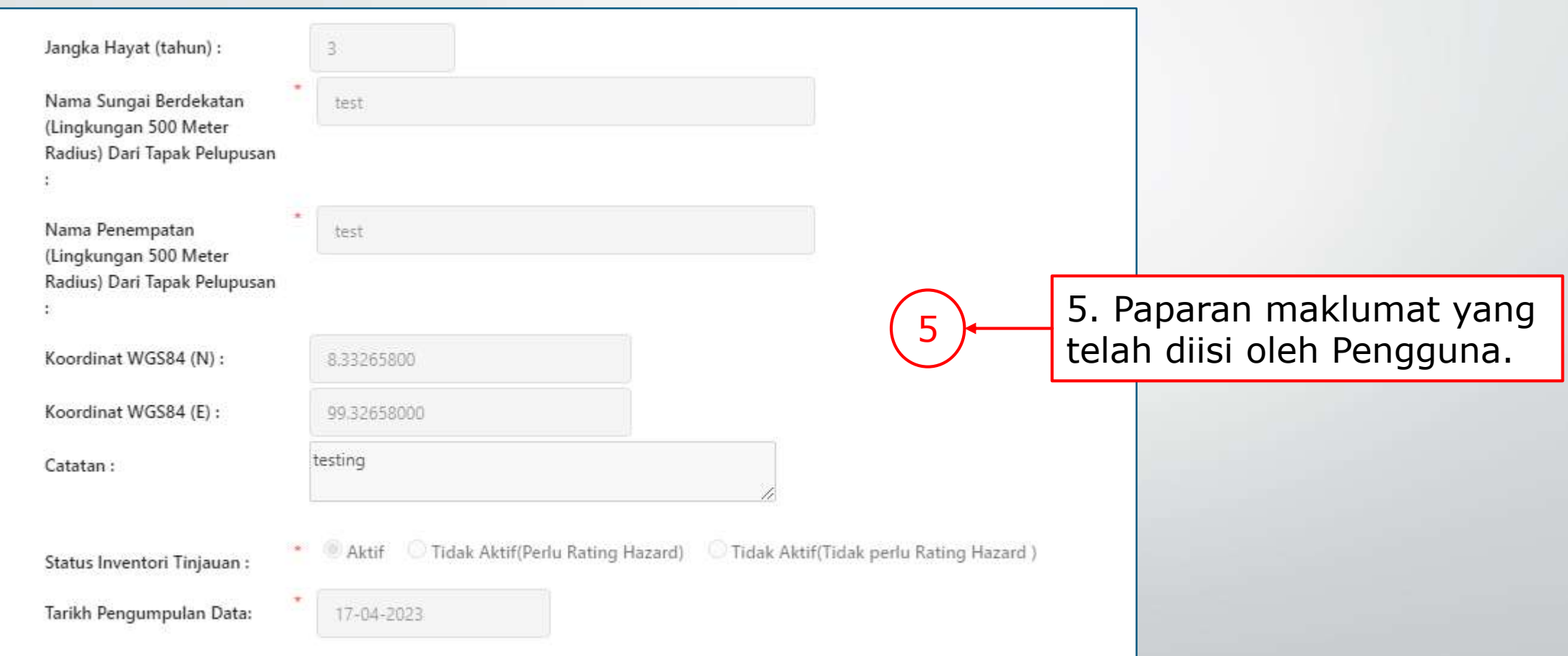

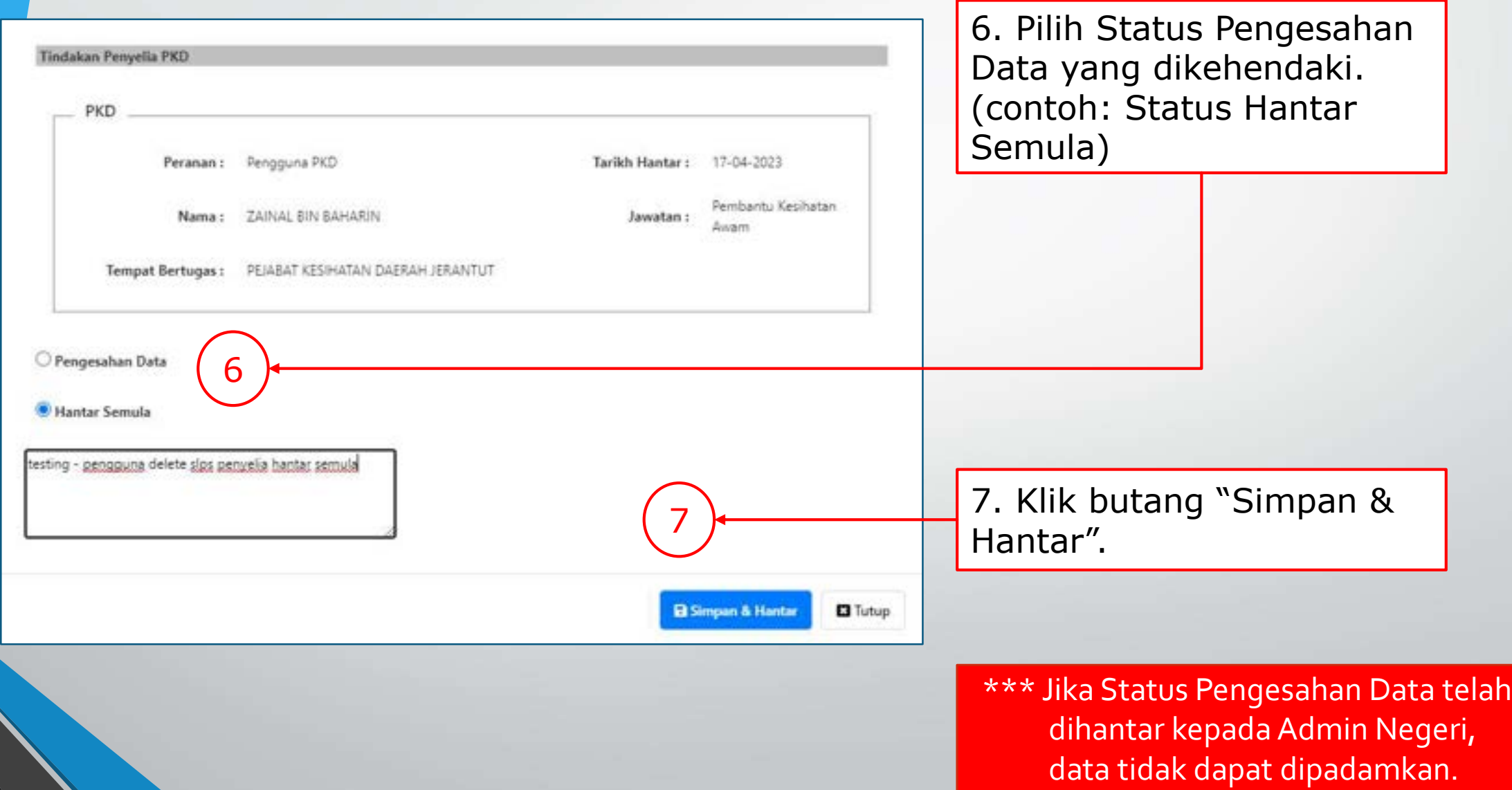

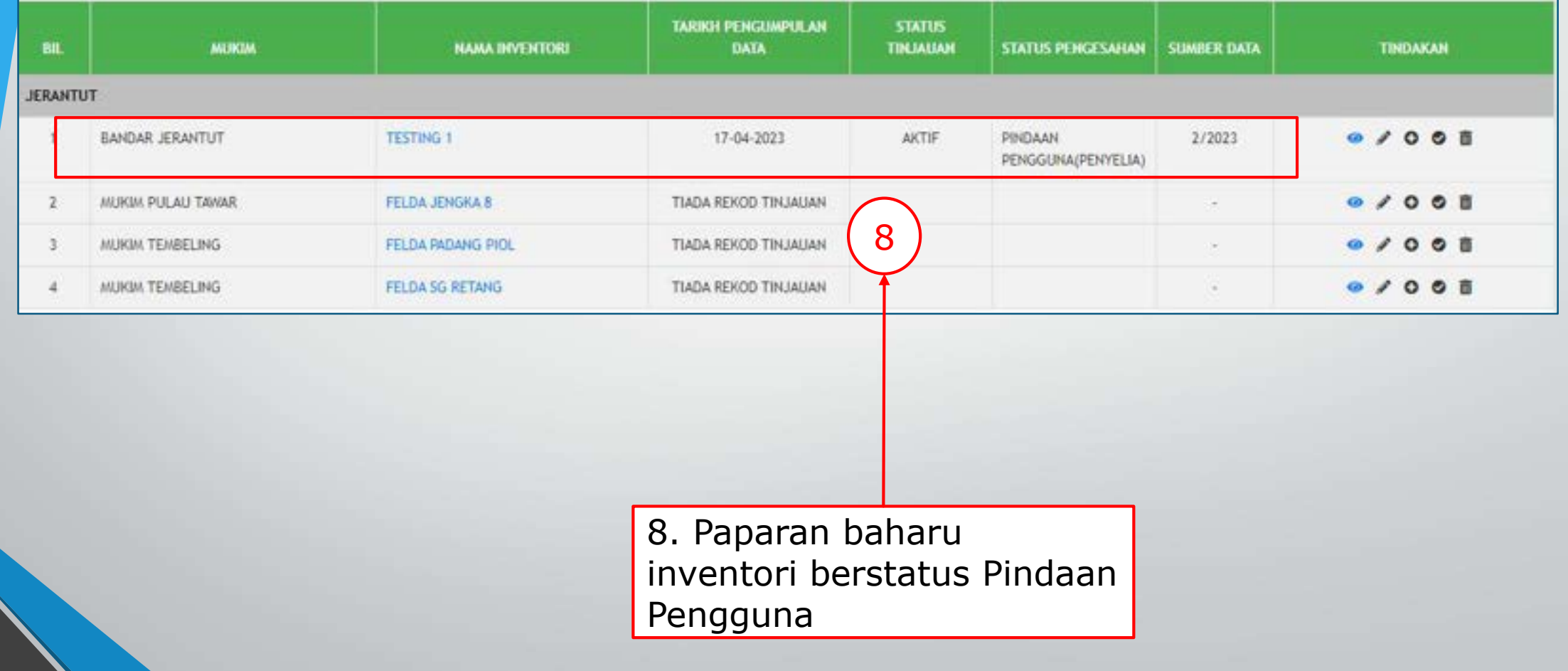

# **STATUS HANTAR SEMULA – PENGGUNA**

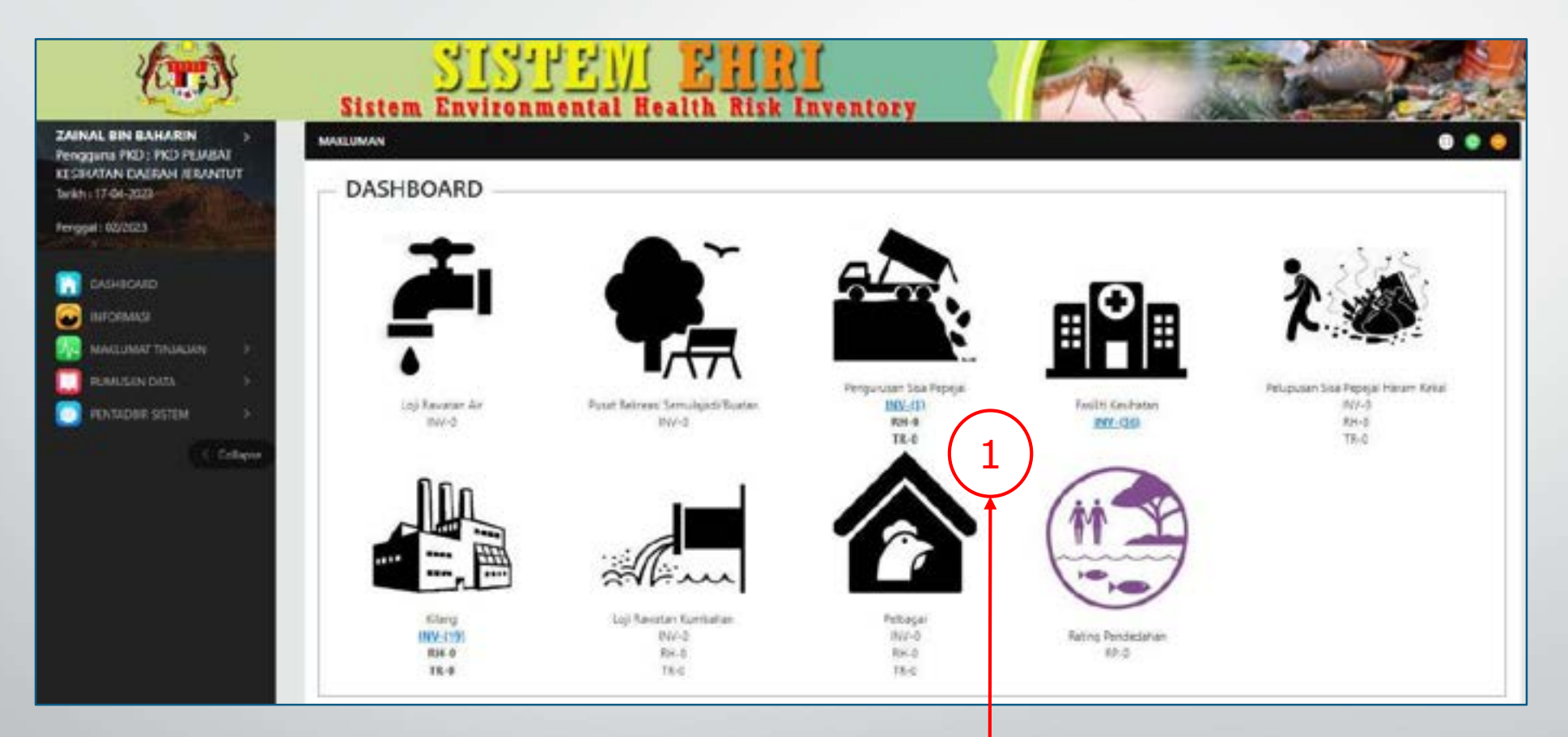

1. Paparan notifikasi dashboard Pengguna. Klik pautan yang berwarna biru.

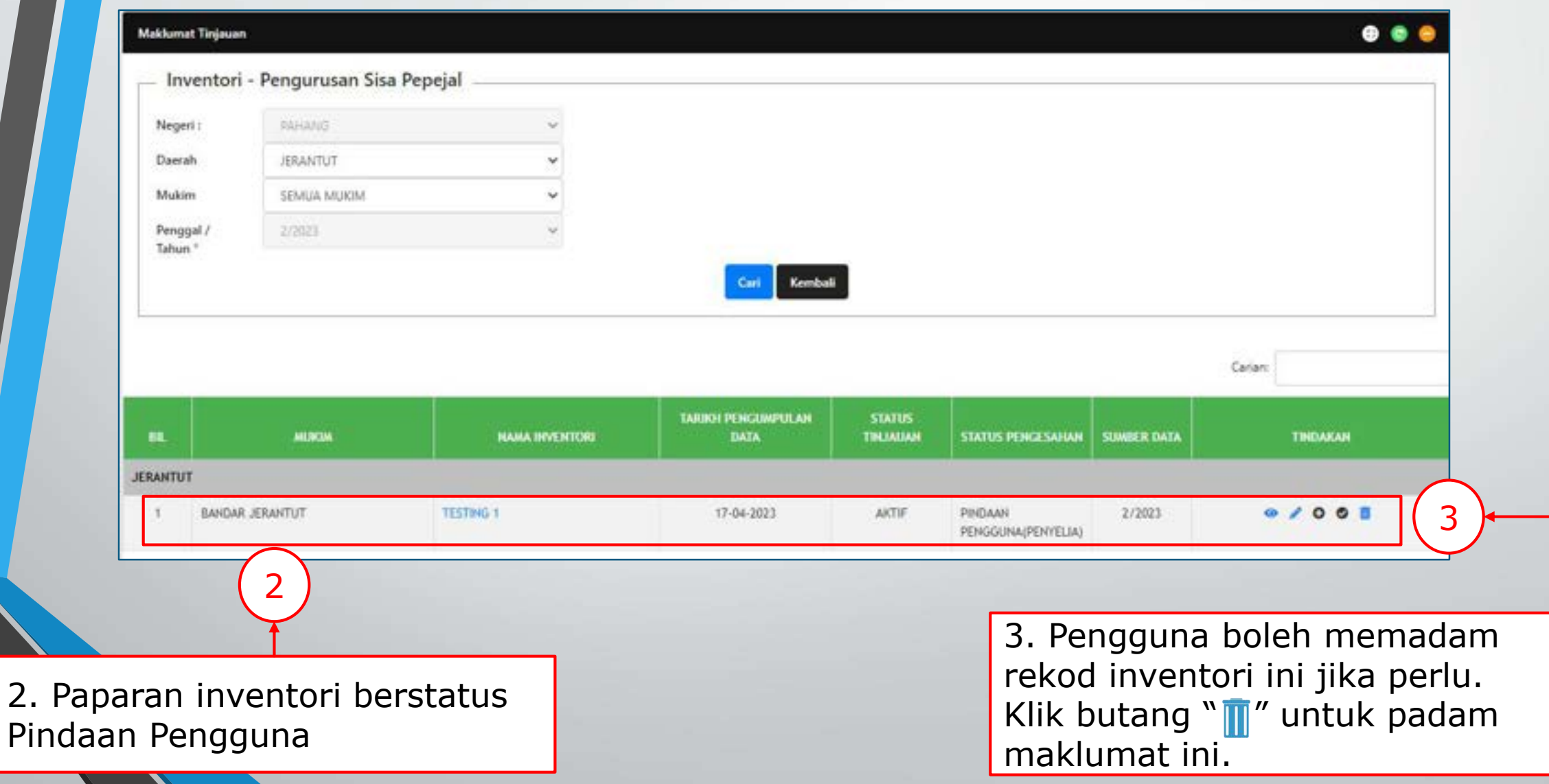

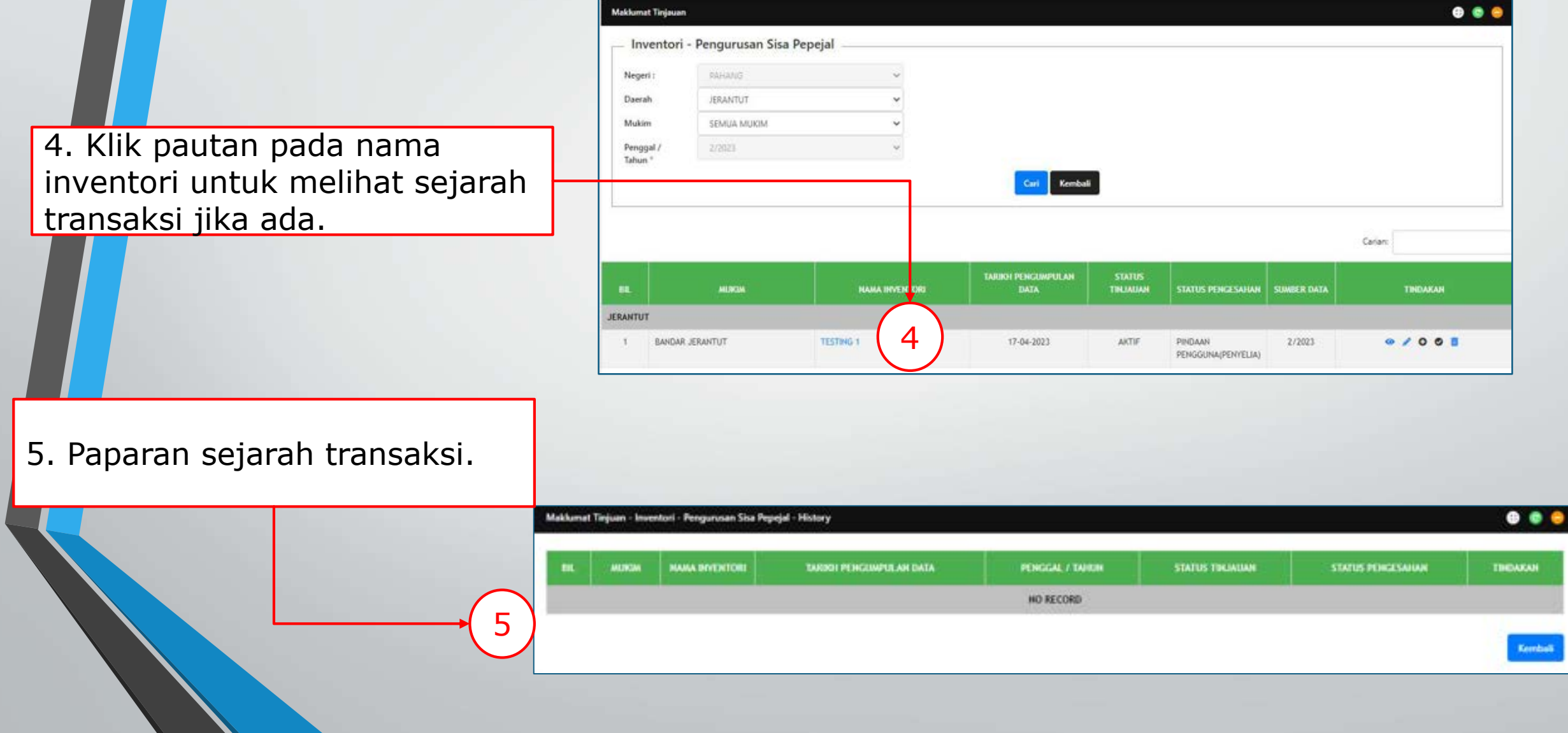

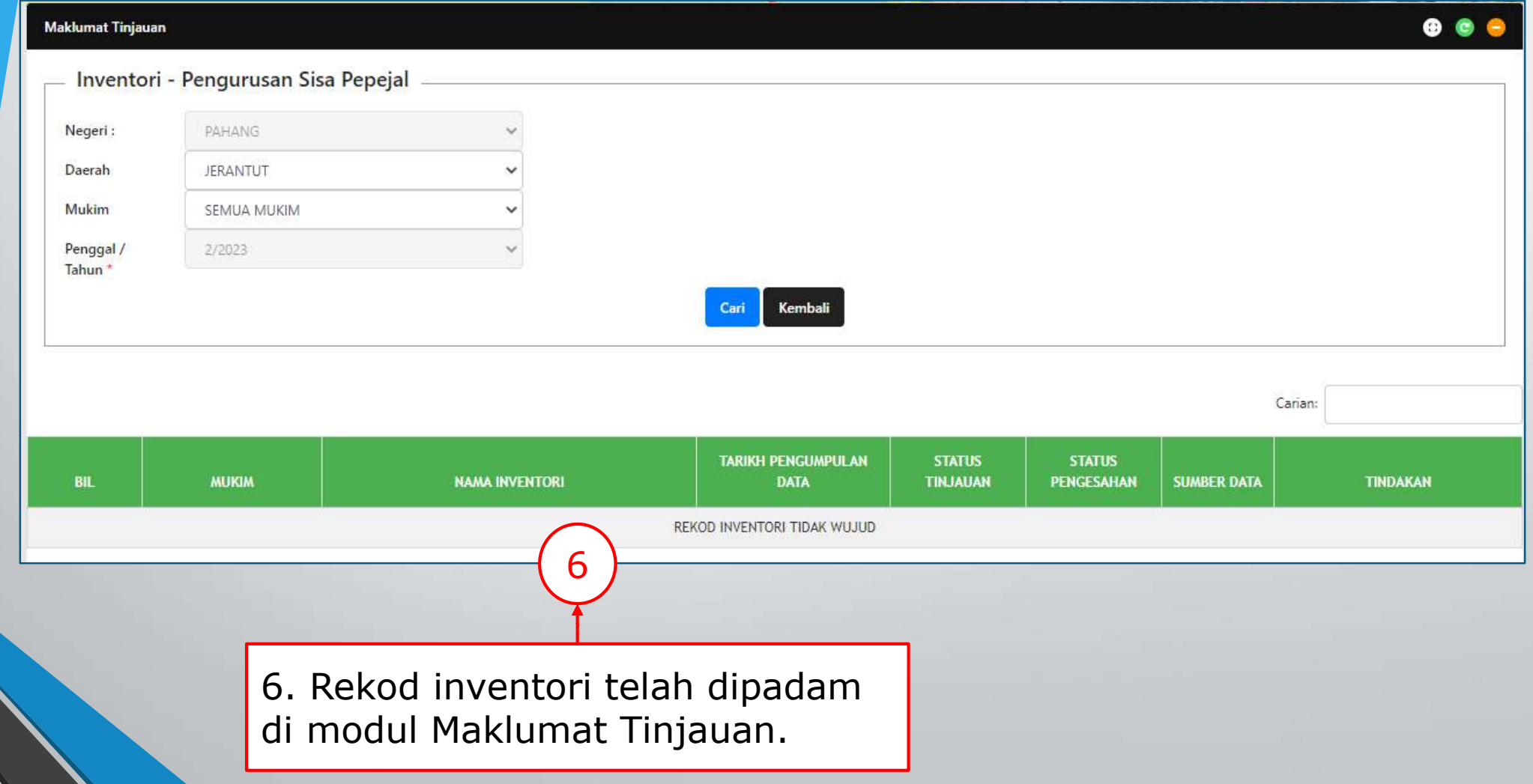

# **Modul 10 (B) – Padam Maklumat Inventori – Pengurusan Kod**

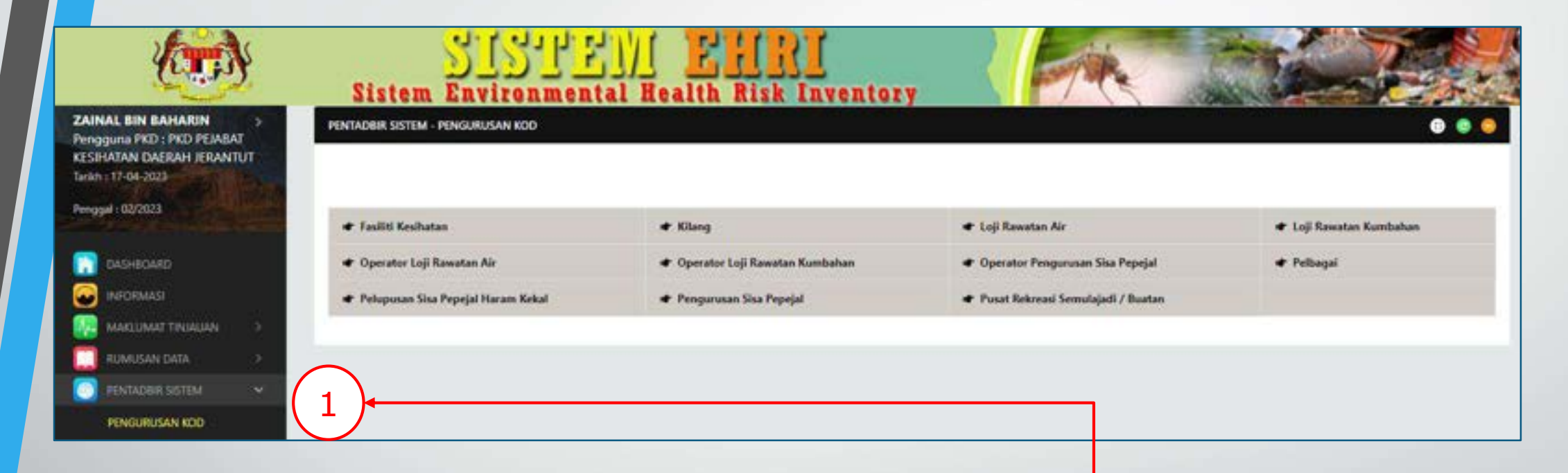

\*\*\* Pengguna boleh juga memadam terus rekod maklumat inventori di Modul Pentadbir Sistem > Pengurusan Kod.

1. Klik menu Pentadbir Sistem. Kemudian, klik submenu Pengurusan Kod.

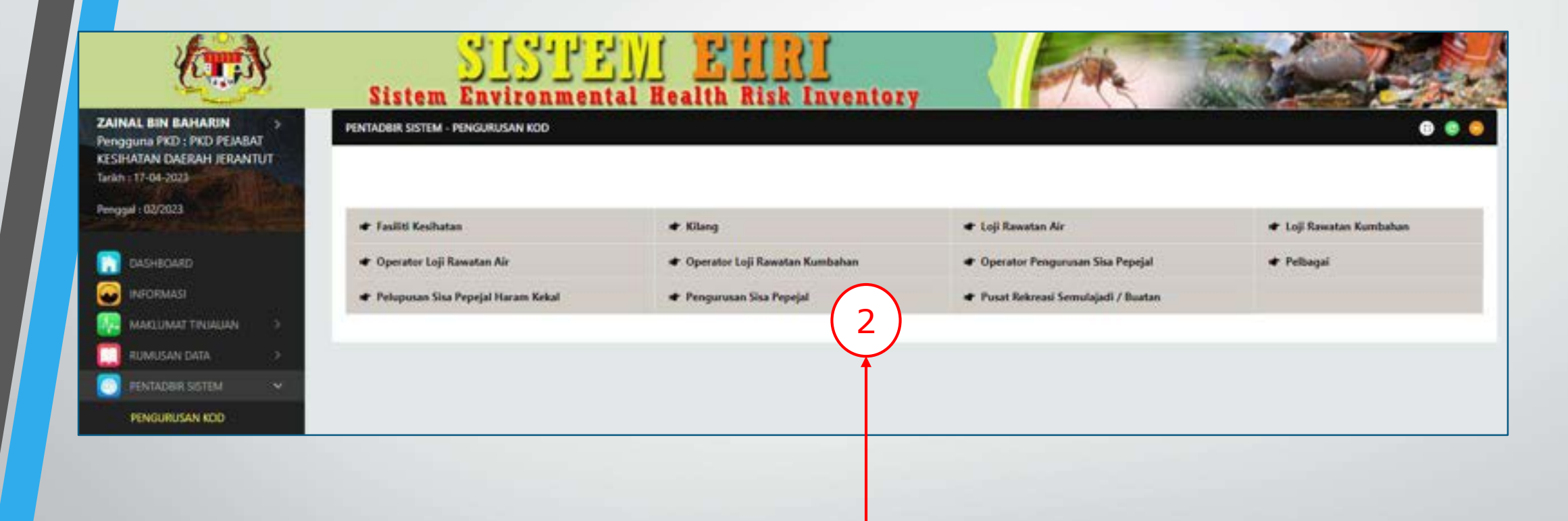

2. Klik pengurusan kod yang dikehendaki berdasarkan rekod pindaan pengguna yang telah dipadam di maklumat tinjauan.

4. Kemudian, klik butang "Cari".

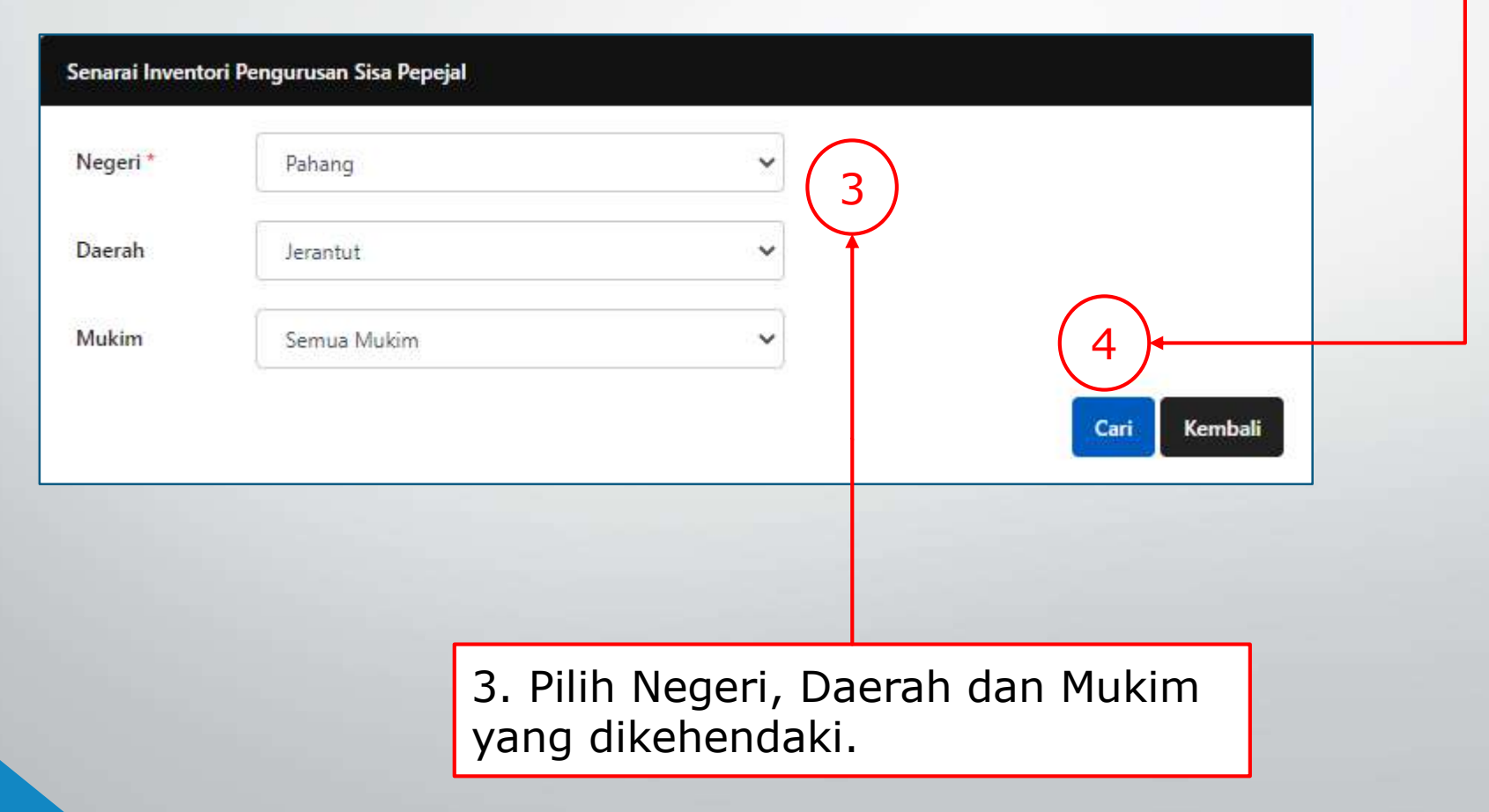

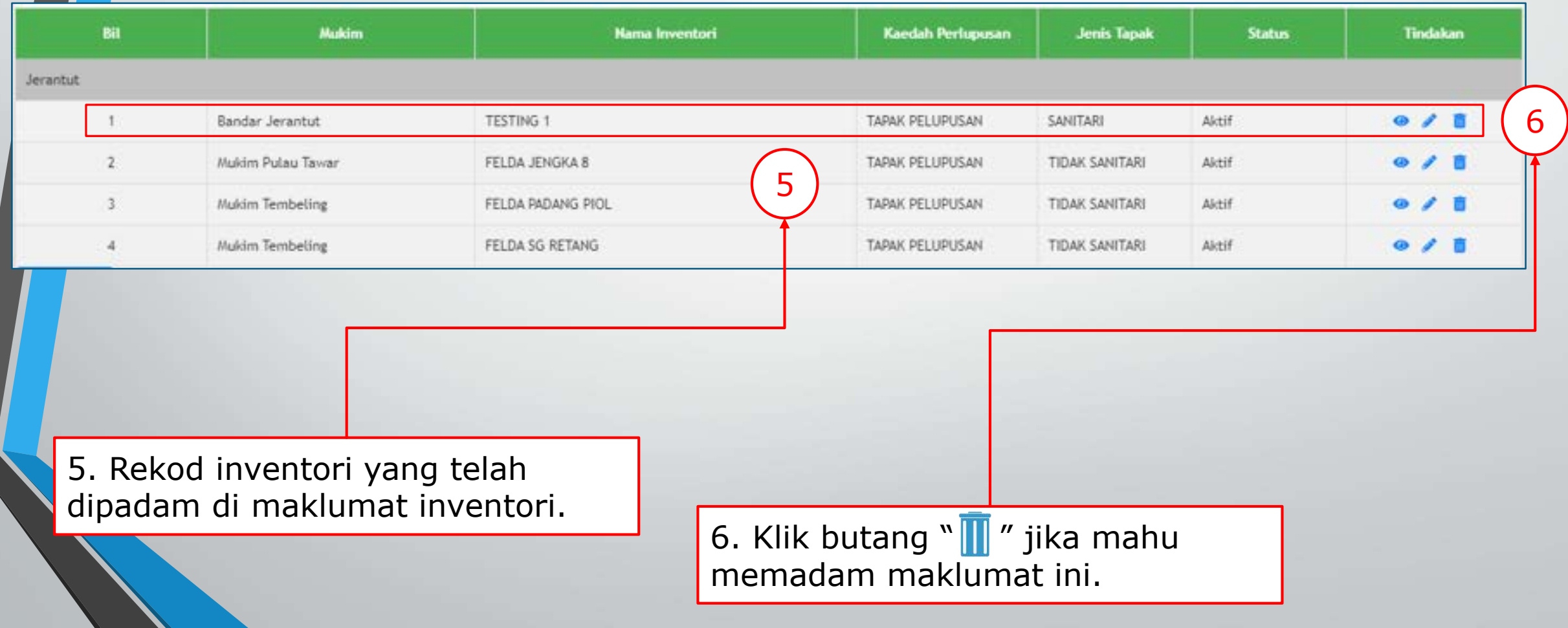

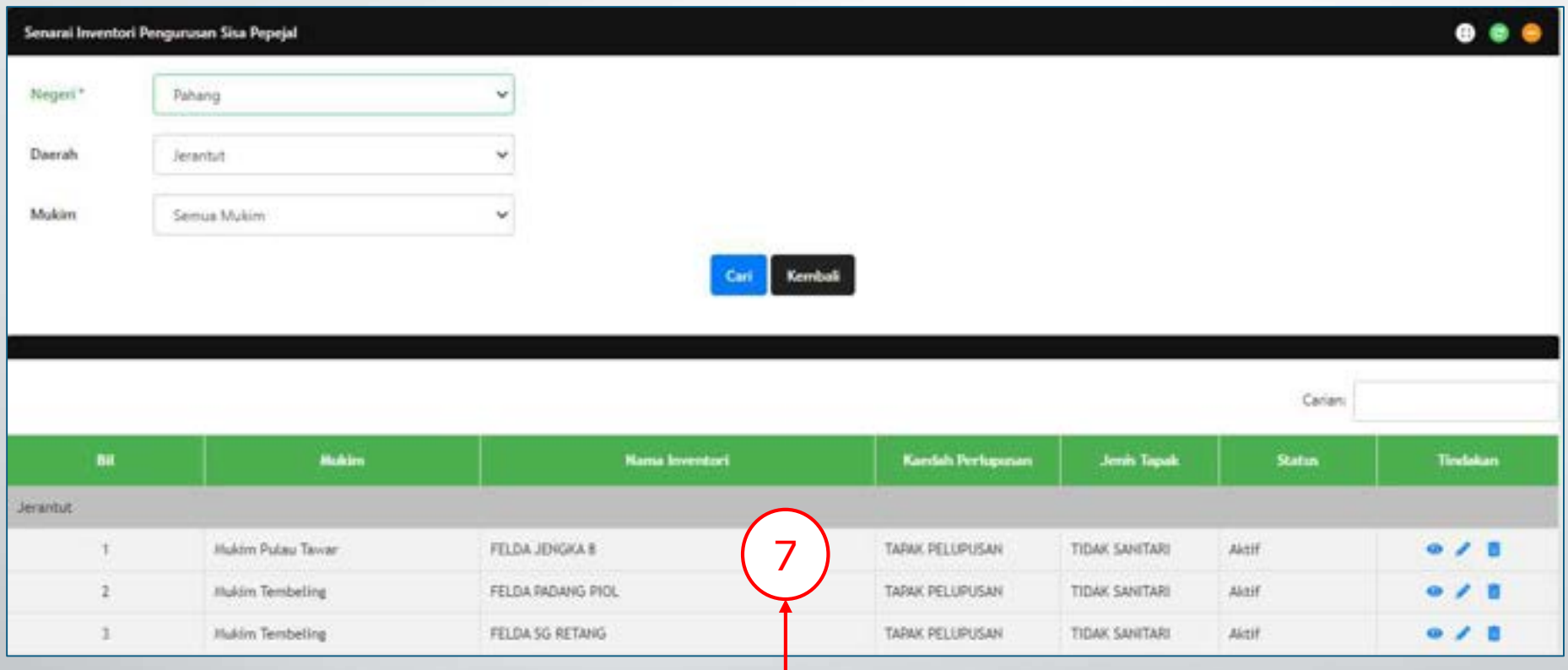

7. Rekod inventori di Pengurusan Kod telah dipadamkan.

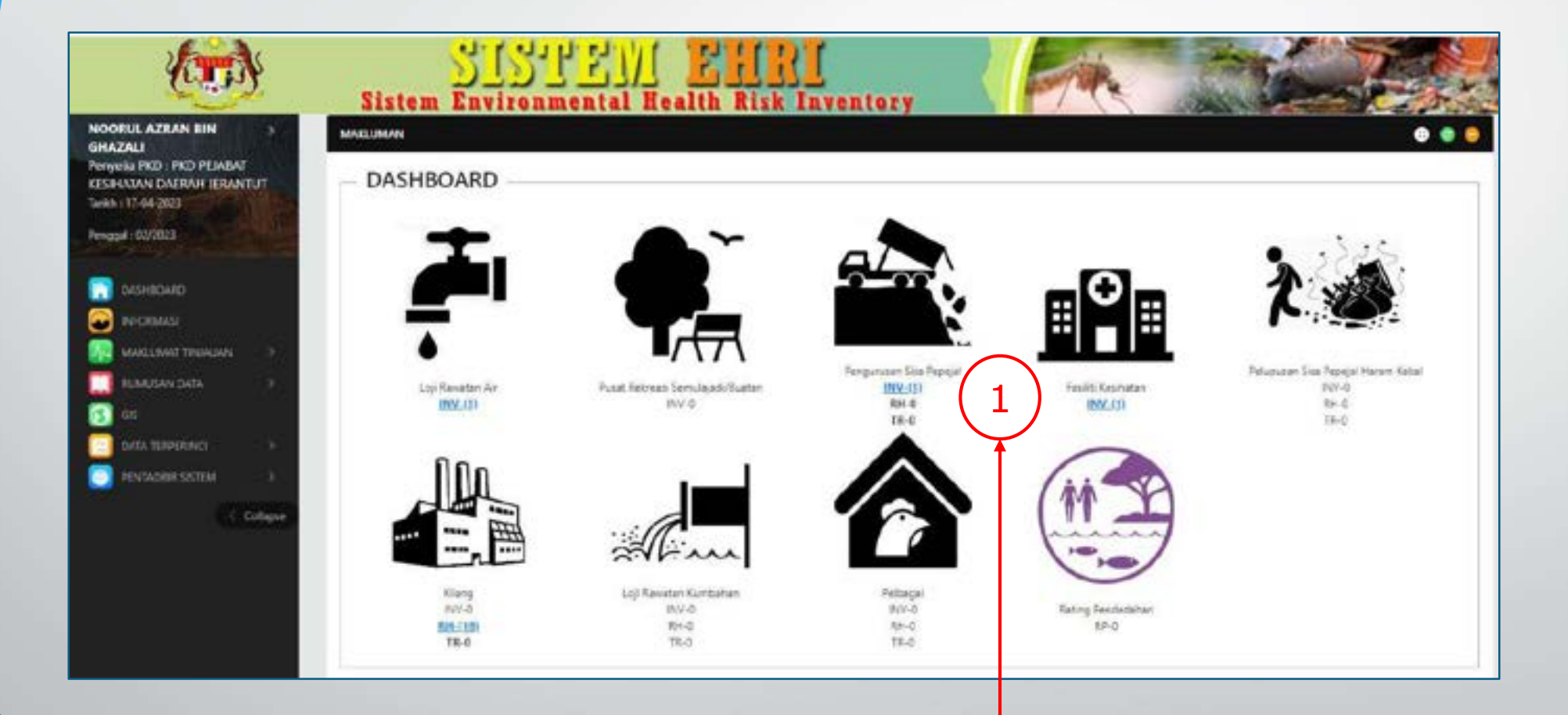

1. Klik pada pautan biru terseut..

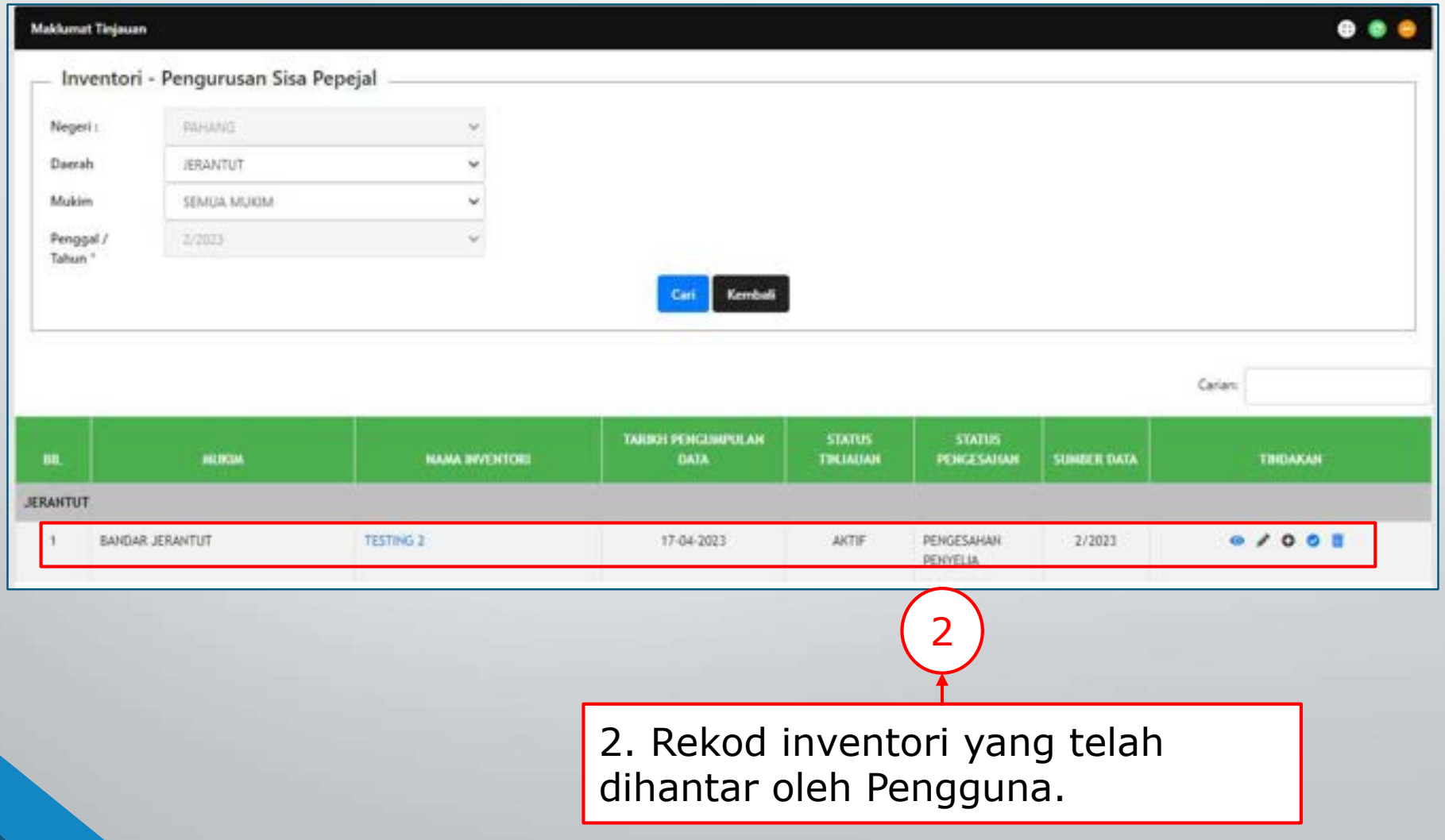

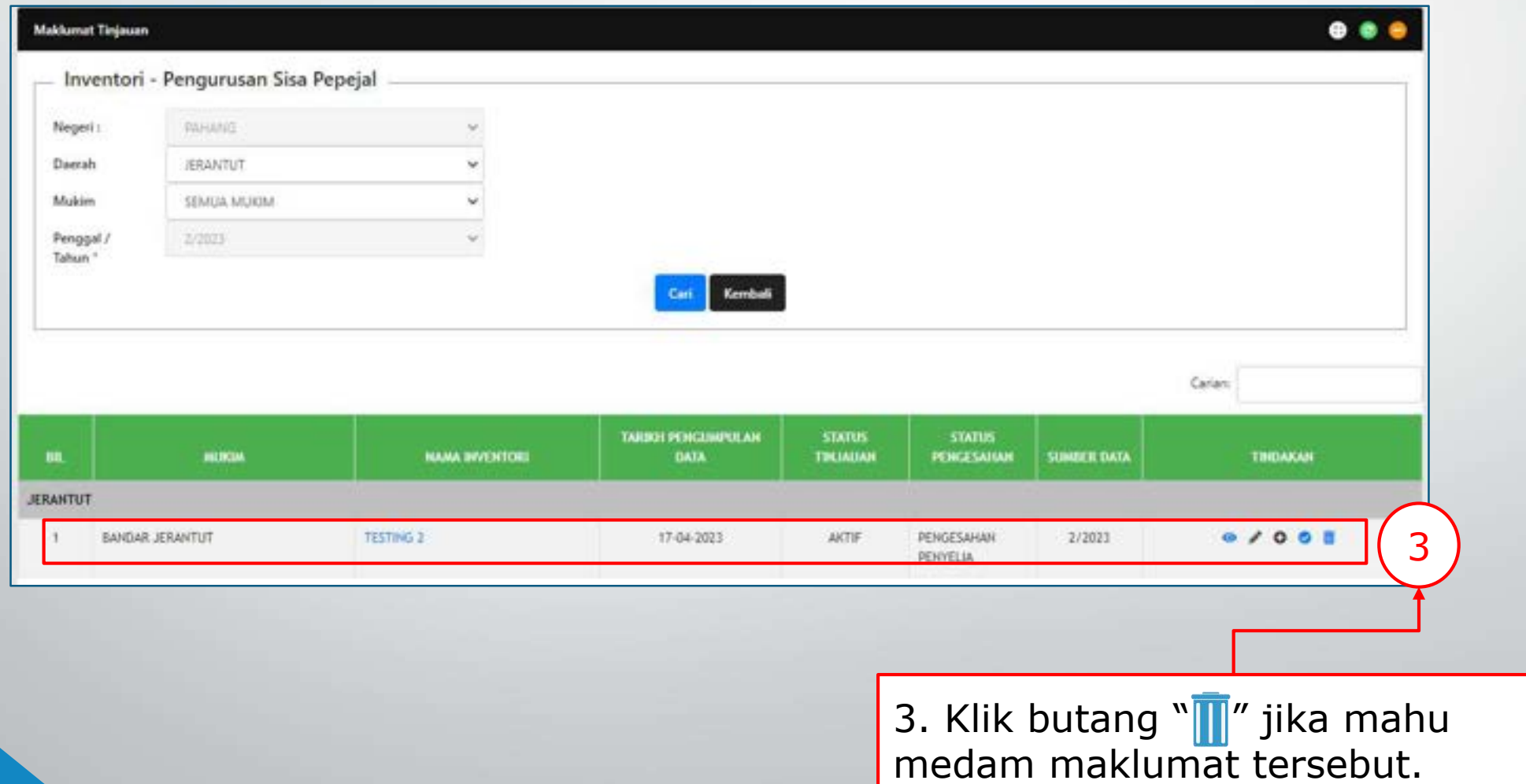

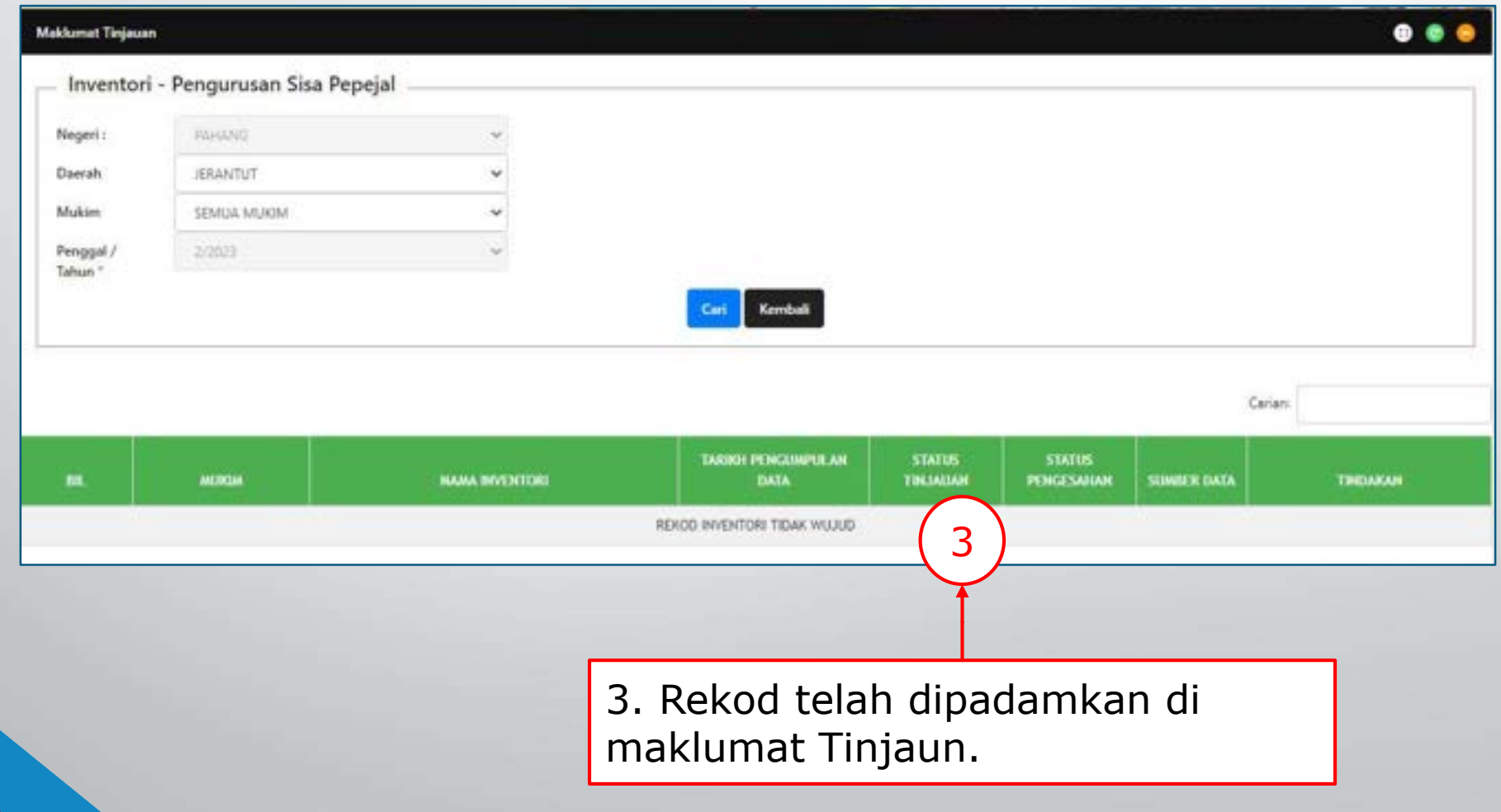

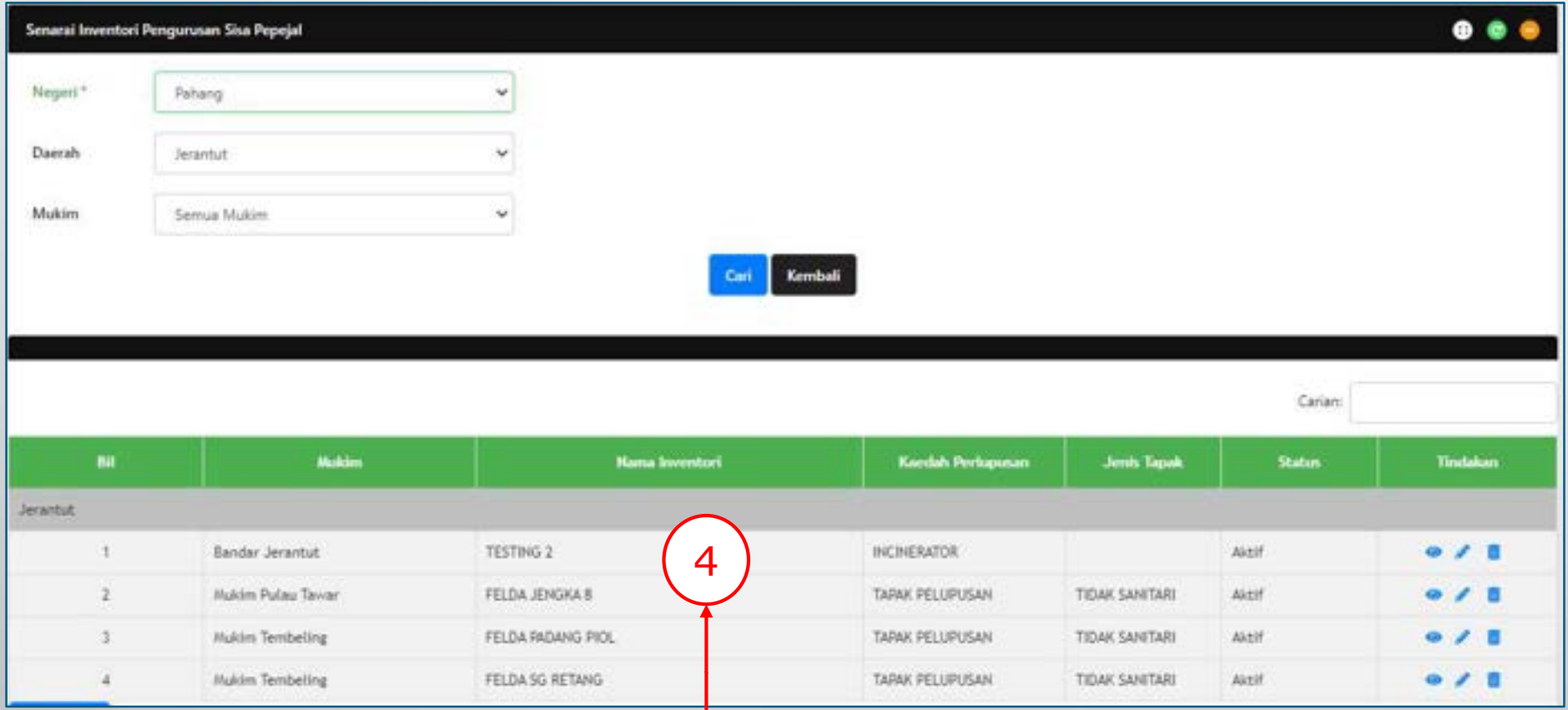

4. Penyelia juga boleh memadam rekod inventori baharu di Pengurusan Kod.

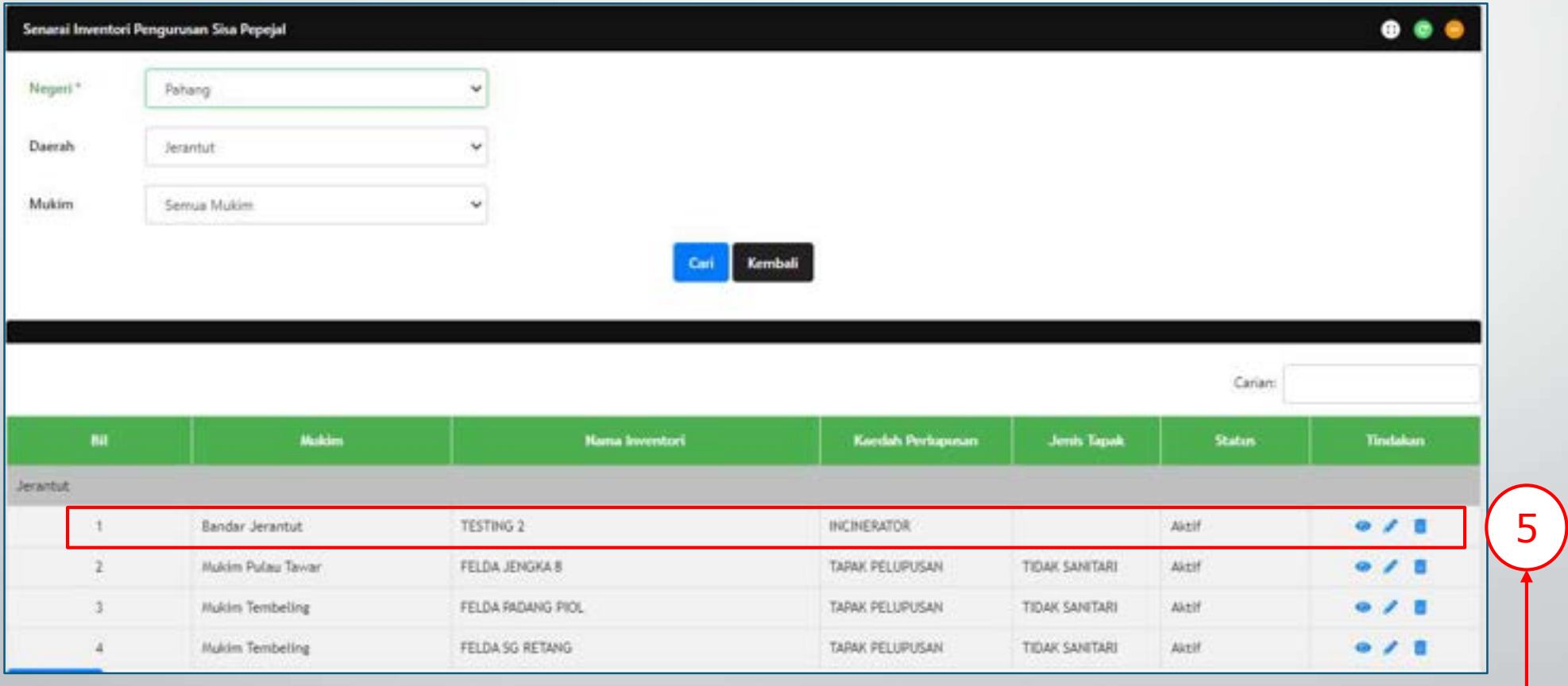

 $\blacksquare$ 

5. Klik butang " " jika mahu memadam maklumat tersebut.

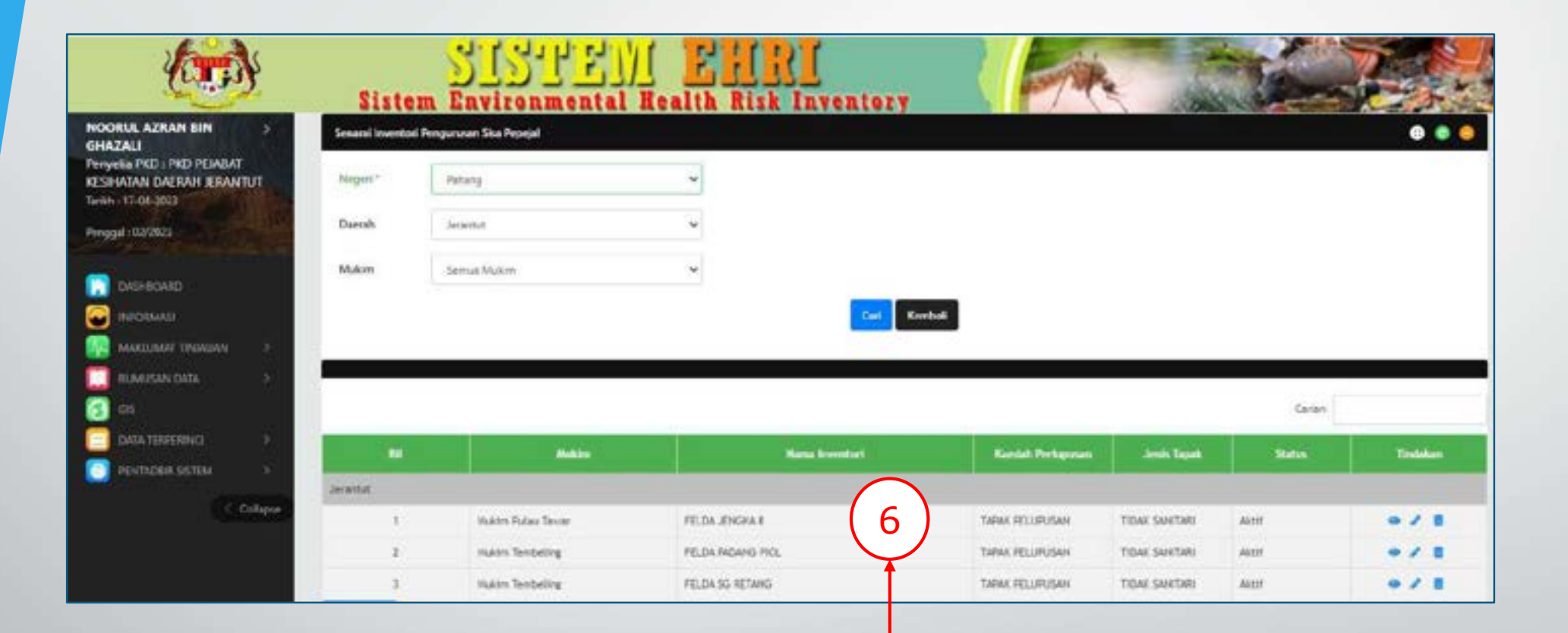

6. Rekod inventori telah dipadamkan di Pengurusan Kod.

Berfungsi menambah baik dari segi penggunaan tulisan huruf besar semua data yang dimasukkan ke dalam sistem.

Semua pengguna dari pelbagai peranan dapat menggunakan fungsi ini.

 $\sqrt{2}$ 

penyelia pl Penyela PK Kesihatan I Tarich : 34-8 Penggal: 00

2. Klik menu Pengurusan Kod yang dikehendaki.

1. Klik menu Pentadbir Sistem. Kemudian, klik submenu Pengurusan Kod

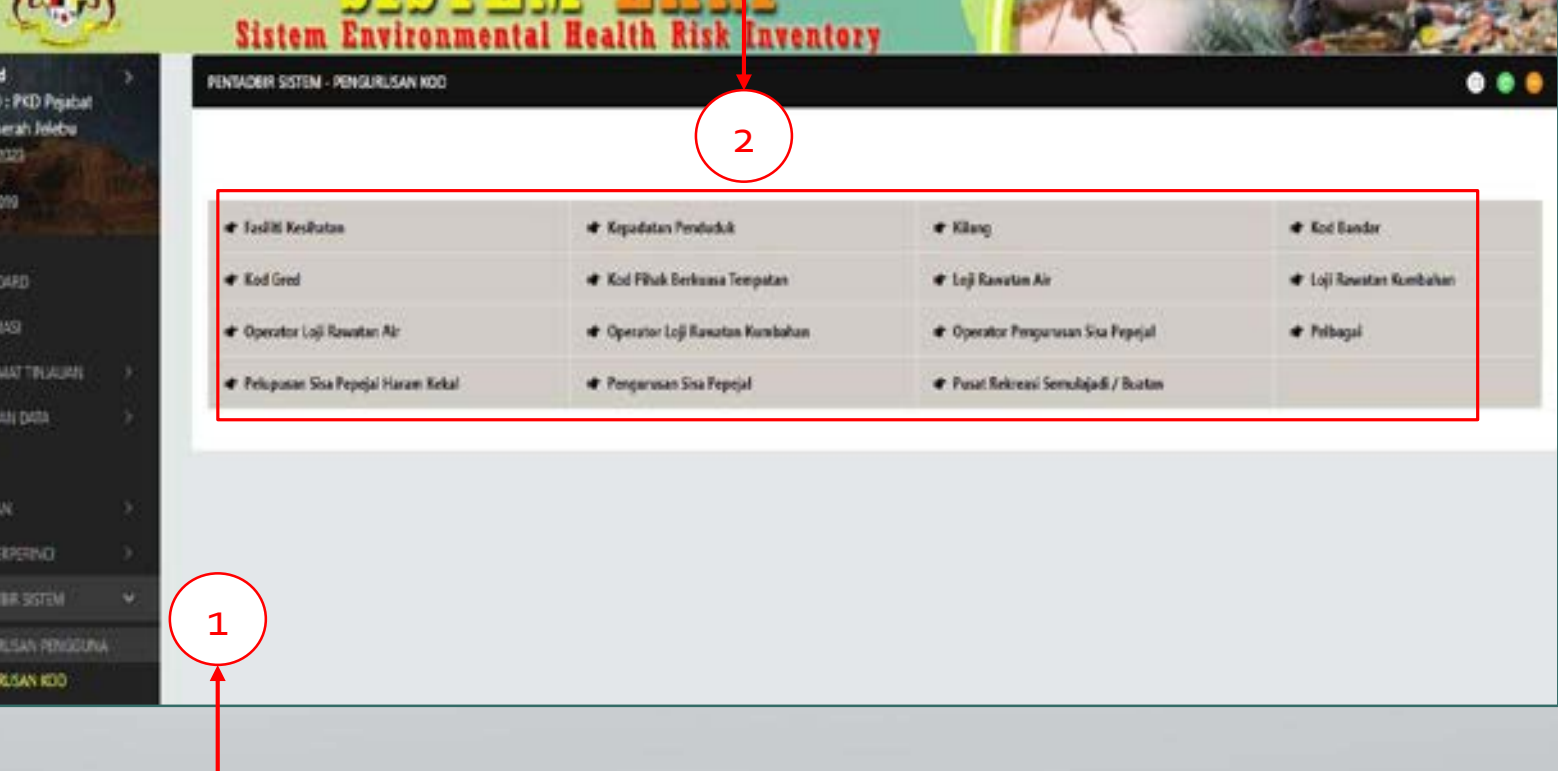

3. Pilih Negeri, Daerah & Mukim yang dikehendaki.

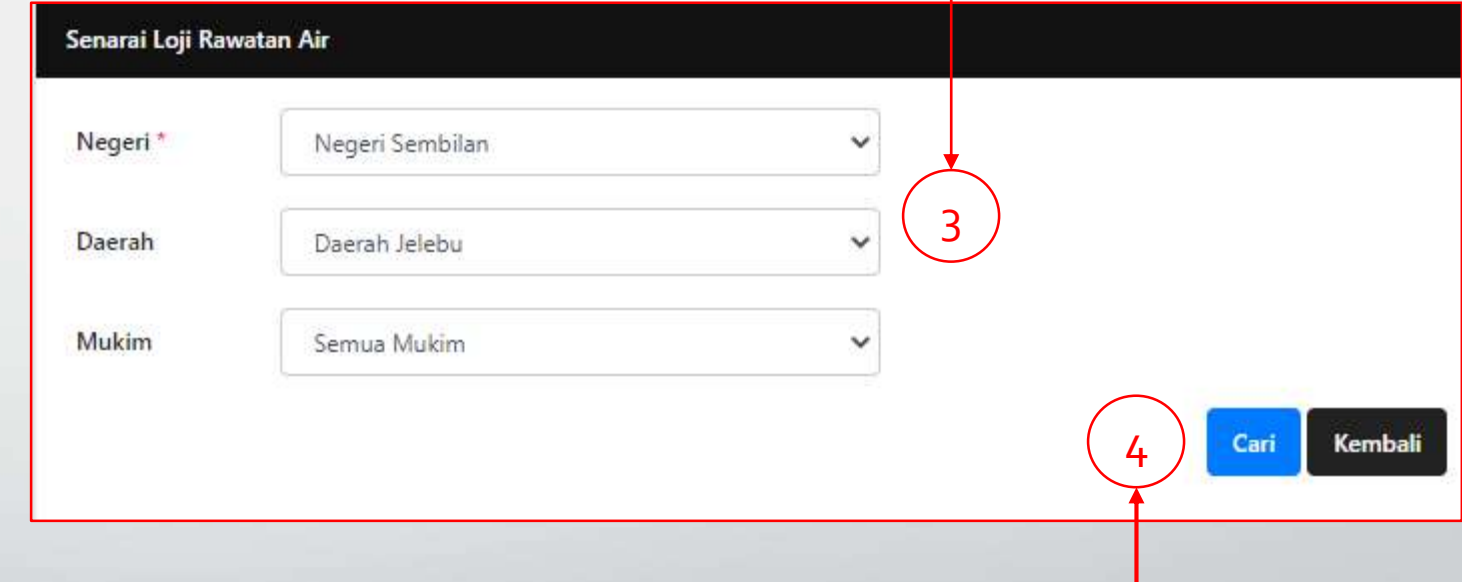

4. Klik butang "Cari".

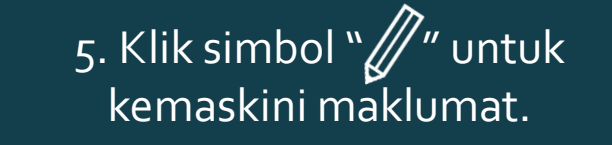

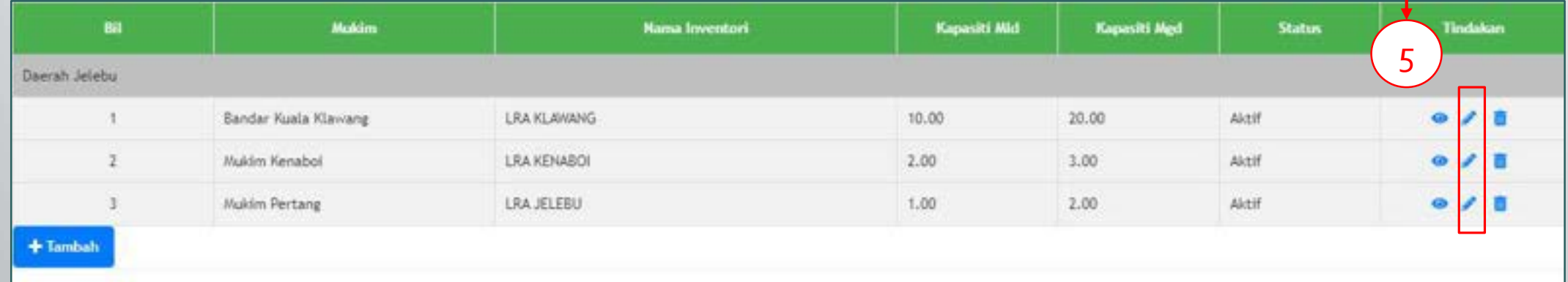

6

6. Isi maklumat tanpa mengikut tatabahasa yang tepat.

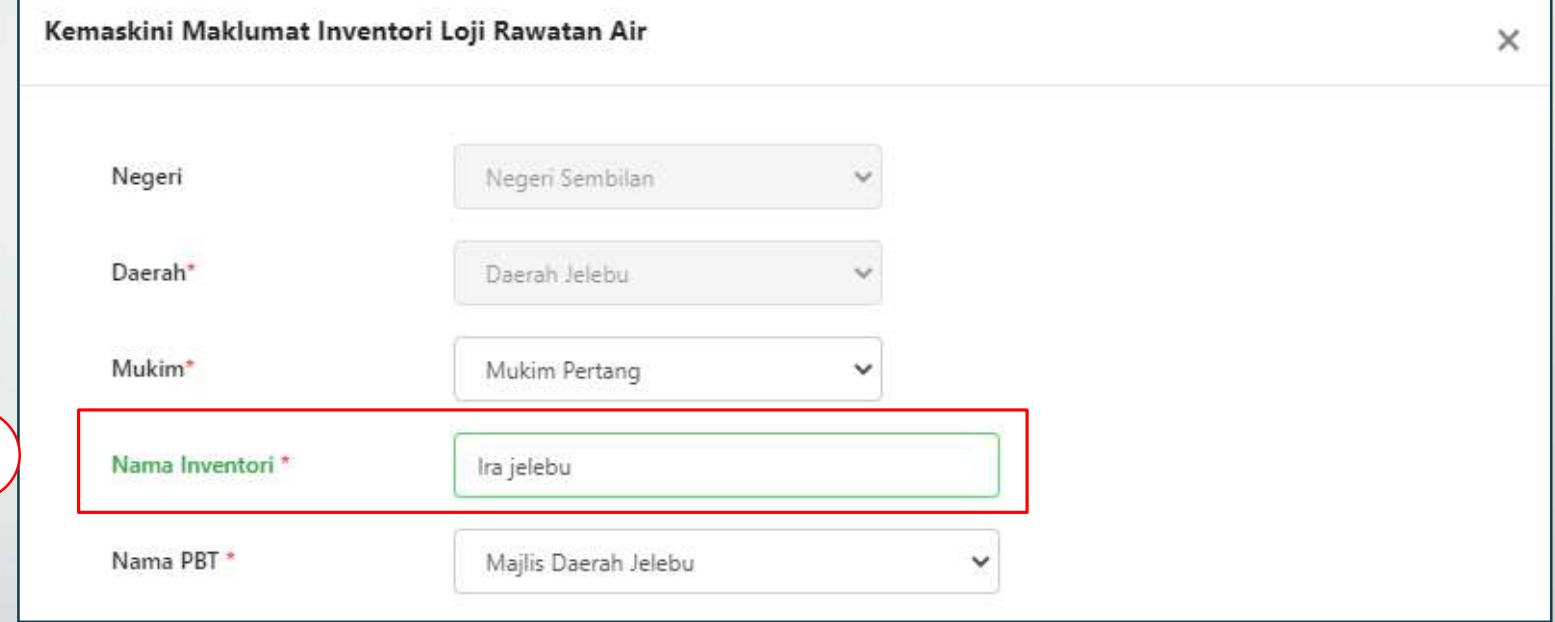

#### Koordinat WGS84 (N) \* 1.35694000 Koordinat WGS84 (E)\* 96.35658000 7. Kemudian, klik butang Kapasiti MLD<sup>\*</sup> 1.00 "Simpan". Kapasiti MGD<sup>\*</sup> 2.00 Status Inventori<sup>\*</sup> Aktif  $\checkmark$ 7 **Simpan** Tutup

8. Nama inventori dalam keadaan huruf besar.

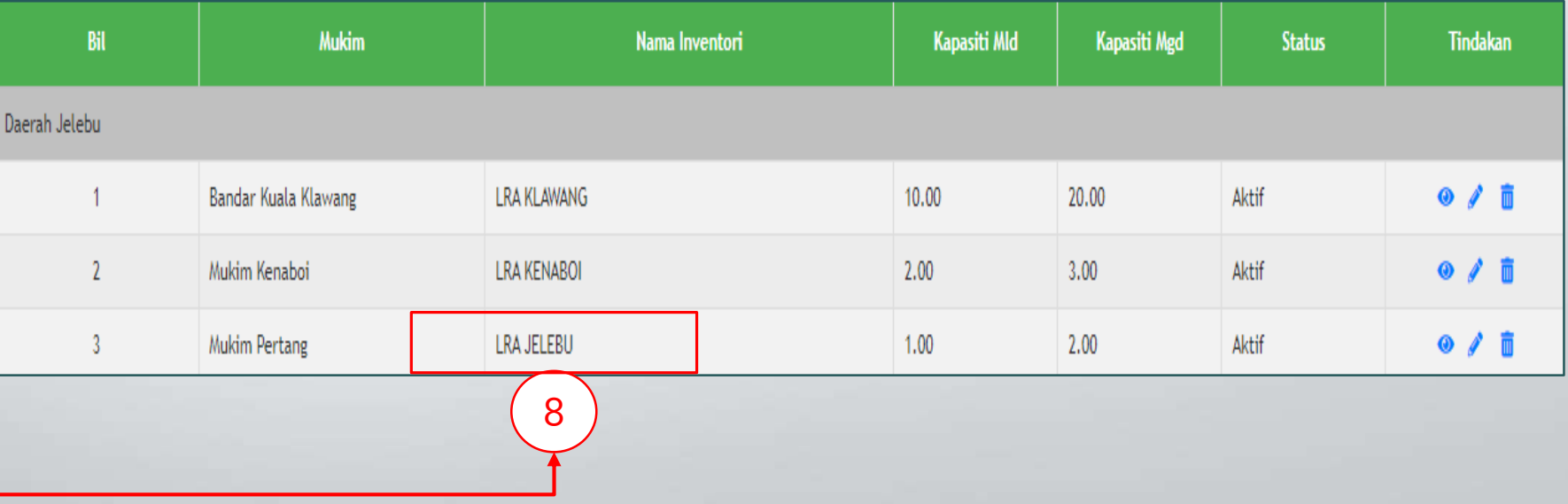
Berfungsi untuk menukar nama inventori walaupun koordinat yang sama.

Semua pengguna dapat menggunakan fungsi ini.

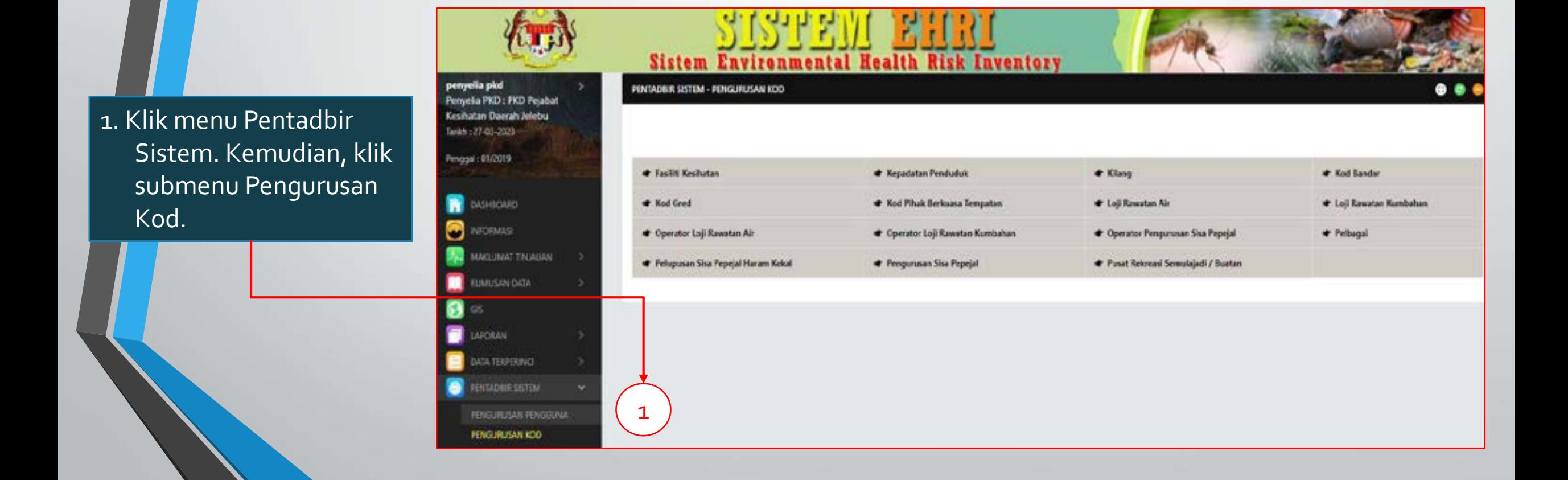

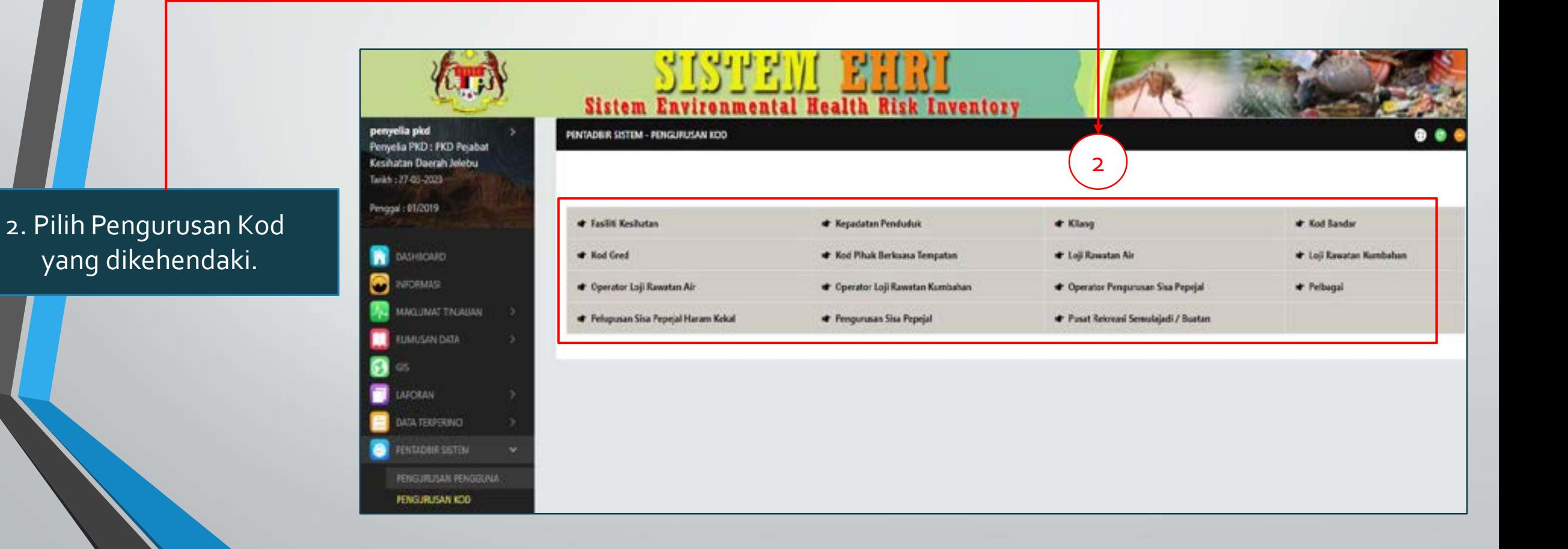

#### 3. Pilih Negeri, Daerah & Mukim yang dikehendaki.

4. Klik butang "Cari".

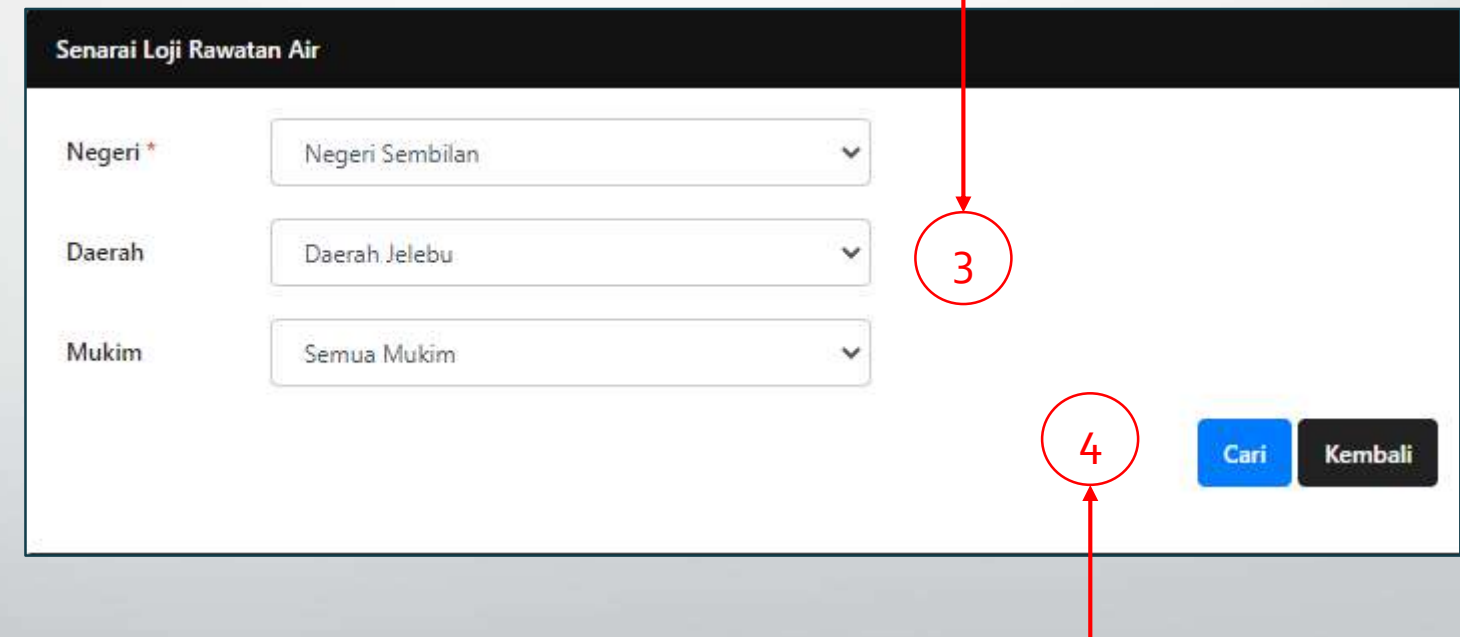

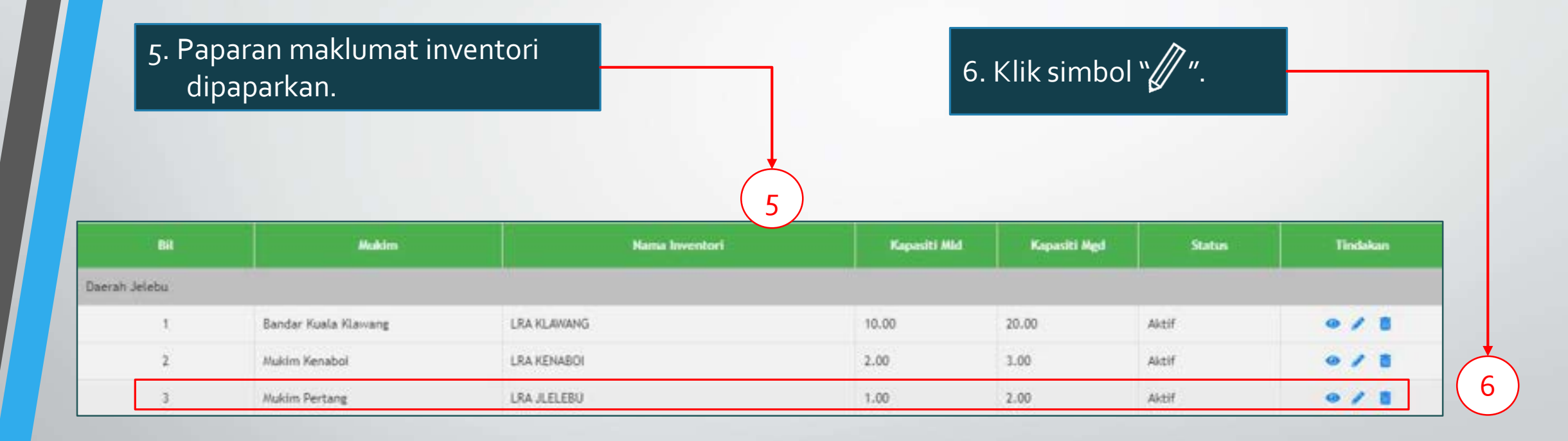

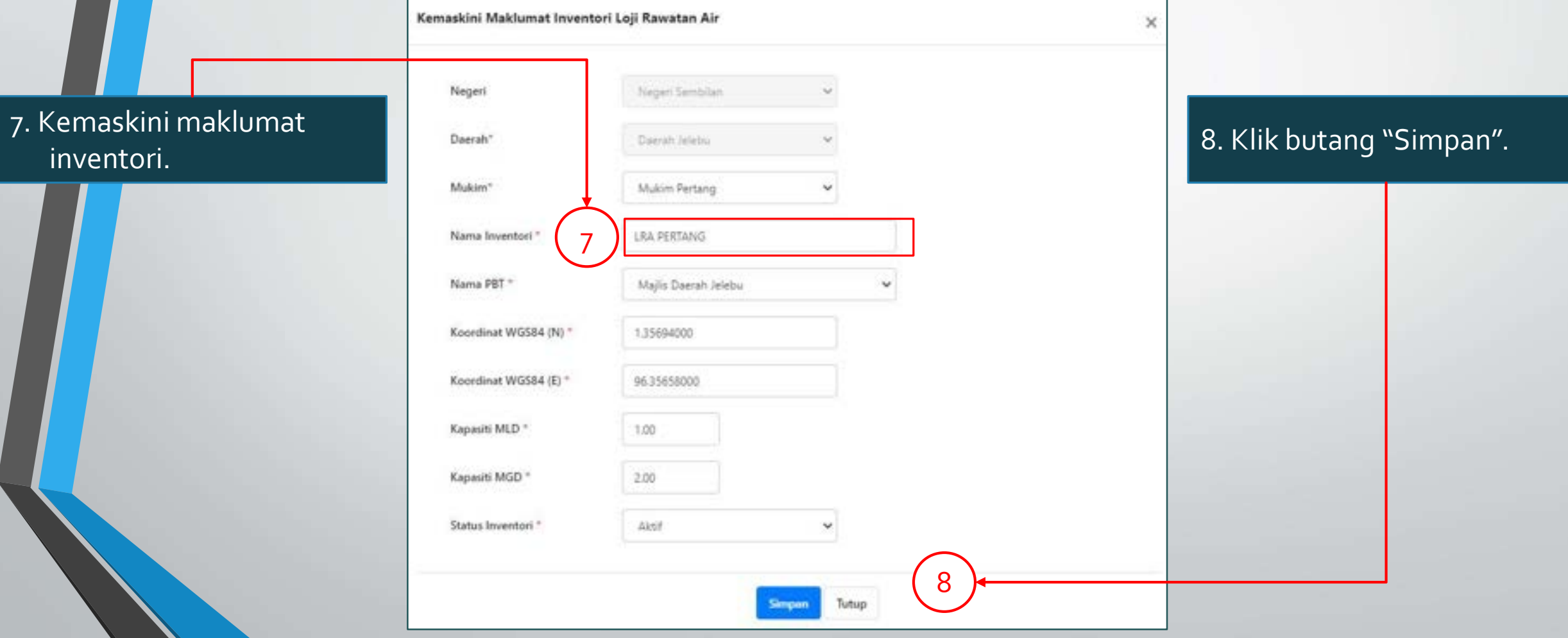

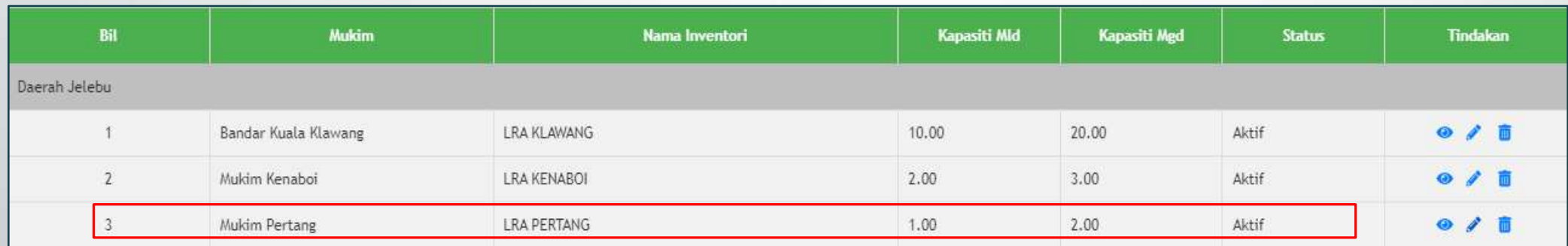

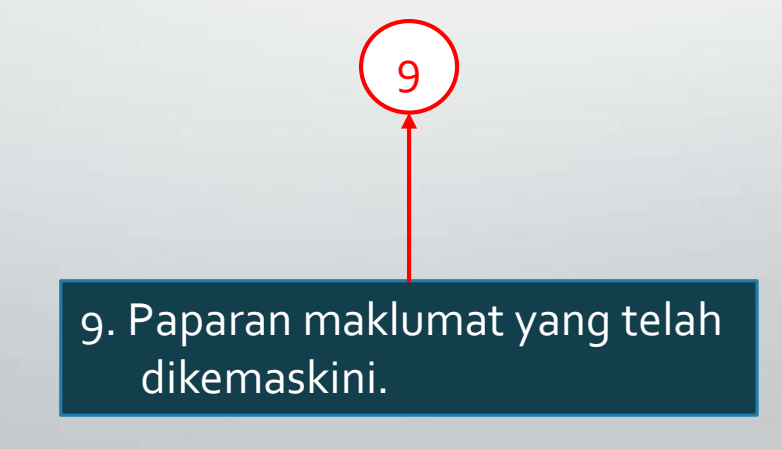

Fungsi CR 13 adalah mengenai penyusunan maklumat setelah dikemaskini semula.

Maklumat yang telah dikemaskini akan berada pada muka halaman yang sama.

Sebelum ini, maklumat yang telah dikemaskini akan berada di halaman yang berlainan.

Semua pengguna dapat menggunakan fungsi ini.

1. Klik menu laporan Pentadbir Sistem. Kemudian, klik submenu Pengurusan Kod

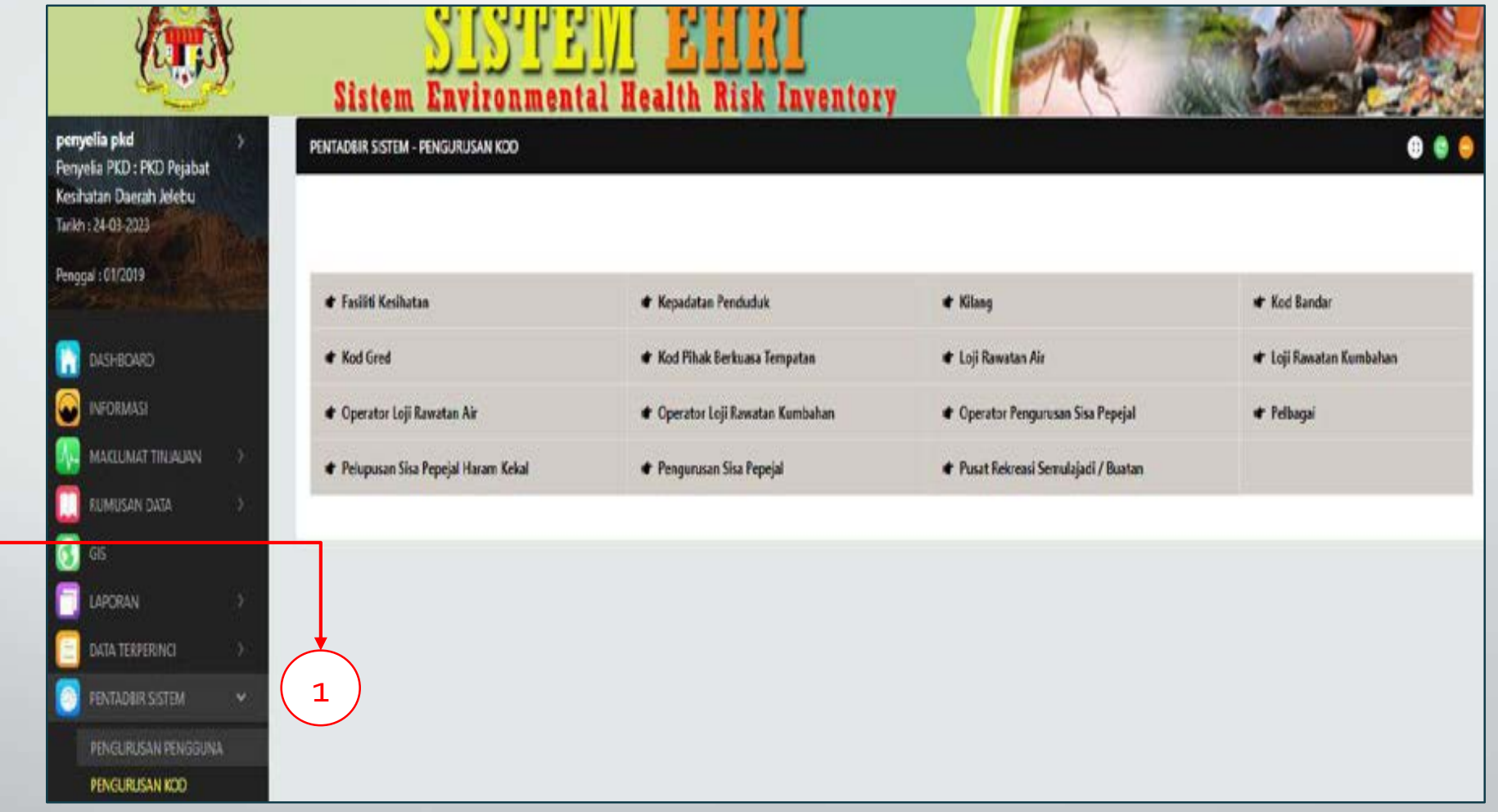

2. Klik Pengurusan Kod yang dikehendaki.

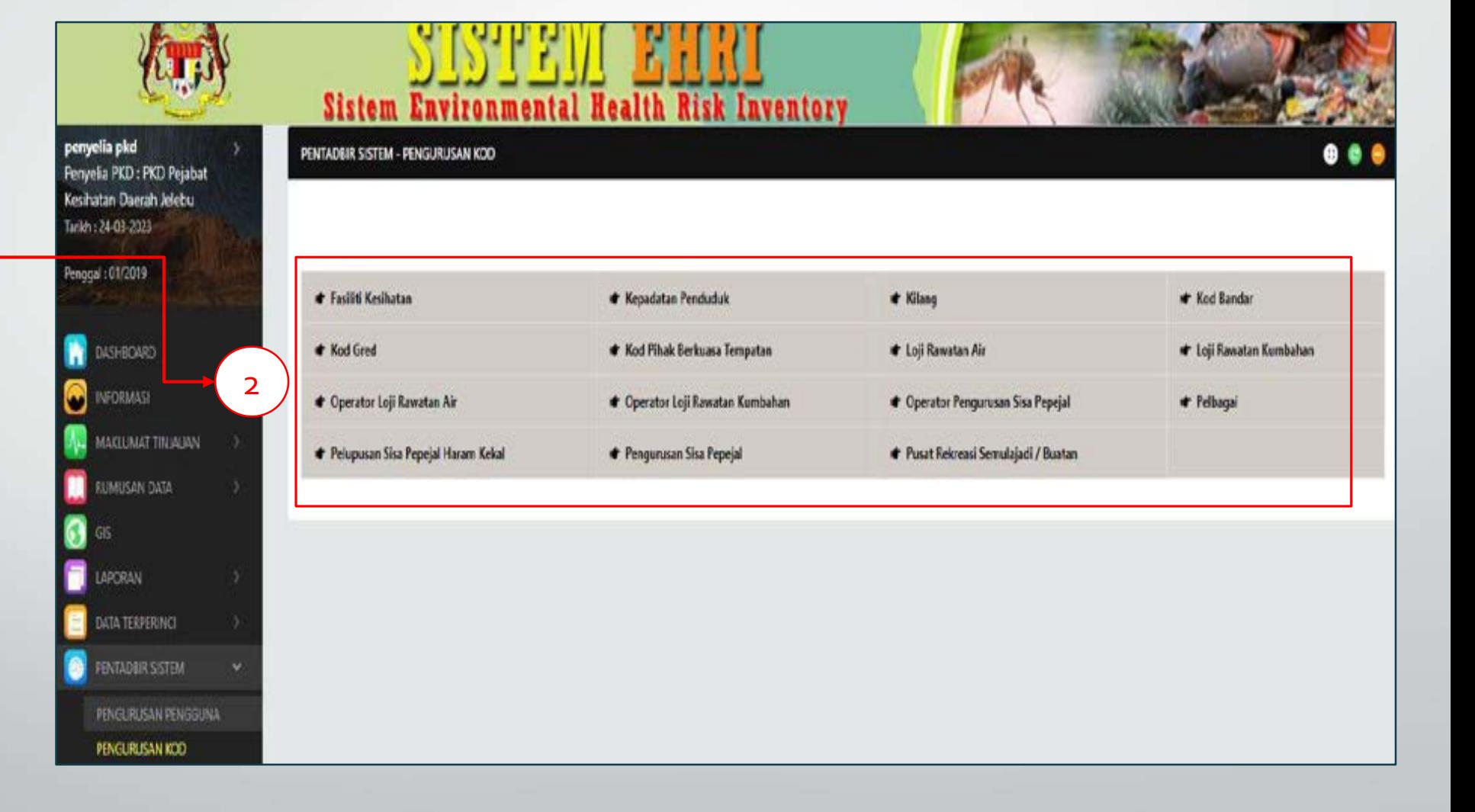

3. Pilih Negeri, Daerah, Mukim yang dikehendaki.

4. Klik butang "Cari".

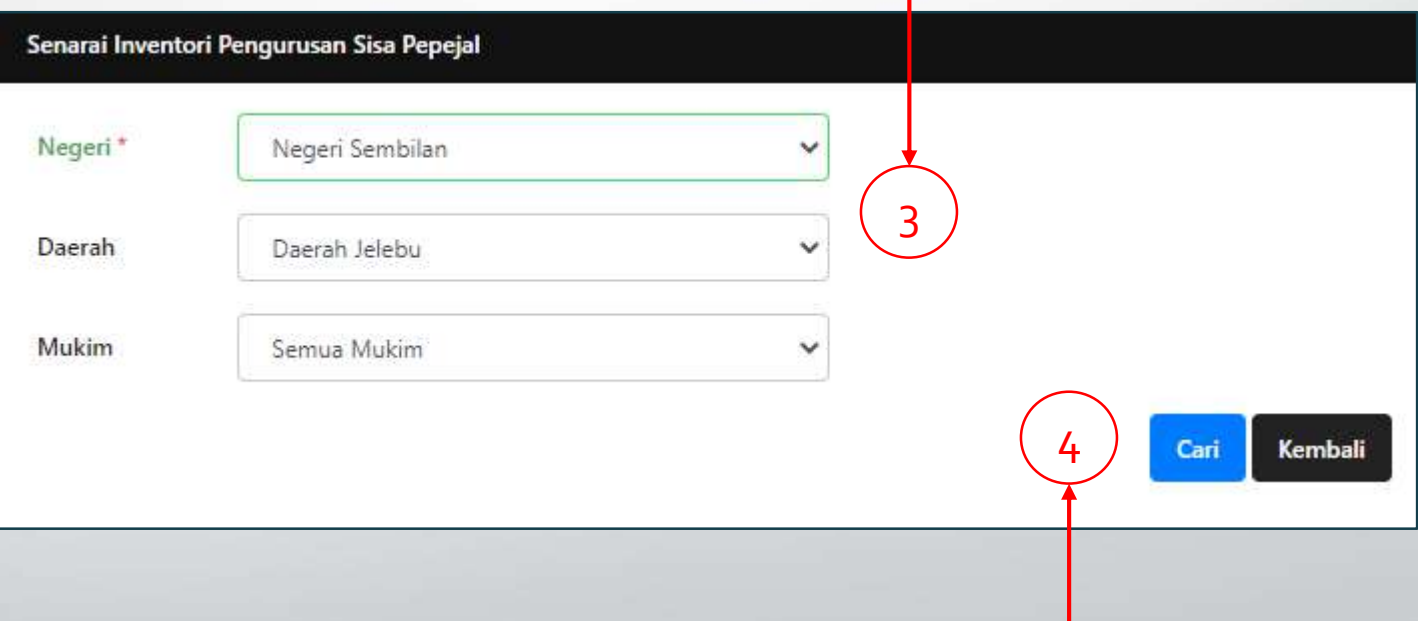

5. Paparan Jadual Senarai Inventori dipaparkan.

5

6. Klik simbol  $\mathscr{W}.$ 

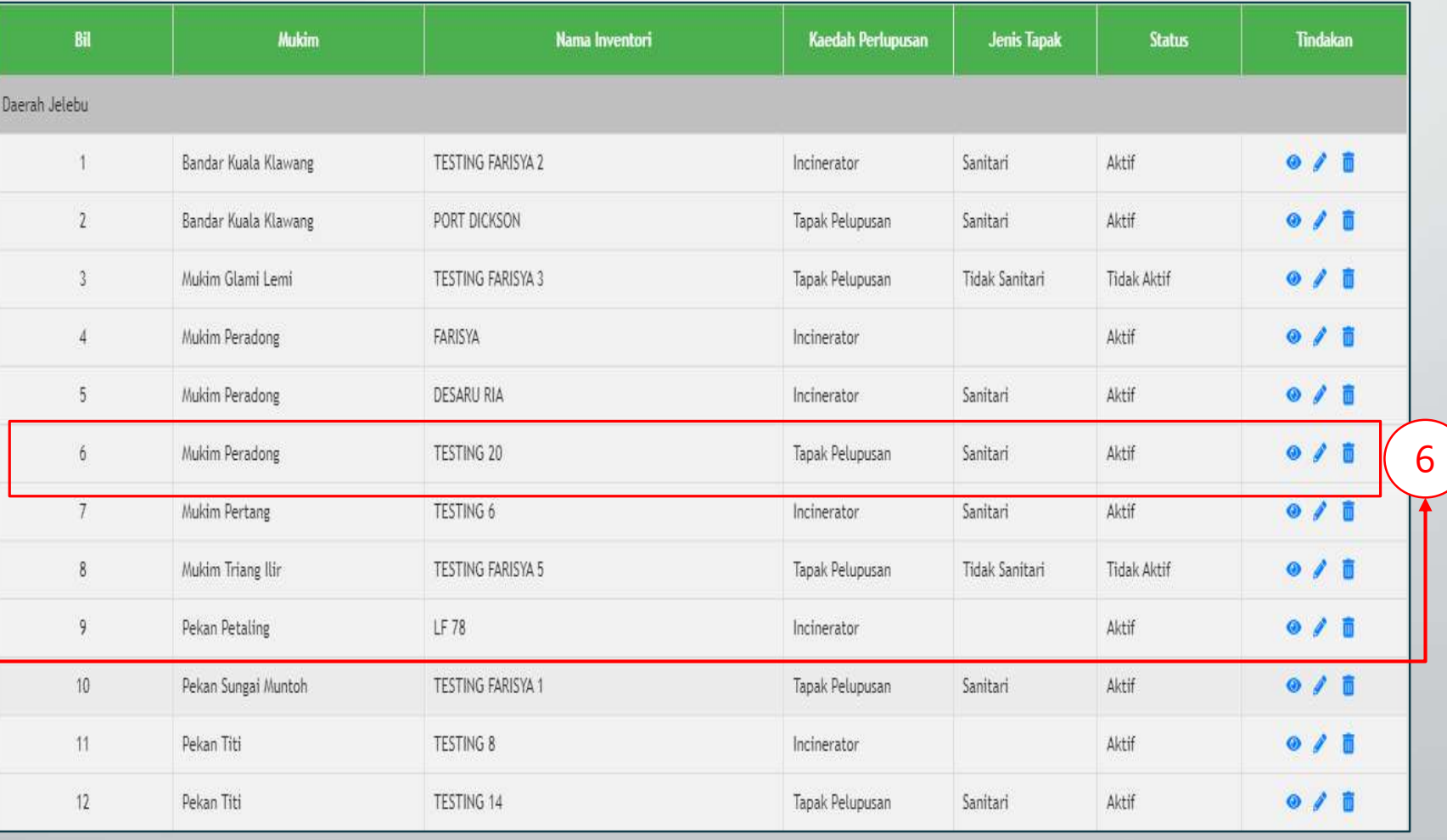

#### 7. Kemaskini maklumat inventori.

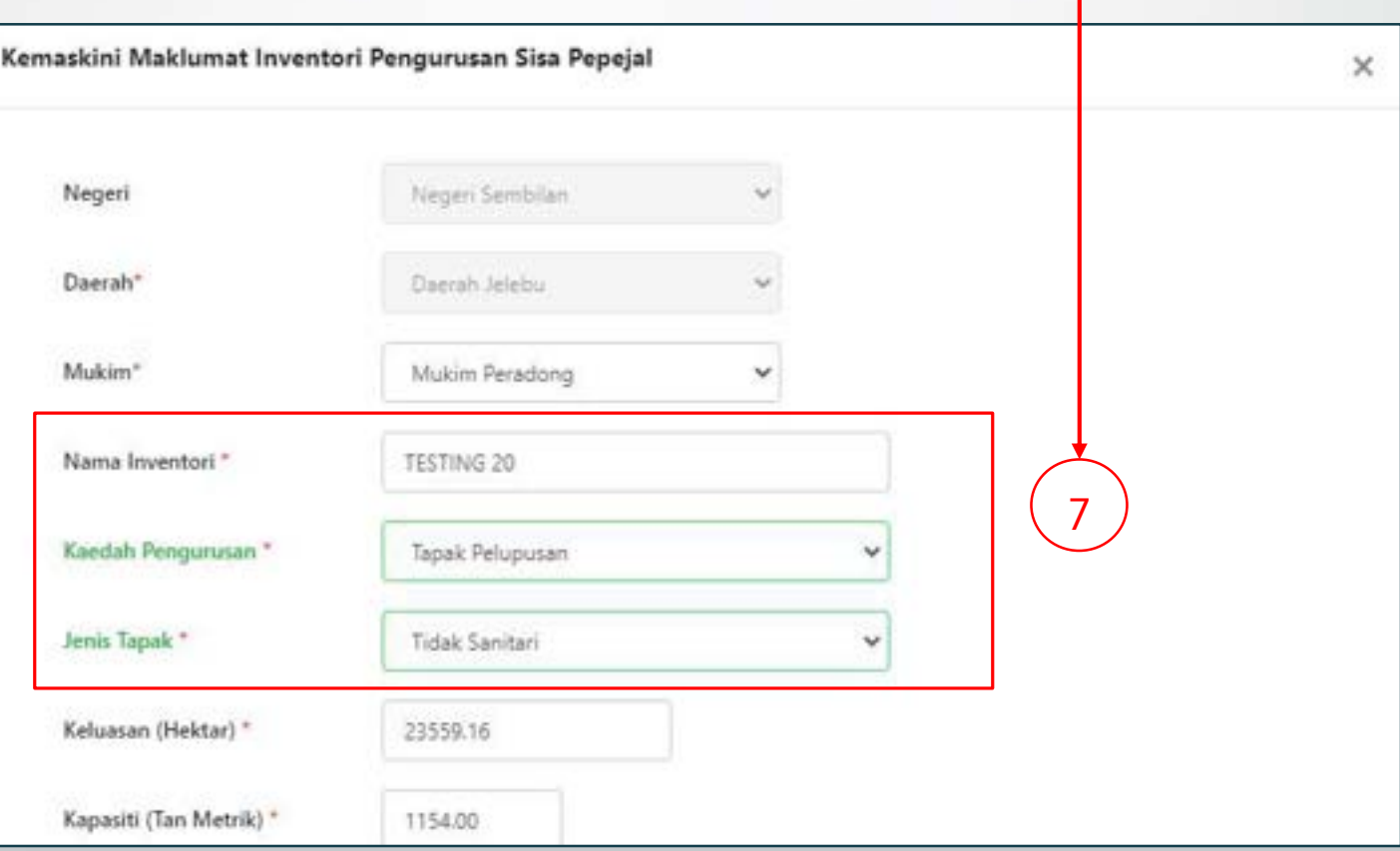

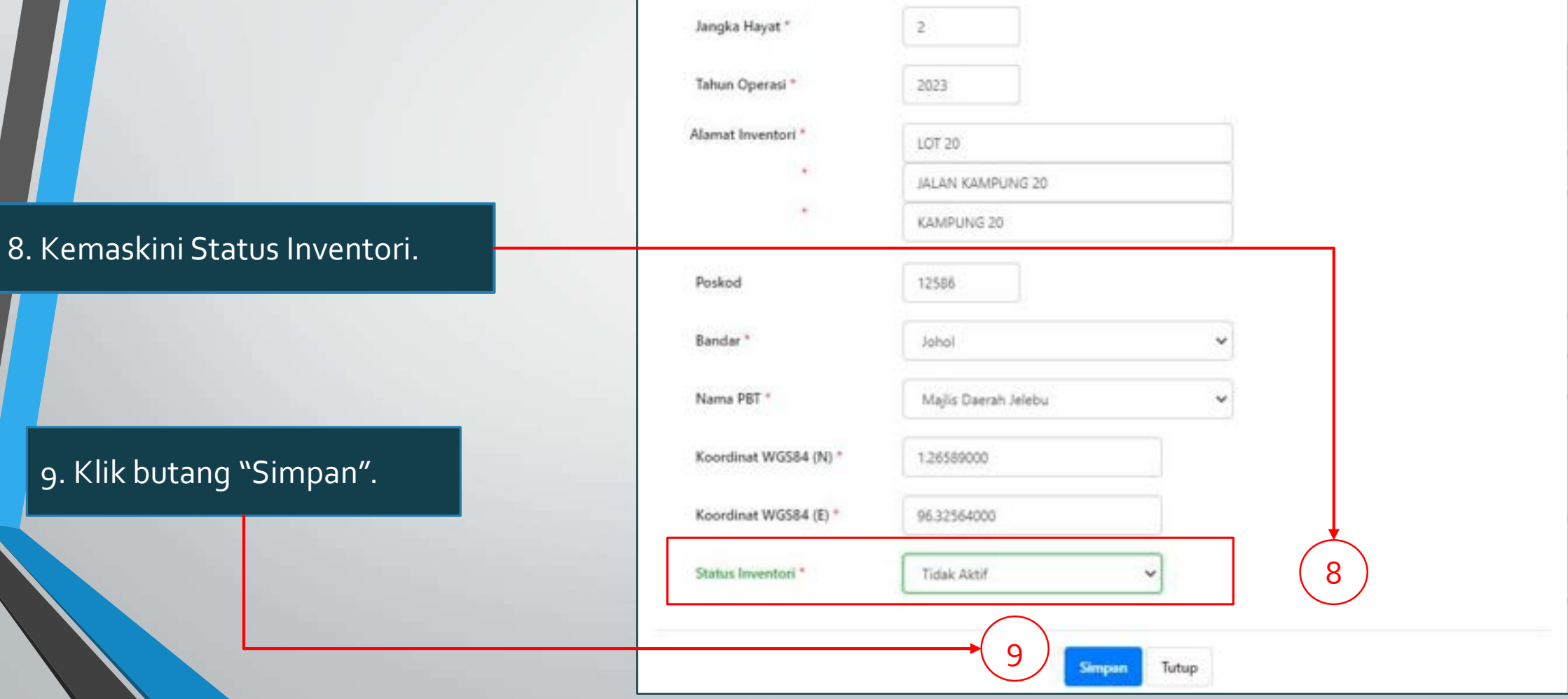

10. Paparan maklumat yang telah dikemaskini berada pada kedudukan yang sama dalam jadual.

10

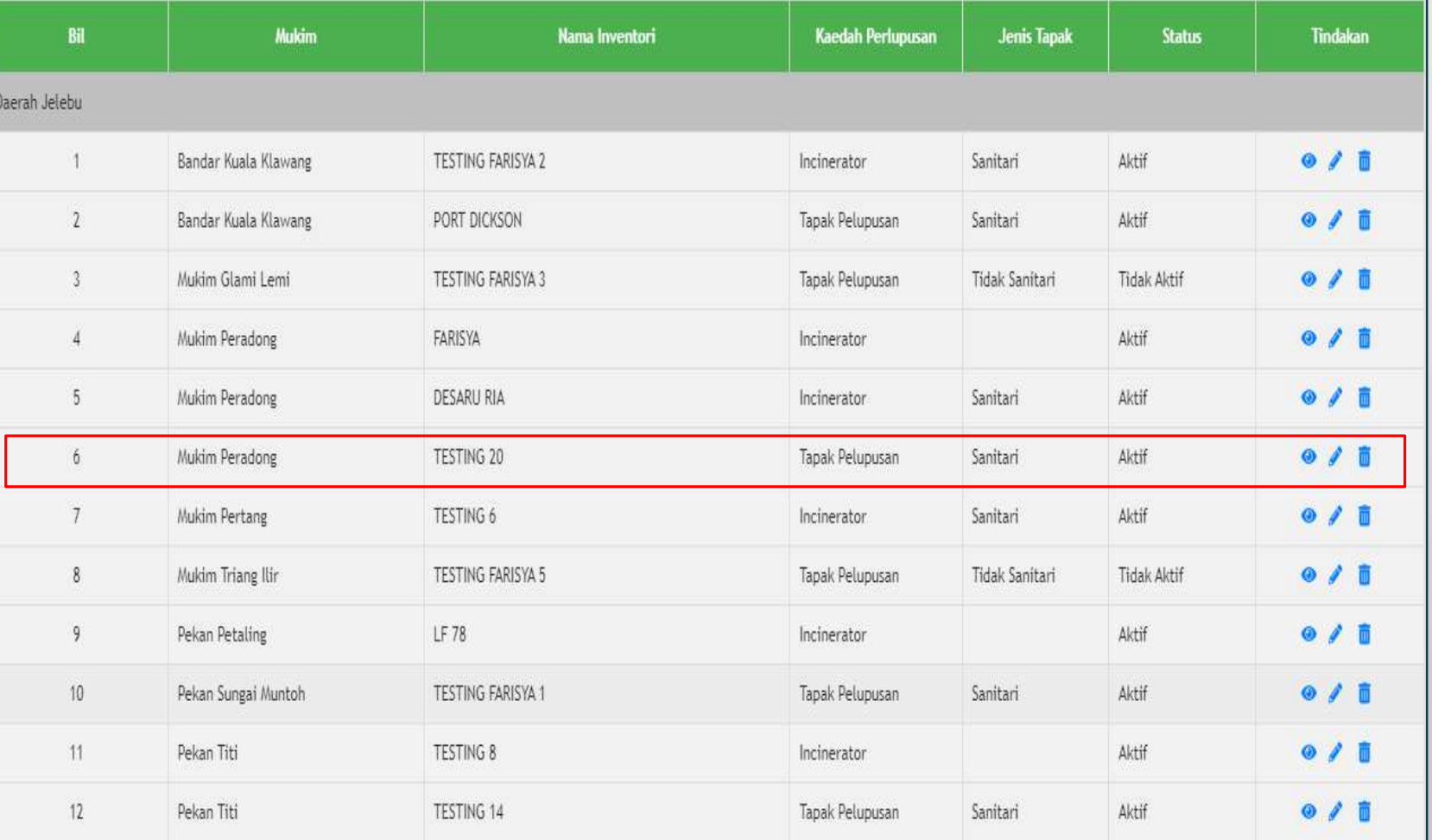

# **TAMAT SEKIAN, TERIMA KASIH**